# **iVMS-4200 Client Software Hướng dẫn sử dụng (v2.7)**

# Mục lục

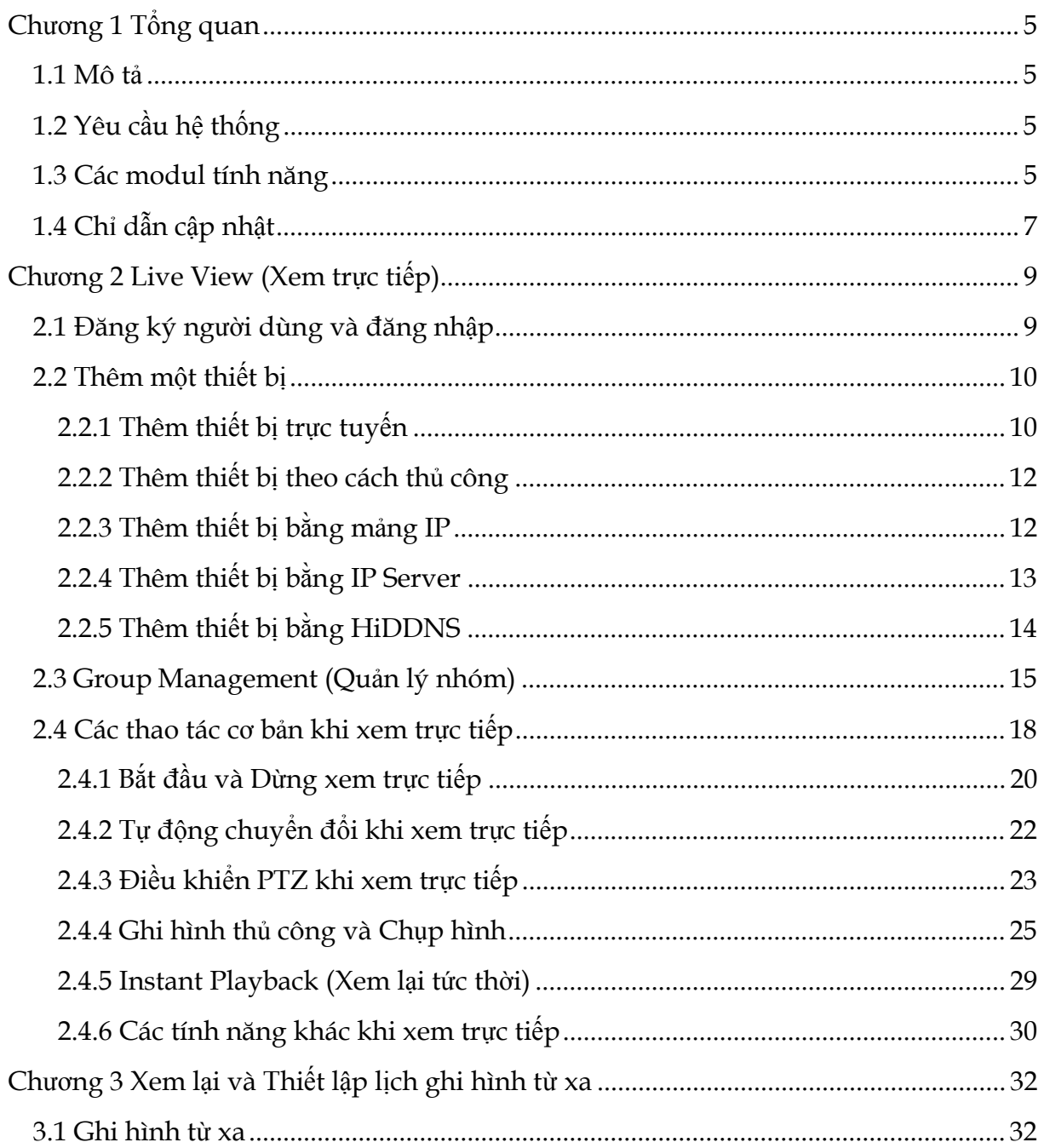

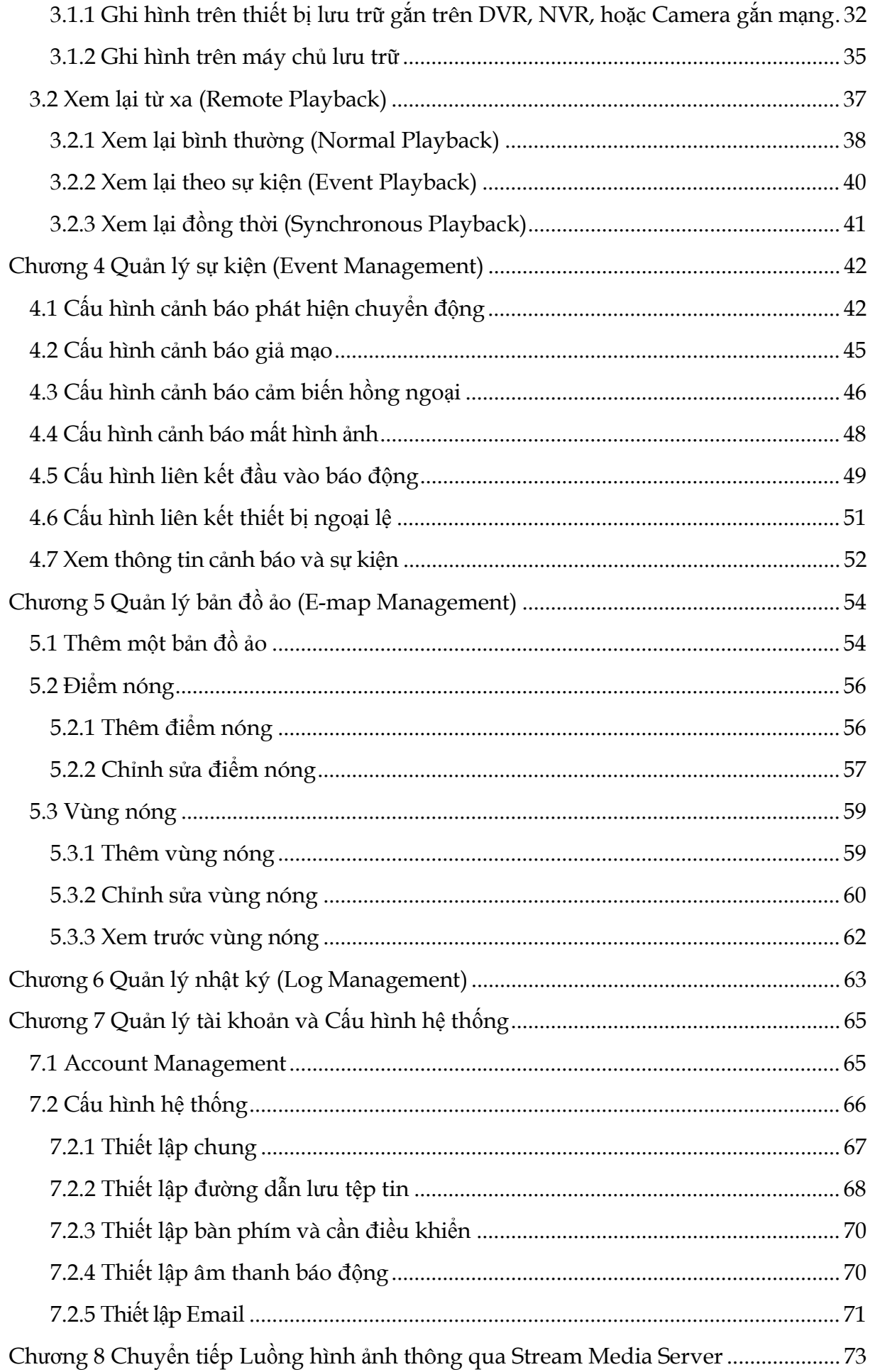

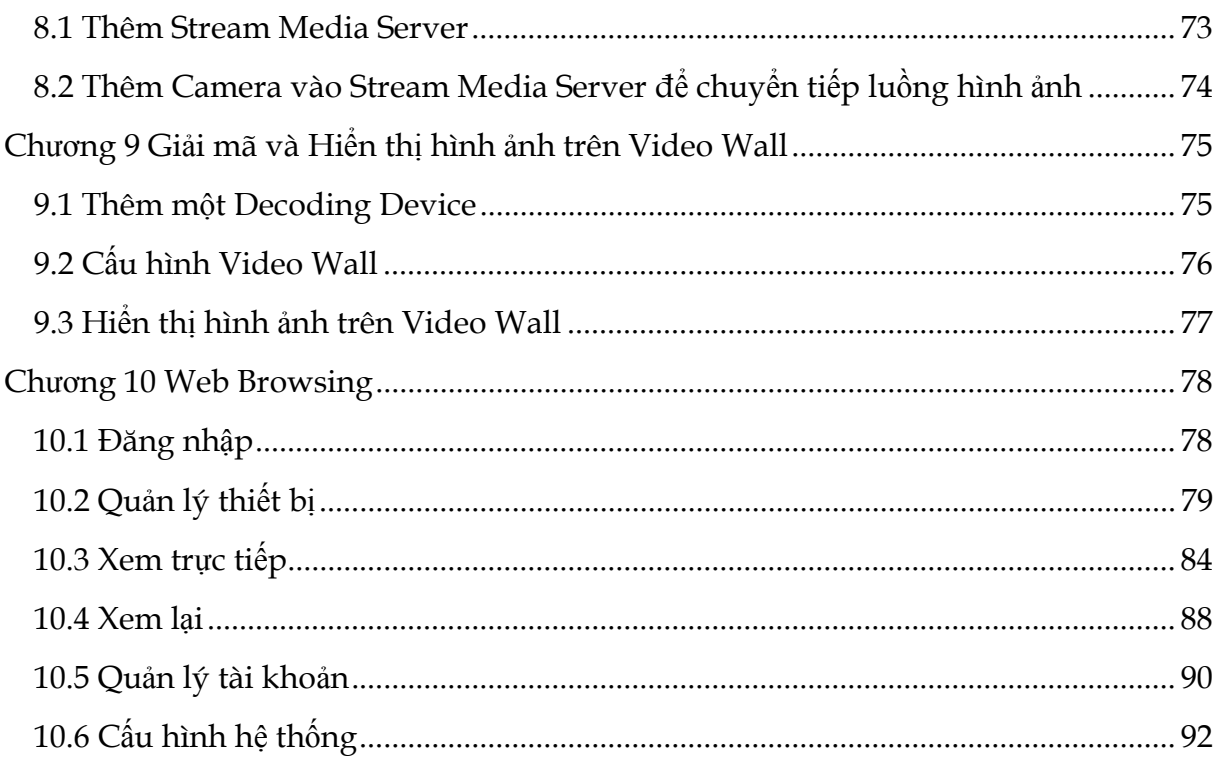

# **Chương 1 Tổng quan**

# **1.1 Mô tả**

iVMS-4200 là một phần mềm quản lý hình ảnh đa năng cho DVR, NVR, IP camera, bộ mã hóa giải mã,… Nó cung cấp nhiều chức năng, bao gồm xem trực tiếp theo thời gian thực, ghi hình, tìm kiếm từ xa và xem lại, sao lưu tập tin,… cho các thiết bị kết nối để đáp ứng các nhu cầu giám sát. Với cấu trúc linh hoạt và dễ dàng sử dụng, phần mềm được áp dụng rộng rãi cho các dự án giám sát với quy mô vừa và nhỏ.

Hướng dẫn sử dụng này mô tả các chức năng, cấu hình và các bước thao tác với phần mềm iVMS-4200. Để đảm bảo tính đúng đắn của việc sử dụng và sự ổn định của phần mềm, vui lòng tham khảo các nội dung dưới đây và đọc kỹ hướng dẫn trước khi cài đặt và thao tác.

# **1.2 Yêu cầu hệ thống**

Hệ điều hành: Microsoft Windows 7/Windows 2008(32/64-bit), Windows 2003/Windows XP(32-bit)

CPU: Intel Pentium IV 3.0 GHz hoặc cao hơn

Bộ nhớ: 1G hoặc cao hơn

Màn hình hiển thị: 1024\*768 hoặc cao hơn

#### *Chú ý*:

• Để đảm bảo sự ổn định và có hiệu năng tốt, các yêu cầu hệ thống trên phải được đáp ứng đầy đủ.

• Phần mềm này không hỗ trợ hệ điều hành 64-bit, hệ điều hành 64-bit như ở trên đề cập đến hệ thống hỗ trợ các ứng dụng 32-bit.

\* Tải phần mềm tại [www.hikvisionvietnam.vn](http://www.hikvisionvietnam.vn/) --> Hỗ trợ --> Phần mềm camera

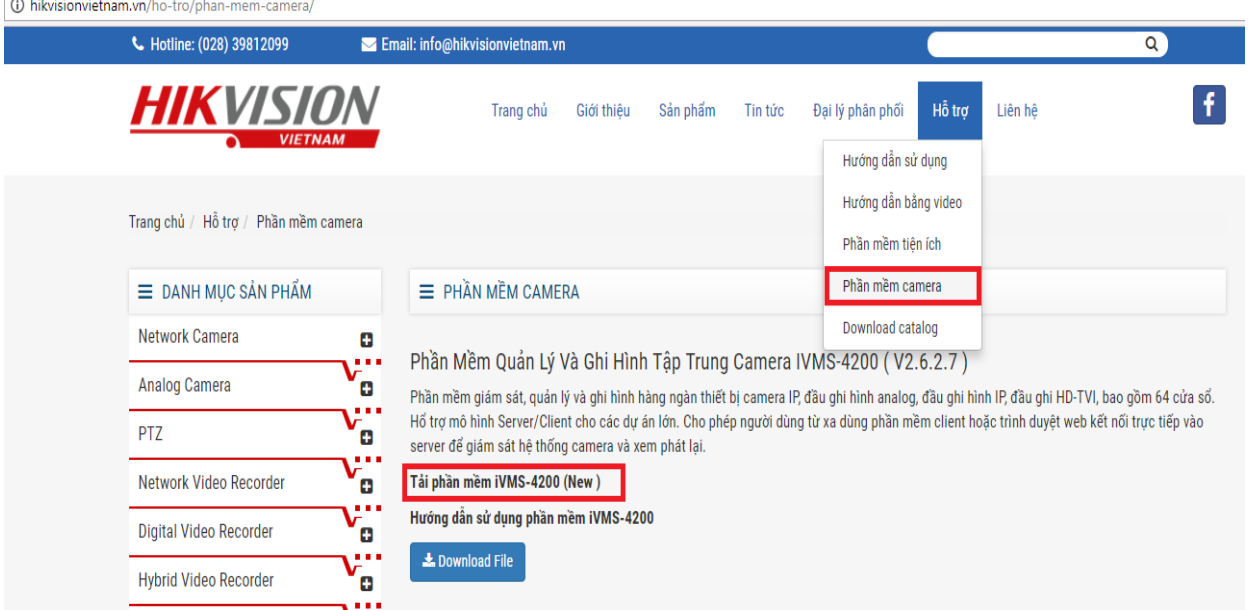

# **1.3 Các modul tính năng**

Bảng điều khiển (Control Panel) của iVMS-4200:

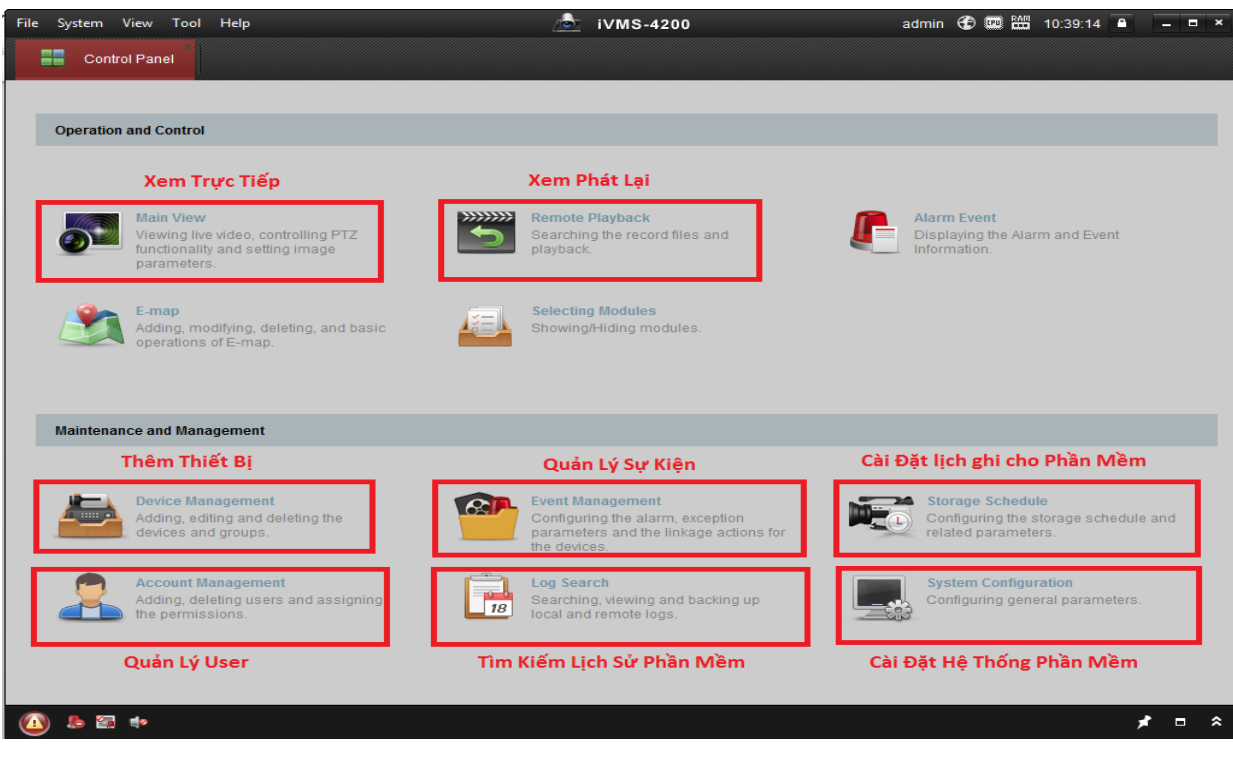

# Thanh trình đơn:

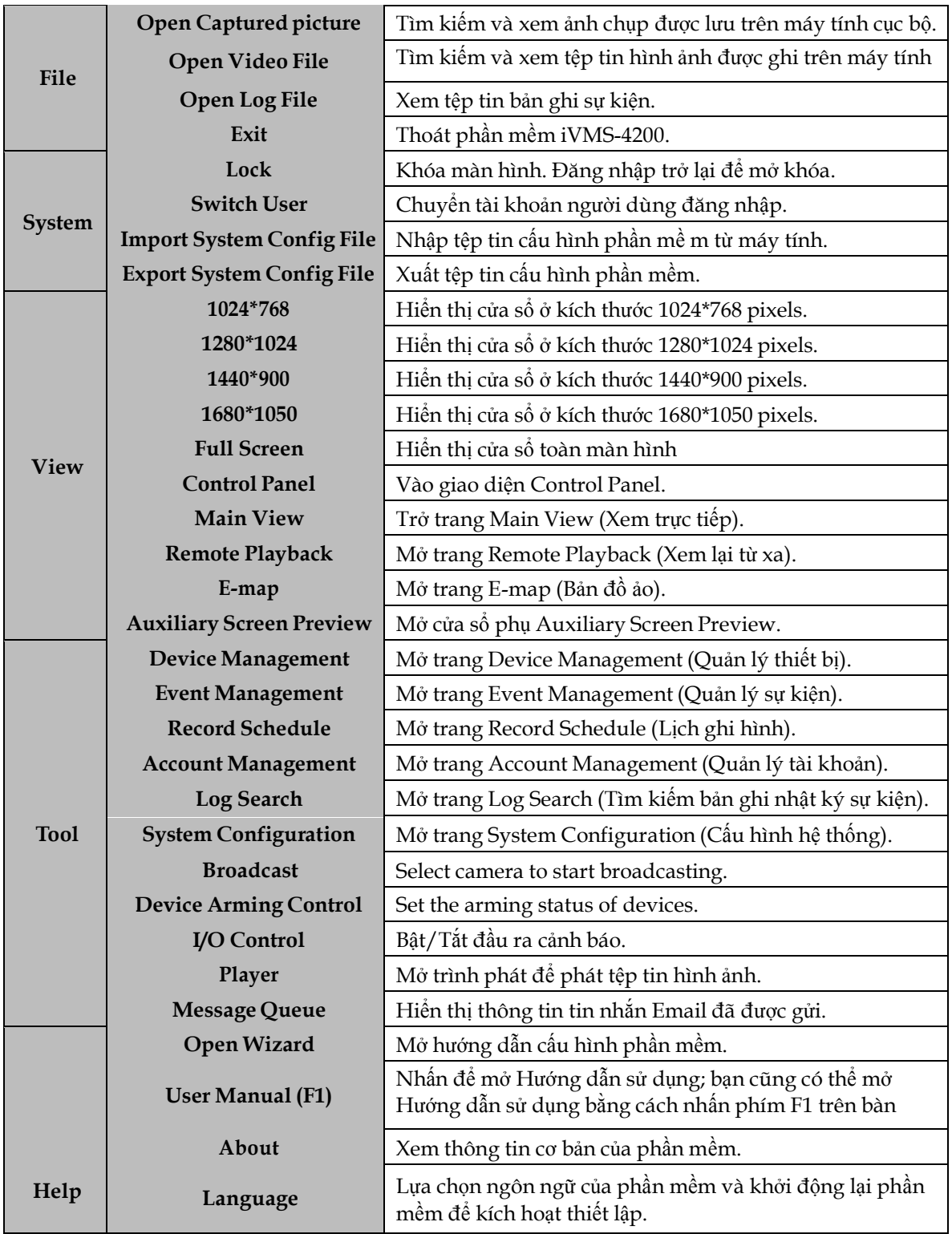

Phần mềm iVMS-4200 có những modul tính năng sau:

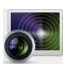

Modul Main View (Xem trực tiếp) cho phép xem trực tiếp, hỗ trợ một số thao tác cơ bản như chụp hình, ghi hình, điều khiển PTZ, …

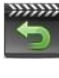

 Modul Remote Playback (Xem lại từ xa) cho phép tìm kiếm, xem lại và trích xuất tệp tin ghi hình.

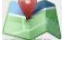

 Modul E-map (Bản đồ ảo) cho phép hiển thị và quản lý bản đồ ảo, đầu vào cảnh báo, khu vực nóng và các điểm nóng.

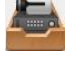

 Modul Device Management (Quản lý thiết bị) cho phép thêm, chỉnh sửa và xóa thiết bị, và các thiết bị có thể đưa vào nhóm để quản lý.

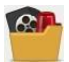

Modul Event Management (Quản lý sự kiện) cho phép thiết lập lịch

 provides the settings of arming schedule, alarm linkage actions and other parameters for different events

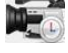

M<sub>30</sub> Modul Record Schedule (Lịch ghi hình) cho phép thiết lập lịch ghi hình.

Modul Account Management (Quản lý tài khoản) cho phép thêm, chỉnh sửa,

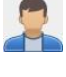

 xóa tài khoản người dùng và phân quyền theo các nhóm người dùng khác nhau.

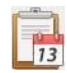

Modul Log Search (Tìm kiếm bản ghi nhật ký sự kiện) cho phép truy vấn các tệp tin bản ghi nhật ký sự kiện và lọc theo nhiều kiểu khác nhau.

Modul System Configuration (Cấu hình hệ thống) cho phép cấu hình các

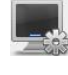

 thông số cơ bản, đường dẫn lưu tệp tin, âm thanh cảnh báo và các thiết lập khác.

Các modul tính năng có thể dễ dàng truy cập bằng cách nhấn các nút điều hướng trên bảng điều khiển hoặc chọn modul từ trình đơn **View** hoặc **Tool**.

Bạn có thể kiểm tra các thông tin, bao gồm người dùng hiện tại, lưu lượng mạng sử dụng, CPU và bộ nhớ sử dụng, thời gian ở góc trên bên phải của trang chính.

# **1.4 Chỉ dẫn cập nhật**

Nhiều tính năng mới thiết kế được đưa vào phần mềm iVMS-4200 v2.0. Bạn có thể có một cái nhìn ngắn gọn về chỉ dẫn cập nhật từ các nội dung sau:

**Máy chủ web tích hợp (**embedded web server)

Với máy chủ web tích hợp, phần mềm iVMS-4200 có thể được truy cập thông qua trình duyệt web. Và nó cung cấp các tính năng xem trực tiếp, xem lại, quản lý thiết bị, quản lý tài khoản, cấu hình hệ thống, ...

# **Trình thuật sĩ (Wizard) hướng dẫn thao tác thân thiện**

iVMS-4200 đưa ra một trình thuật sĩ hướng dẫn các thao tác cơ bản của phần mềm như thêm thiết bị, đưa thiết bị vào nhóm, cấu hình lịch ghi hình, ...

# **Nhiều chế độ xem khác nhau**

Hỗ trợ nhiều chế độ xem khác nhau khi xem trực tiếp hoặc xem lại. Bạn có thể xem ở dạng hiển thị mặc định hoặc dạng tùy chỉnh. Dạng hiển thị tùy chỉnh có thể tùy chỉnh theo ý thích.

# **Liên kết camera để cảnh báo phá hoại/ Phát hiện mất tín hiệu hình ảnh**

Khi phát hiện phá hoại hoặc mất tín hiệu, hình ảnh từ camera liên kết sẽ hiển thị thông báo.

# **Thêm thiết bị ngoại tuyến**

Các thiết bị ngoại tuyến vẫn có thể được thêm vào phần mềm. Khi thiết bị trực tuyến (online), phần mềm sẽ tự động kết nối đến nó.

#### **Alarm Input Hot Spot**

Không chỉ các camera, mà còn có thể thêm vào các đầu vào báo động trên bản đồ ảo như các điểm nóng. Đầu vào báo động các điểm nóng có thể phát hiện các điều kiện giám sát và cung cấp thông tin báo động.

# **Chương 2 Live View (Xem trực tiếp)**

# **2.1 Đăng ký người dùng và đăng nhập**

Lần đầu tiên sử dụng phần mềm iVMS-4200, bạn cần đăng ký một người dùng siêu cấp để đăng nhập.

#### *Các bước:*

- 1. Nhập tên người dùng siêu cấp và mật khẩu.
- 2. Xác nhận lại mật khẩu.

3. Theo tùy chọn, có thể chọn hộp kiểm **Enable Auto-login** để tự động đăng nhập vào phần mềm.

4. Nhấn **Register**. Sau đó, bạn có thể đăng nhập vào phần mềm bằng tài khoản siêu cấp.

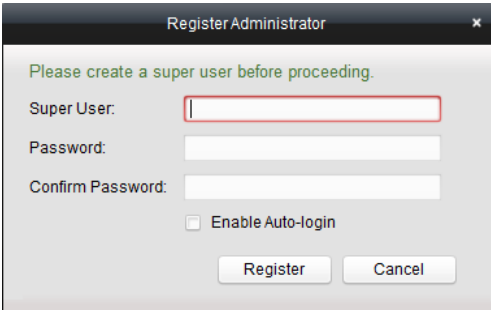

# *Chú ý:*

- $\Box$  Tên người dùng không thể chứa các ký tự sau: / \ : \* ? " < > |
- $\Box$  Mật khẩu không thể để trống và độ dài mật khẩu không dưới sáu ký tự.

Khi mở phần mềm iVMS-4200 sau khi đã đăng ký, bạn có thể đăng nhập vào phần mềm với tên người dùng và mật khẩu đã đăng ký.

# *Các bước:*

1. Nhập tên người dùng và mật khẩu đã đăng ký.

2. Theo tùy chọn, có thể chọn hộp kiểm **Enable Auto-login** để đăng nhập vào phần mềm tự động.

3. Nhấn **Login**.

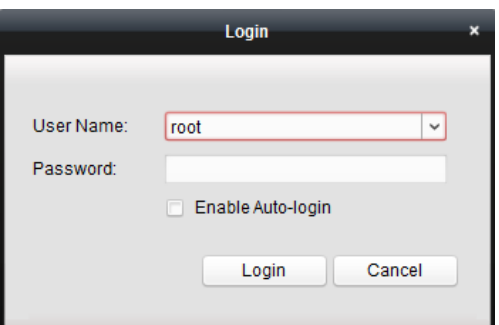

Sau khi chạy phần mềm, một trình thuật sĩ sẽ hiển thị để hướng dẫn bạn thêm thiết bị và thực hiện một số thiết lập cơ bản.

#### **2.2 Thêm một thiết bị**

#### *Mục đích:*

Sau khi chạy iVMS-4200, các thiết bị bao gồm camera gắn mạng, bộ mã hóa hình ảnh, DVR, NVR có thể được thêm vào phần mềm để thực hiện cấu hình và quản lý từ xa như xem trực tiếp, xem lại, thiết lập cảnh báo, …

Thực hiện theo những bước sau để vào giao diện Encoding Device Adding:

1. Nhấn biểu tượng trên bảng điều khiển,

hoặc chọn **Tools**->**Device Management** để mở trang Device Management.

- 2. Nhấn chọn thẻ **Device**
- 3. Chọn **Hikvision Device** để vào giao diện Encoding Device Adding.

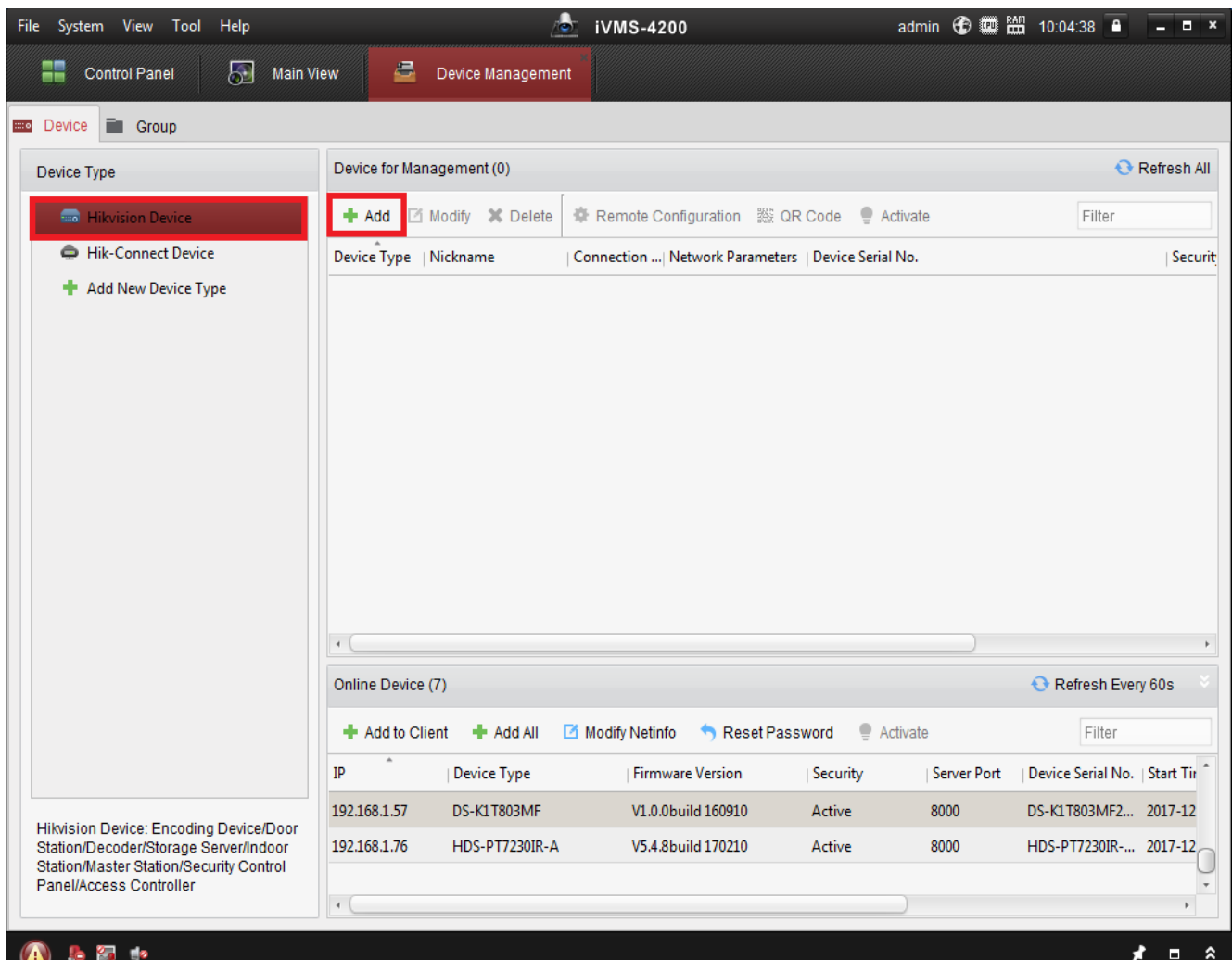

Bạn có thể thêm thiết bị theo một trong các cách sau:

- Phát hiện thiết bị trực tuyến, xem *Mục 2.2.1 Thêm thiết bị trực tuyến.*
- Xác định địa chỉ IP của thiết bị, xem *Mục 2.2.2 Thêm thiết bị theo cách thủ công.*
- Xác định mảng IP của thiết bị, xem *Mục 2.2.3 Thêm thiết bị bằng mảng IP.*
- IP Server, xem *Mục 2.2.4 Thêm thiết bị bằng IP Server.*
- HiDDNS, xem *Mục 2.2.5 Thêm thiết bị bằng HiDDNS*.

# **2.2.1 Thêm thiết bị trực tuyến**

# *Mục đích:*

Các thiết bị trực tuyến trong cùng mạng cục bộ với phần mềm giám sát sẽ hiển thị trong một danh sách. Bạn có thể nhấn **Refresh Every 15s** để làm mới thông tin các thiết bị trực tuyến.

#### *Các bước:*

- 1. Chọn thiết bị để thêm vào từ danh sách.
- 2. Nhấn **Add to Client** để mở hộp thoại thêm thiết bị.
- 3. Nhập các thông tin yêu cầu.

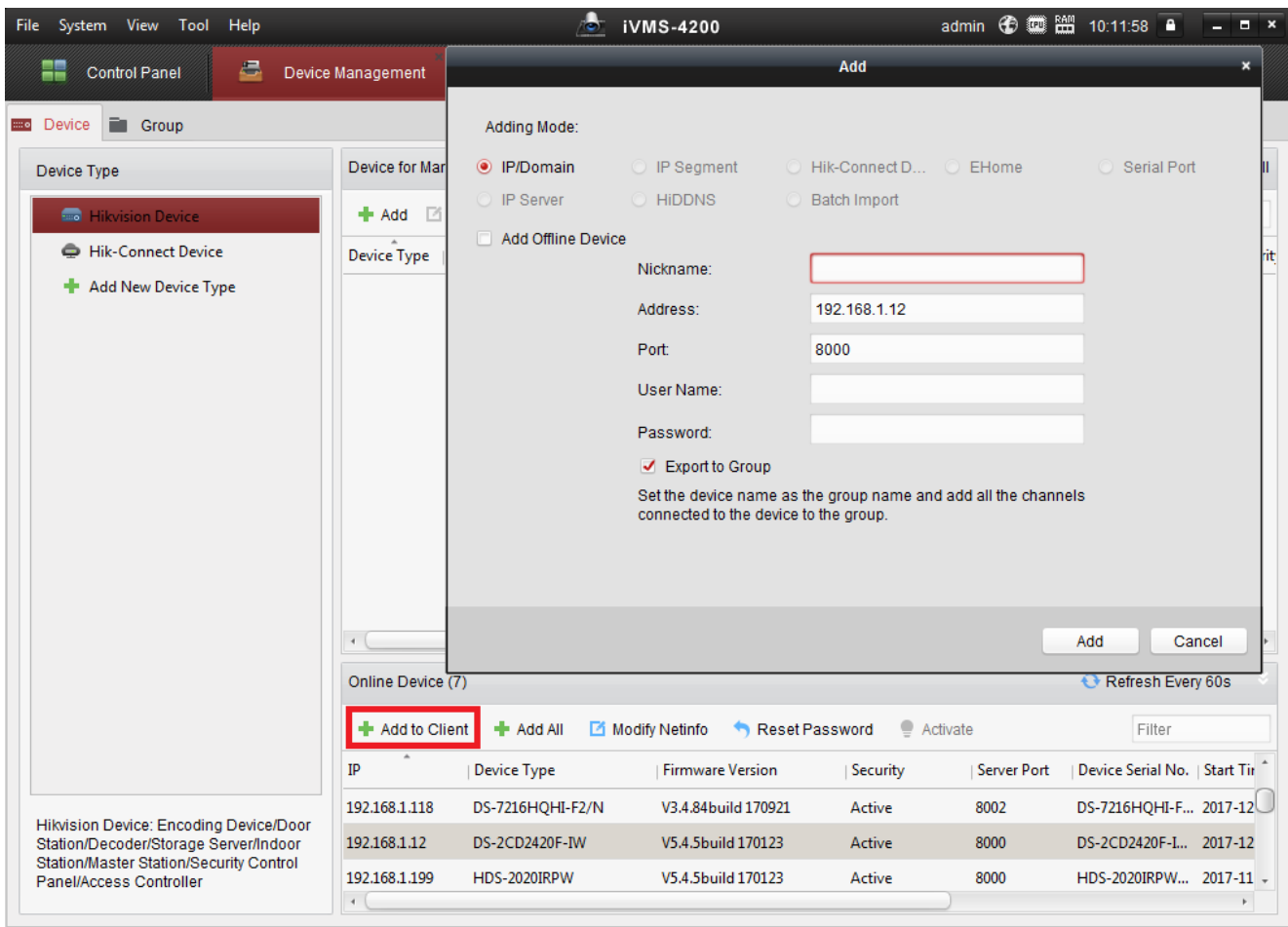

**Nickname:** Chỉnh sửa tên cho thiết bị như bạn muốn.

**Address:** Nhập địa chỉ IP của thiết bị. Trong trường hợp này, địa chỉ IP của thiết bị được tự động nhận diện.

**Port:** Nhập cổng thiết bị. Giá trị mặc định là *8000*.

**User Name:** Nhập tên người dùng thiết bị. Theo mặc định, tên người dùng là *admin*.

**Password:** Nhập mật khẩu thiết bị.

- 4. Tùy chọn, bạn có thể chọn hộp kiểm **Export to Group** để tạo một group (nhóm) theo tên thiết bị. Tất cả các kênh của thiết bị sẽ được đưa vào nhóm tương ứng theo mặc định.
- 5. Nhấn **Add** để thêm thiết bị.

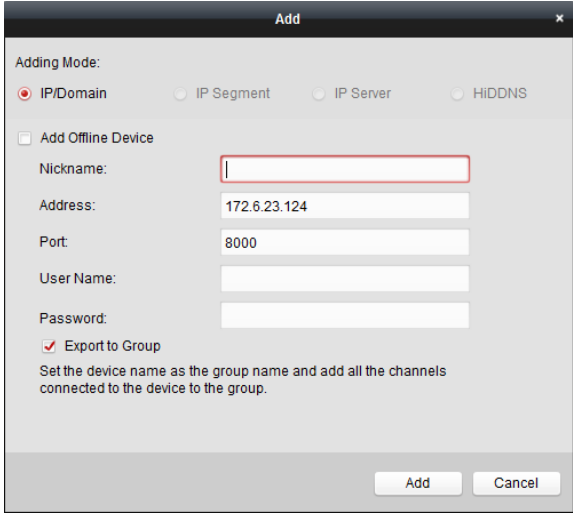

Nhấn **Add All**, nhập tên người dùng và mật khẩu, khi đó bạn có thể thêm tất cả các thiết bị trực tuyến vào phần mềm.

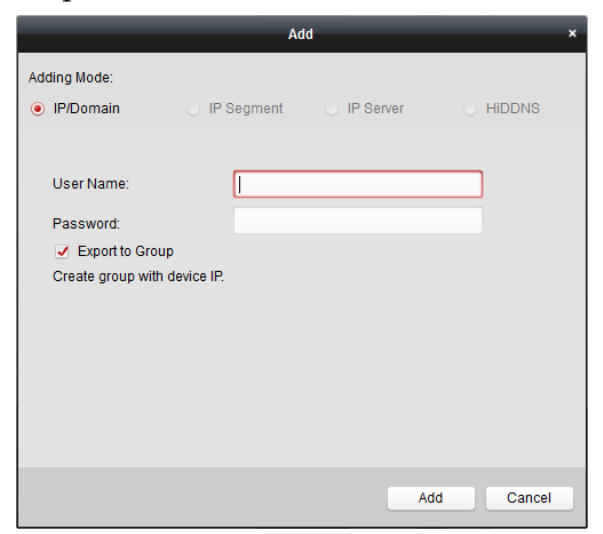

Chọn một thiết bị từ danh sách, nhấn **Modify Netinfo**, bạn có thể thay đổi thông tin mạng của thiết bị được chọn.

Chọn một thiết bị từ danh sách, nhấn **Restore Default Password**, bạn có thể khôi phục mật khẩu của thiết bị được chọn.

# **2.2.2 Thêm thiết bị theo cách thủ công**

#### *Các bước:*

- 1. Nhấn **Add Device** để mở hộp thoại thêm thiết bị.
- 2. Chọn Adding Mode là **IP/Domain**.
- 3. Nhập các thông tin yêu cầu.

**Nickname:** Chỉnh sửa tên cho thiết bị như bạn muốn.

**Address:** Nhập địa chỉ IP hoặc tên miền của thiết bị.

**Port:** Nhập cổng thiết bị. Giá trị mặc định là *8000*.

**User Name:** Nhập tên người dùng thiết bị. Theo mặc định, tên người dùng là *admin*.

**Password:** Nhập mật khẩu thiết bị.

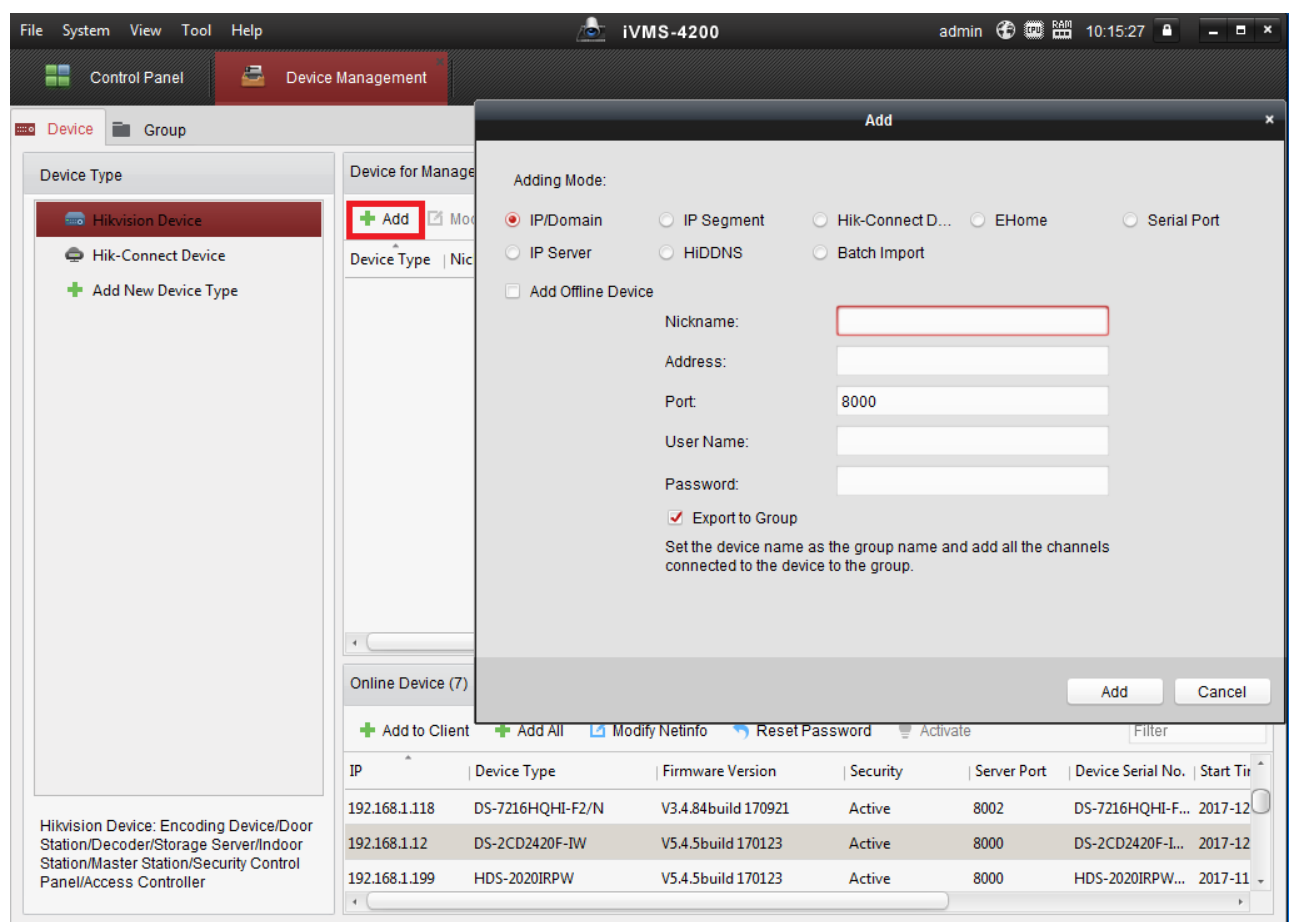

- 4. Tùy chọn, bạn có thể chọn hộp kiểm **Export to Group** để tạo một group (nhóm) theo tên thiết bị. Tất cả các kênh của thiết bị sẽ được đưa vào nhóm tương ứng theo mặc định.
- 5. Nhấn **Add** để thêm thiết bị.

# **2.2.3 Thêm thiết bị bằng mảng IP**

# *Các bước:*

- 1. Nhấn **Add Device** để mở hộp thoại thêm thiết bị.
- 2. Chọn Adding Mode là **IP Segment**.

3. Nhập các thông tin yêu cầu.

**Start IP:** Nhập địa chỉ IP bắt đầu.

**End IP:** Nhập địa chỉ IP kết thúc trong cùng dải mạng với IP bắt đầu.

**Port:** Nhập cổng thiết bị. Giá trị mặc định là *8000*.

**User Name:** Nhập tên người dùng thiết bị. Theo mặc định, tên người dùng là *admin*.

**Password:** Nhập mật khẩu thiết bị.

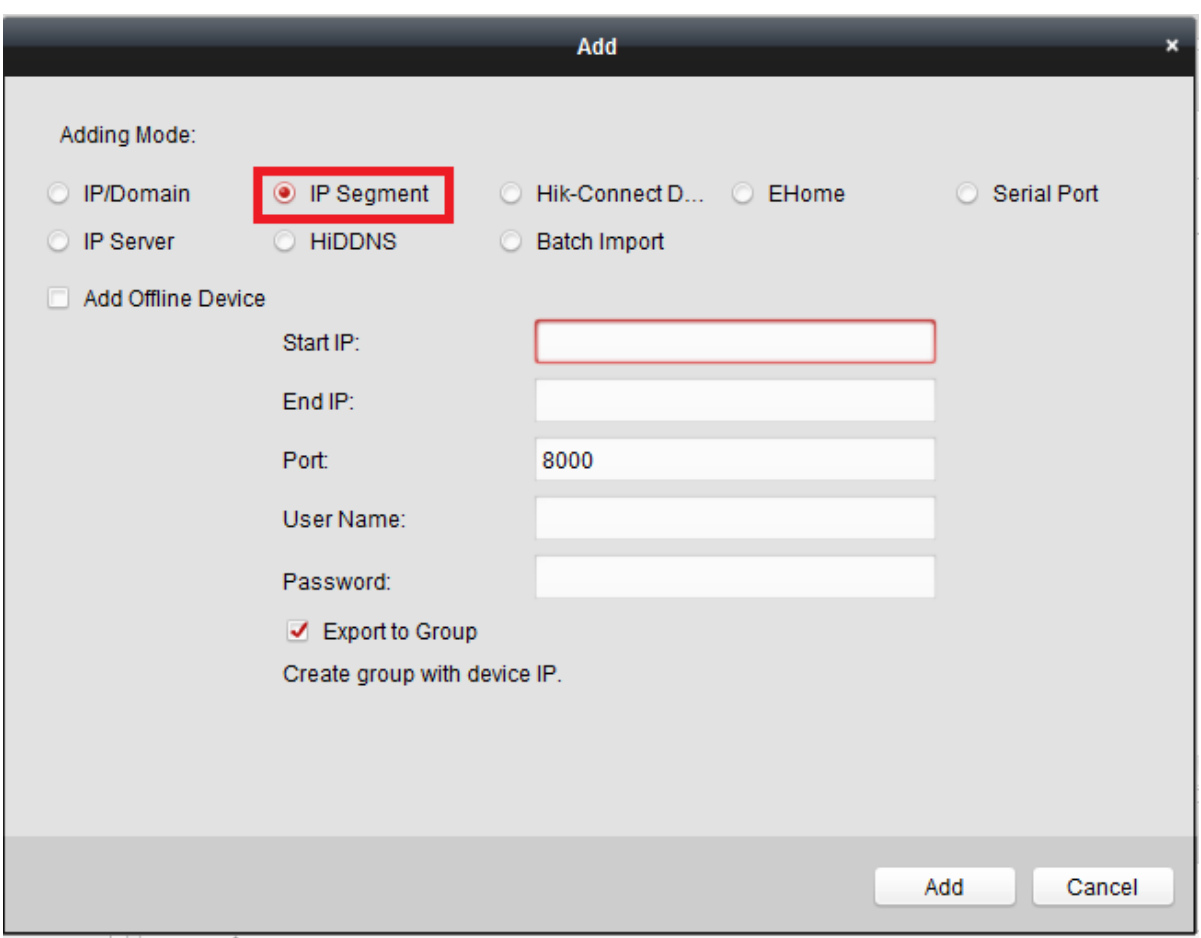

4. Tùy chọn, bạn có thể chọn hộp kiểm **Export to Group** để tạo một group (nhóm) theo tên thiết bị. Tất cả các kênh của thiết bị sẽ được đưa vào nhóm tương ứng theo mặc định.

5. Nhấn **Add**, thiết bị có địa chỉ IP nằm giữa địa chỉ IP bắt đầu và IP kết thúc sẽ được thêm vào danh sách thiết bị.

# **2.2.4 Thêm thiết bị bằng IP Server**

#### *Các bước:*

- 1. Nhấn **Add Device** để mở hộp thoại thêm thiết bị.
- 2. Chọn Adding Mode là **IP Server**.
- 3. Nhập các thông tin yêu cầu.

**Nickname:** Chỉnh sửa tên cho thiết bị như bạn muốn.

**Server Address:** Nhập địa chỉ của IP Server.

**Device ID:** Nhập ID thiết bị đã đăng ký trên IP server.

**User Name:** Nhập tên người dùng thiết bị. Theo mặc định, tên người dùng là *admin*.

**Password:** Nhập mật khẩu thiết bị.

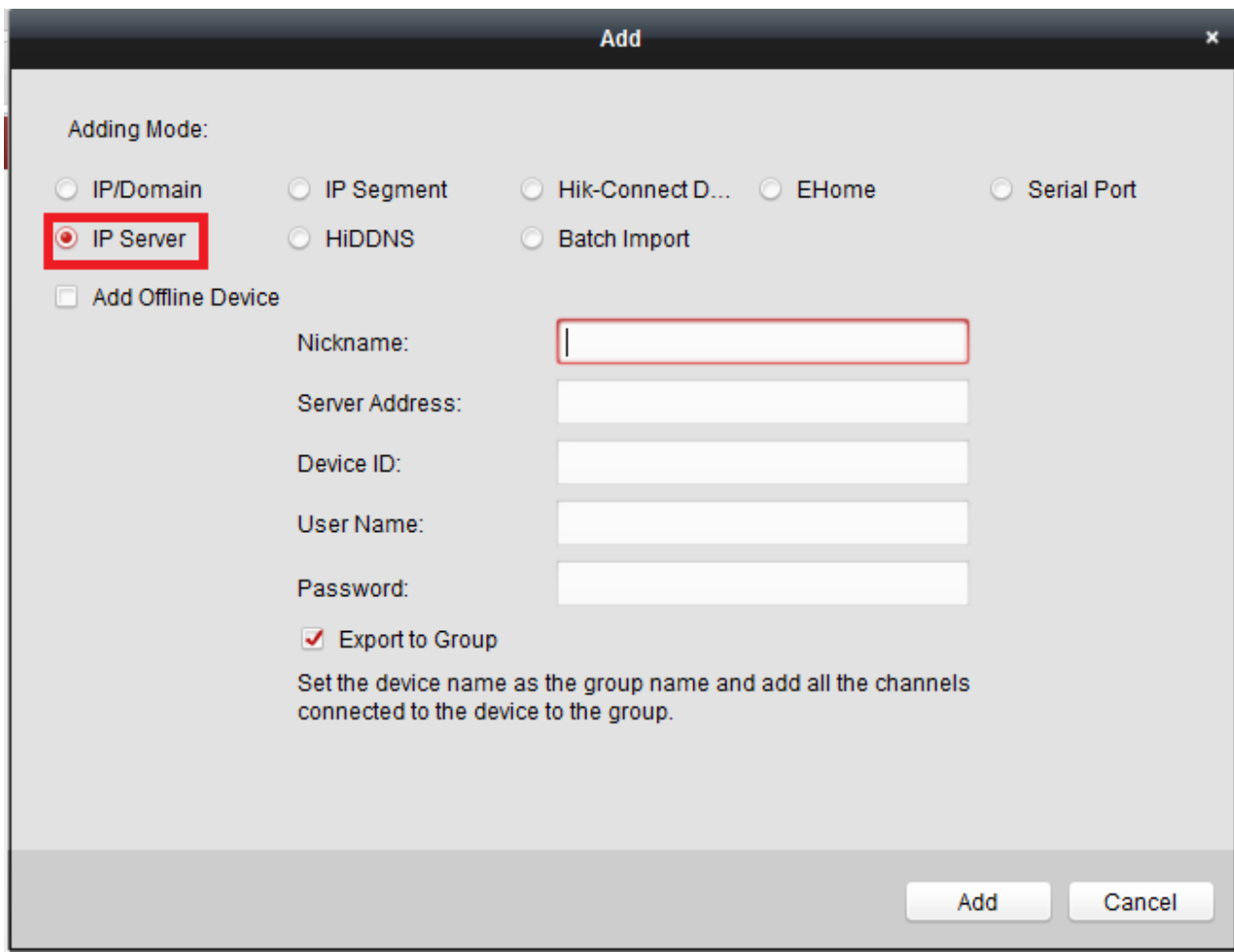

- 4. Tùy chọn, bạn có thể chọn hộp kiểm **Export to Group** để tạo một group (nhóm) theo tên thiết bị. Tất cả các kênh của thiết bị sẽ được đưa vào nhóm tương ứng theo mặc định.
- 5. Nhấn **Add** để thêm thiết bị.

# **2.2.5 Thêm thiết bị bằng HiDDNS**

# *Các bước:*

- 1. Nhấn **Add Device** để mở hộp thoại thêm thiết bị.
- 2. Chọn Adding Mode là **HiDDNS**.
- 3. Nhập các thông tin yêu cầu.

**Nickname:** Chỉnh sửa tên cho thiết bị như bạn muốn.

**Server Address:** *[www.hik-online.com](http://www.hik-online.com/)*[.](http://www.hik-online.com/)

**Device Domain Name**: Nhập tên miền động của thiết bị đã đăng ký trên máy chủ HiDDNS.

**User Name:** Nhập tên người dùng thiết bị. Theo mặc định, tên người dùng là *admin*.

**Password:** Nhập mật khẩu thiết bị.

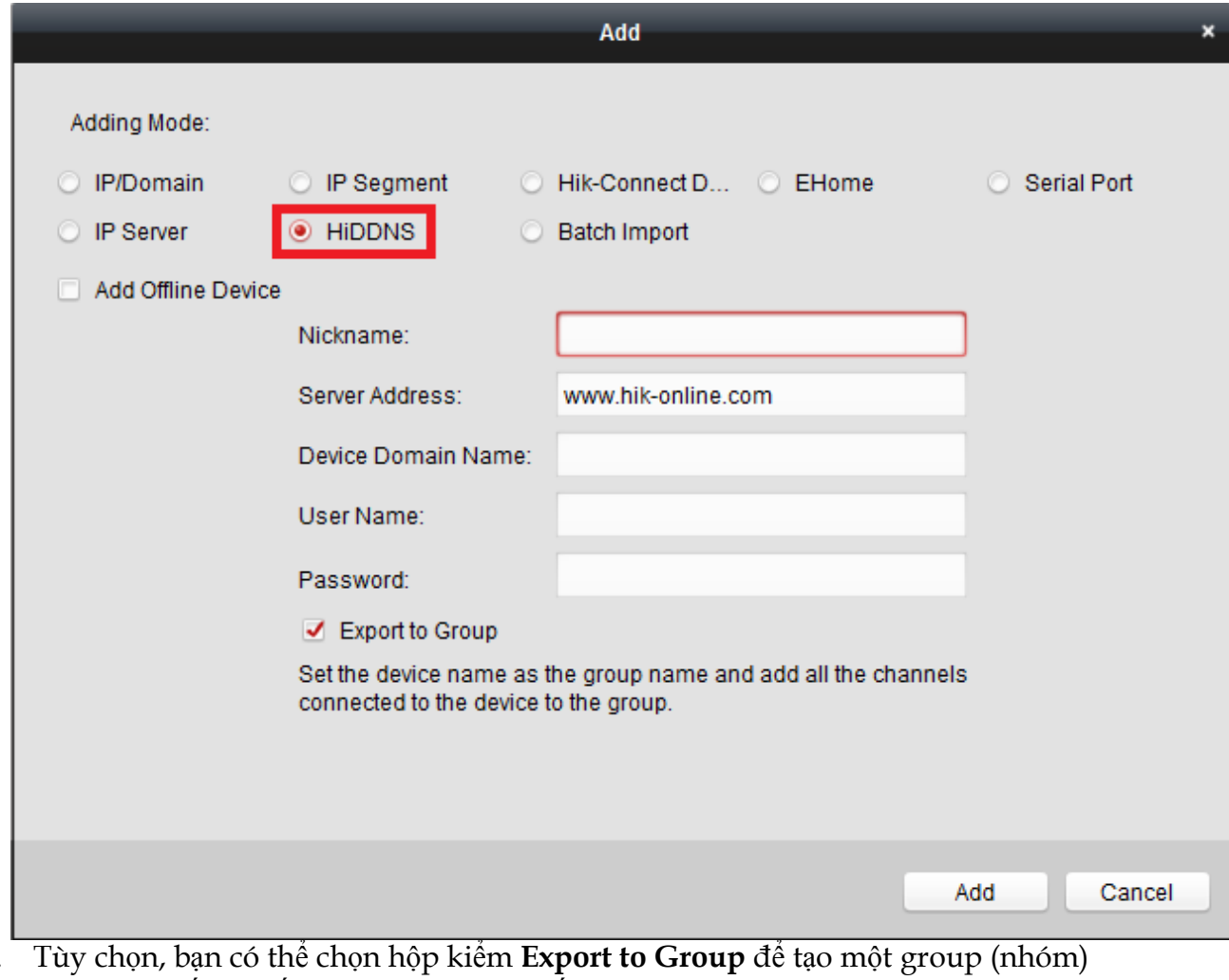

- 4. Tùy chọn, bạn có thể chọn hộp kiểm **Export to Group** để tạo một group (nhóm) theo tên thiết bị. Tất cả các kênh của thiết bị sẽ được đưa vào nhóm tương ứng theo mặc định.
- 5. Nhấn **Add** để thêm thiết bị.

*Chú ý:* iVMS-4200 cũng cung cấp phương thức thêm thiết bị ngoại tuyến. Chọn hộp kiểm **Add Offline Device**, nhập các thông tin yêu cầu và số kênh của thiết bị rồi nhấn **Add**. Khi thiết bị trực tuyến, phần mềm sẽ tự động kết nối đến thiết bị.

Sau khi được thêm thành công, các thiết bị sẽ hiển thị trong danh sách thiết bị. Bạn có thể kiểm tra tài nguyên sử dụng, trạng thái HDD, trạng thái ghi hình và các thông tin khác của thiết bị trong danh sách.

Nhấn **Refresh All** để làm mới thông tin của tất cả các thiết bị đã thêm vào. Bạn cũng có thể nhập tên thiết bị trong ô lọc để tìm kiếm.

Chọn một thiết bị trong danh sách, nhấn **Modify**/**Delete**, khi đó bạn có thể chỉnh sửa/xóa thông tin của thiết bị được chọn.

Chọn một thiết bị trong danh sách, nhấn **Remote Config**, khi đó bạn có thể thực hiện một số cấu hình từ xa cho thiết bị nếu cần thiết.

# **2.3 Group Management (Quản lý nhóm)**

# *Mục đích:*

Các thiết bị thêm vào có thể được tổ chức theo nhóm để quản lý thuận tiện. Bạn có thể xem trực tiếp, xem lại tệp tin ghi hình và thực hiện một số thao tác khác đối với thiết bị thông qua nhóm.

# *Trước khi bắt đầu:*

Các thiết bị cần thêm vào phần mềm trước khi thao tác quản lý theo nhóm.

Thực hiện theo các bước sau để vào giao diện Group Management:

- 1. Mở trang Device Management.
- 2. Nhấn chọn thẻ **Group** để vào giao diện Group Management.

# **Thêm nhóm**

*Các bước:*

- 1. Nhấn **Add Group** để mở hộp thoại Add Group.
- 2. Nhập tên nhóm như bạn muốn.
- 3. Nhấn **OK** để thêm nhóm mới vào danh sách nhóm.

Bạn có thể chọn hộp kiểm **Create Group by Device Name** để tạo nhóm mới theo tên của thiết bị được chọn.

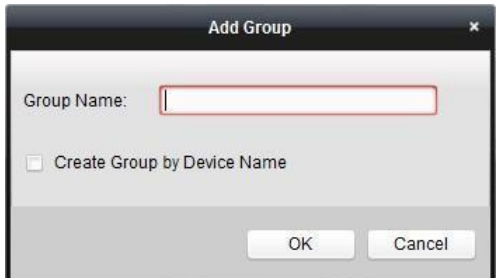

# **Đưa một thiết bị vào nhóm**

*Các bước:*

- 1. Nhấn **Import** trên giao diện Group Management, rồi chọn thẻ **Encoding Channel** để mở trang Import Encoding Channel.
- 2. Chọn hình nhỏ/tên kênh trong danh sách hiển thị ở dưới.
- 3. Chọn một nhóm từ danh sách nhóm.
- 4. Nhấn **Import** để đưa kênh đã chọn vào nhóm.

Bạn cũng có thể nhấn **Import All** để đưa tất cả các kênh vào nhóm được chọn.

*Chú ý:*

- $\Box$  Bạn cũng có thể nhấn biểu tượng  $\Box$  trên trang Import Encoding Channel để thêm một nhóm mới.
- Có thể đưa tối đa 64 camera vào một nhóm.

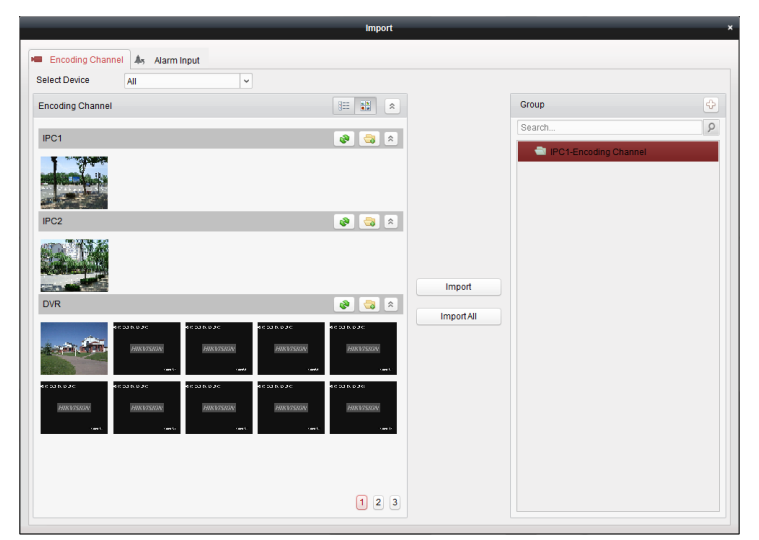

Những nút sau khả dụng trên trang Import Encoding Channel:

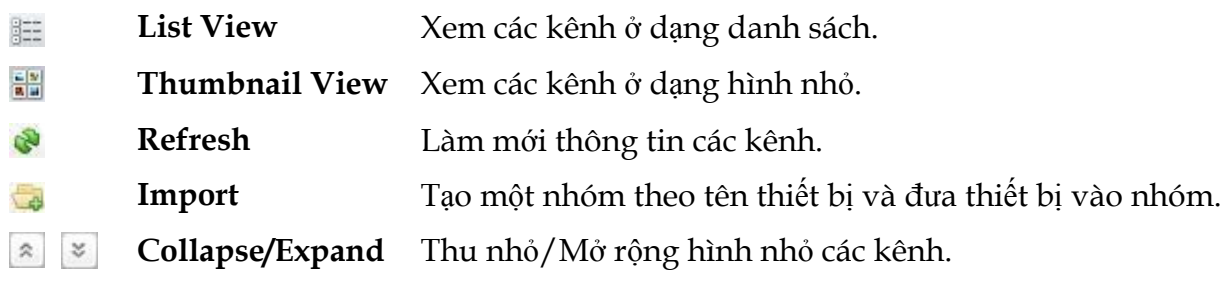

#### **Chỉnh sửa nhóm**/**kênh**

#### *Các bước:*

- 1. Chọn nhóm/kênh từ danh sách nhóm trên trang Import Encoding Channel.
- 2. Nhấn  $\ell$ , hoặc nhấn đúp vào tên nhóm/kênh để mở hộp thoại Modify Group/ Camera.
- 3. Chỉnh sửa thông tin nhóm/kênh bao gồm tên nhóm/kênh, loại camera, …
- 4. Nhấn **OK** để lưu các thiết lập mới.

Bạn cũng có thể nhấn đúp vào tên nhóm/kênh trên giao diện Group Management để mở hộp thoại Modify Group/Camera.

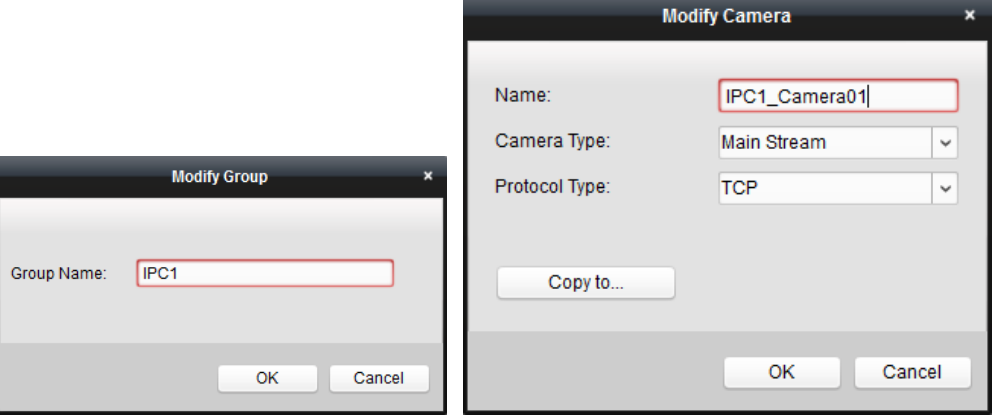

# **Xóa bỏ một kênh trong nhóm**

#### *Các bước:*

- 1. Chọn một kênh từ danh sách nhóm trên trang Import Encoding Channel.
- 2. Nhấn  $\frac{a}{b}$  để loại bỏ kênh khỏi nhóm.

Bạn cũng có thể chọn một kênh trên giao diện Group Management, rồi sau đó nhấn **Delete** để loại bỏ kênh khỏi nhóm.

Chọn nhóm từ danh sách nhóm trên trang Import Encoding Channel, và nhấn <sup>83</sup>. Ban có thể loại bỏ tất cả các kênh khỏi nhóm.

#### **Xóa bỏ nhóm**

#### *Các bước:*

- 1. Chọn một nhóm trên giao diện Group Management.
- 2. Nhấn **Delete Group** hoặc biểu tượng <sup>83</sup> để xóa nhóm đang chọn.

# **2.4 Các thao tác cơ bản khi xem trực tiếp**

# *Mục đích:*

Với các tác vụ giám sát, bạn có thể xem hình ảnh trực tiếp từ camera trên trang Main View. Phần mềm hỗ trợ một số thao tác cơ bản, bao gồm chụp ảnh, ghi hình thủ công, điều khiển PTZ, ...

# *Trước khi bắt đầu:*

Phải tạo một nhóm camera trước khi xem trực tiếp.

Nhấn biểu tượng  $\overline{\bigcirc}$  trên bảng điều khiển, hoặc nhấn **View**->**Main View** để mở trang Main View.

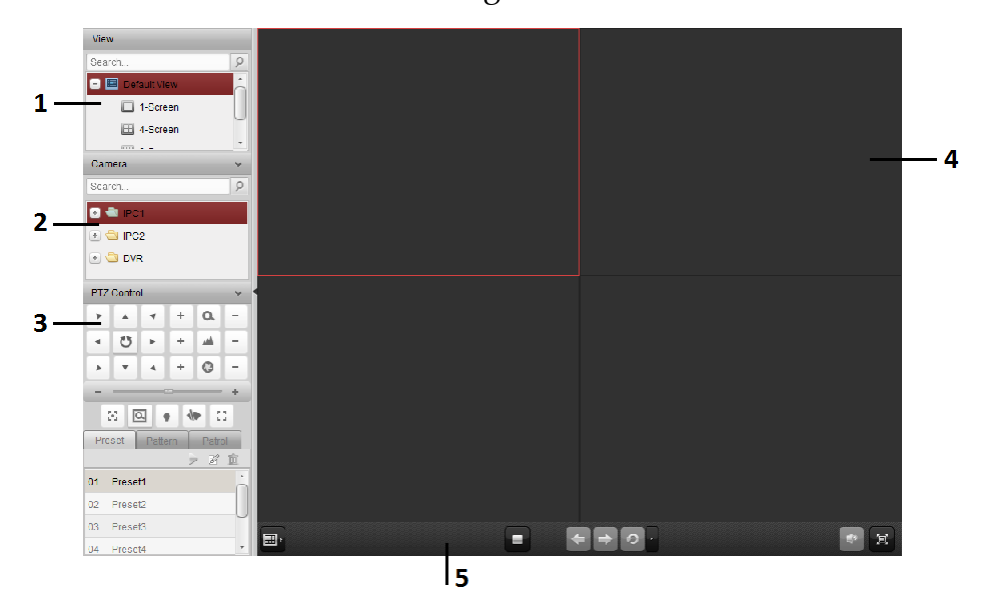

# *Trang Main View*

- *1 View List – Danh sách dạng hiển thị*
- *2 Camera List – Danh sách camera*
- *3 PTZ Control Panel – Bảng điều khiển PTZ*
- *4 Display Window of Live View – Cửa sổ hiển thị hình ảnh*
- *5 Live View Toolbar – Thanh công cụ Live View*

#### **Trạng thái camera:**

- Camera đang trực tuyến và hoạt động chính xác.
- **Camera đang được xem trực tiếp.**
- Camera ở trạng thái ghi hình.
- <sup>8</sup> Camera đang ngoại tuyến

#### *Thanh công cụ Live View:*

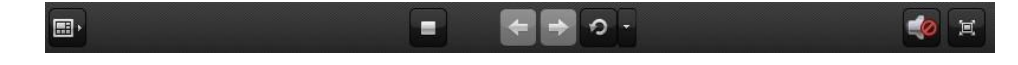

Trên trang Main View, những nút công cụ sau khả dụng:

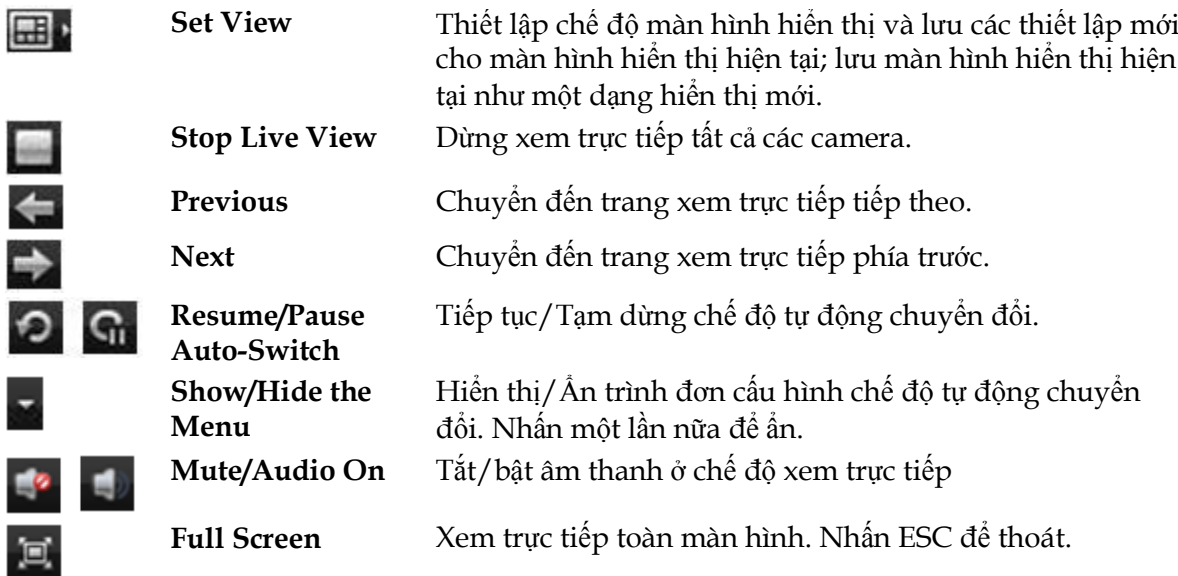

Nhấn chuột phải trên màn hình hiển thị trực tiếp để mở trình đơn Live View Management:

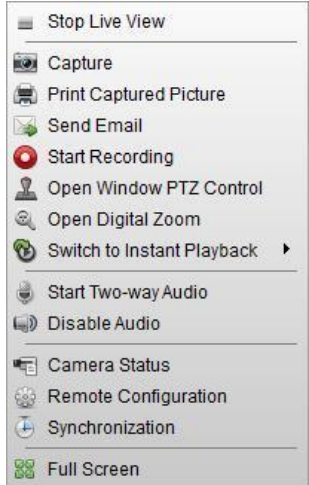

Những nút công cụ sau khả dụng trên trình đơn chuột phải Live View Management:

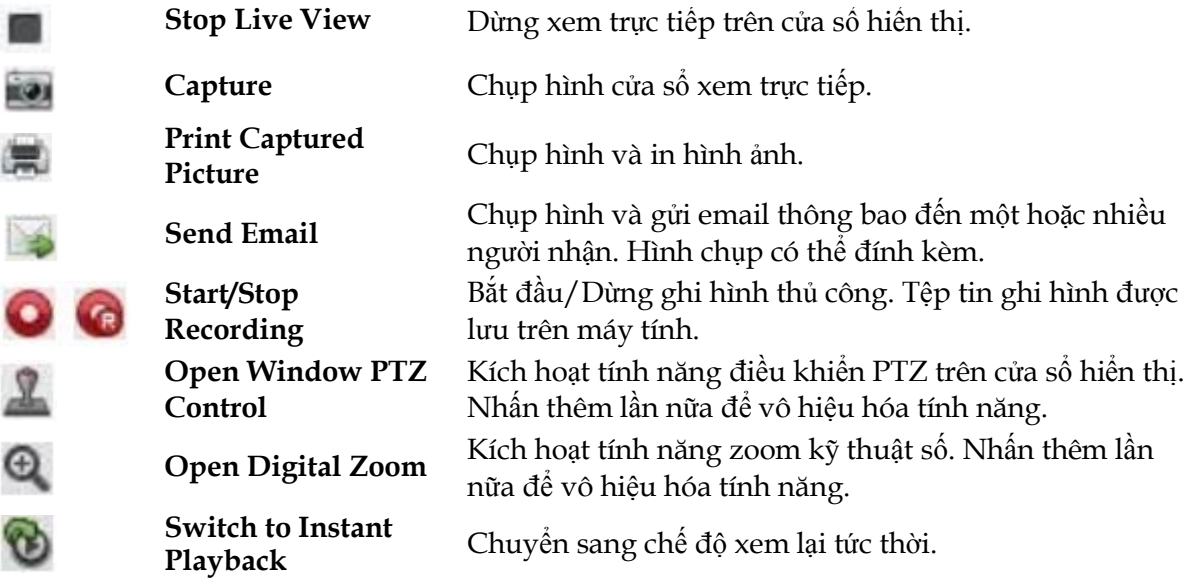

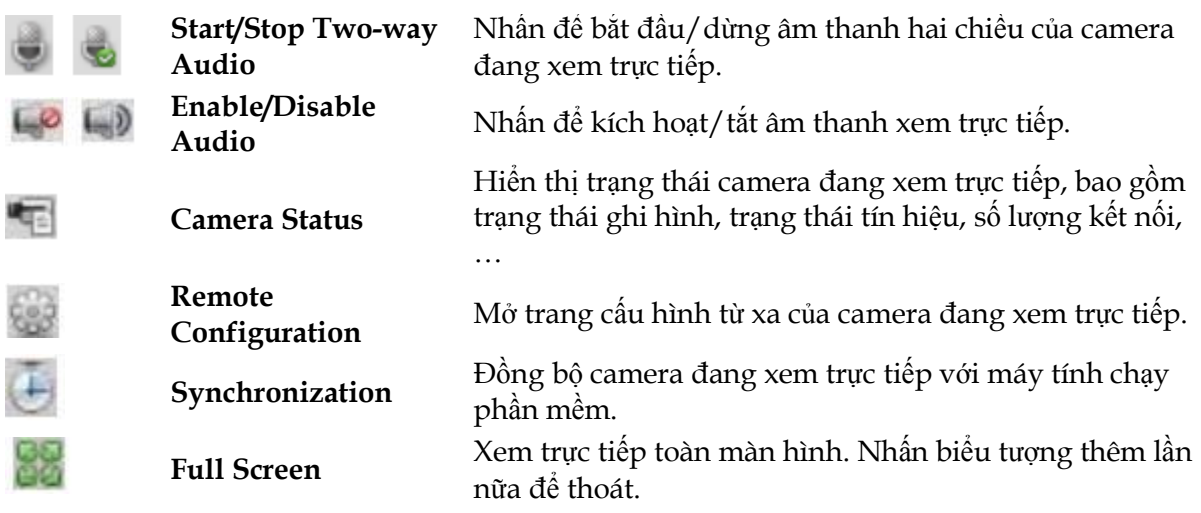

# **2.4.1 Bắt đầu và Dừng xem trực tiếp**

# **Bắt đầu xem trực tiếp một camera**

#### *Các bước:*

- 1. Mở trang Main View.
- 2. Tùy chọn, nhấn biểu tượng **thì** trên thanh công cụ, rồi chọn **th**ì và chọn chế độ hiển thị để xem trực tiếp.
- 3. Nhấn-và-kéo camera vào cửa sổ hiển thị,

hoặc nhấn đúp vào tên camera sau khi chọn cửa sổ hiển thị để bắt đầu xem trực tiếp.

*Chú ý:* Bạn có thể nhấn-và-kéo hình ảnh camera đang xem trực tiếp từ cửa sổ này sang cửa sổ khác nếu cần thiết.

# **Bắt đầu xem trực tiếp một nhóm camera**

# *Các bước:*

- 1. Mở trang Main View.
- 2. Nhấn-và-kéo nhóm vào cửa sổ hiển thị,

hoặc nhấn đúp vào tên nhóm để bắt đầu xem trực tiếp.

*Chú ý:* Số lượng cửa sổ hiển thị tự tương thích với số lượng camera trong nhóm.

# Bắt đầu xem trực tiếp ở chế độ hiển thị mặc định (Default View Mode)

# *Mục đích:*

Hình ảnh từ các camera thêm vào có thể hiển thị ở các chế độ khác nhau. Bốn chế độ hiển thị mặc định thường sử dụng được chọn: 1-cửa sổ, 4-cửa sổ, 9-cửa sổ và 16-cửa sổ.

# *Các bước:*

- 1. Mở trang Main View.
- 2. Nhấn biểu tượng  $\triangleq$ để mở rộng danh sách dạng hiển thị mặc định.

3. Nhấn để chọn dạng hiển thị mặc định, và hình ảnh từ các camera thêm vào sẽ được hiển thị theo thứ tự trong dạng hiển thị đã chọn.

*Chú ý:* Nhấn chuột phải vào tên dạng hiển thị mặc định trên danh sách và chọn Save View As., bạn có thể lưu dạng hiển thị mặc định như là một dạng hiển thị tùy chỉnh.

# Bắt đầu xem trực tiếp ở chế độ hiển thị tùy chỉnh (Custom View Mode)

# *Mục đích:*

Bạn cũng có thể tùy chỉnh chế độ hiển thị trực tiếp.

#### *Các bước:*

- 1. Mở trang Main View.
- 2. Nhấn biểu tượng  $\pm$  để mở rộng danh sách dạng hiển thị tùy chỉnh.
- 3. Nhấn New View trong danh sách để tạo một dạng hiển thị mới.
- 4. Nhập tên dạng hiển thị và nhấn **Add**. Theo mặc định, dạng hiển thị mới có 4-cửa sổ.
- 5. Tùy chọn, nhấn biểu tượng  $\blacksquare$  trên thanh công cụ, rồi chọn  $\blacksquare$  và chọn một chế độ hiển thị cho dạng hiển thị mới.
- 6. Nhấn-và-kéo camera/nhóm vào cửa sổ hiển thị,

hoặc nhấn đúp vào tên camera/nhóm ở chế độ hiển thị tùy chỉnh để bắt đầu xem trực tiếp.

7. Nhấn biểu tượng để lưu dạng hiển thị mới.

Nhấn chuột phải vào tên dạng hiển thị tùy chỉnh trong danh sách, một trình đơn hiện ra như sau:

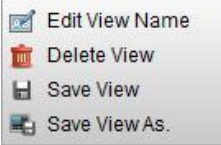

Trên trình đơn này có những nút công cụ sau khả dụng:

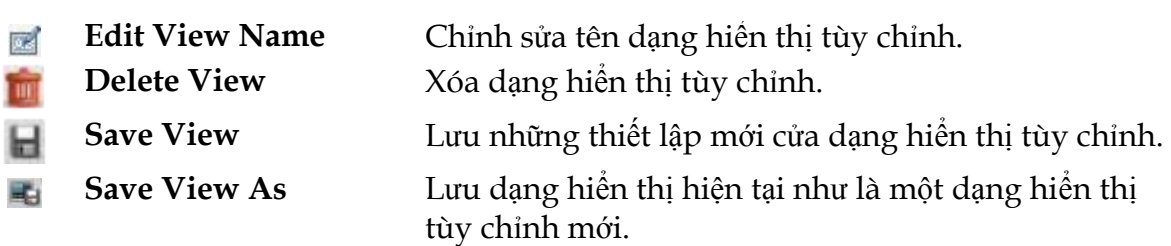

# **Dừng xem trực tiếp**

#### *Các bước:*

- 1. Chọn cửa sổ hiển thị.
- 2. Nhân biểu tượng hiển thị ở góc trên bên phải khi đưa con trỏ qua cửa sổ,

hoặc nhấn Stop Live View trên trình đơn chuột phải để dừng xem trực tiếp cửa sổ được chon.

Bạn cũng có thể nhấn nút  $\blacksquare$  trên thanh công cụ để dừng xem tất cả các kênh.

# **2.4.2 Tự động chuyển đổi khi xem trực tiếp**

# **Tự động chuyển đổi camera (Camera Auto-Switch)**

# *Mục đích:*

Luồng hình ảnh của các camera trong cùng một nhóm sẽ tự động chuyển đổi trong một cửa sổ hiển thị được chọn ở chế độ tự động chuyển đổi camera.

# *Các bước:*

- 1. Mở trang Main View.
- 2. Chọn cửa sổ hiển thị.
- 3. Nhấn biểu tượng  $\blacktriangleright$  trên thanh công cụ và chọn thời gian chuyển đổi.
- 4. Chọn một nhóm và nhấn biểu tượng  $\heartsuit$  trên tên nhóm.
- 5. Bạn có thể nhấn biểu tượng  $\frac{G_0}{2}$  để tạm dừng/tiếp tục lại chế độ chuyển đổi camera.

# Tự động chuyển đổi ở chế độ hiển thị mặc định (Single View Auto-Switch)

# *Mục đích:*

Hình ảnh cả tất cả các camera trong danh sách camera sẽ tự động chuyển đổi trong một chế độ hiển thị mặc định.

# *Các bước:*

- 1. Mở trang Main View.
- 2. Nhấn biểu tượng  $\blacktriangleright$  trên thanh công cụ và chọn thời gian chuyển đổi.
- 3. Chọn một dạng hiển thị mặc định và nhấn biểu tượng  $\heartsuit$  trên tên dạng hiển thị.
- 4. Bạn có thể nhấn biểu tượng n / 2 để tạm dừng/tiếp tục lại chế độ chuyển đổi camera.

# Tự động chuyển đổi các chế độ hiển thị tùy chỉnh (Multi View Auto-Switch)

# *Mục đích:*

Tự động chuyển đổi các chế độ hiển thị tùy chỉnh. Các chế độ hiển thị tùy chỉnh phải được thêm vào trước khi thao tác.

# *Các bước:*

- 1. Mở trang Main View.
- 2. Nhấn biểu tượng  $\blacktriangleright$  trên thanh công cụ và chọn thời gian chuyển đổi.
- 3. Nhấn biểu tượng <sup>5</sup> trên mục Custom View.
- 4. Bạn có thể nhấn biểu tượng  $\frac{d\mathbf{r}}{d}$   $\frac{d\mathbf{r}}{d}$  để tạm dừng/tiếp tục lại chế độ chuyển đổi.

# **2.4.3 Điều khiển PTZ khi xem trực tiếp**

Phần mềm cho phép điều khiển PTZ các camera có tính năng quay/quét/zoom. Bạn có thể thiết lập điểm đặt trước, đường tuần tra và lịch trình mẫu cho các camera trên bảng điều khiển PTZ. Bạn cũng có thể mở cửa sổ điều khiển PTZ để thao tác điều khiển camera.

Nhấn biểu tượng để mở rộng bảng điều khiển PTZ.

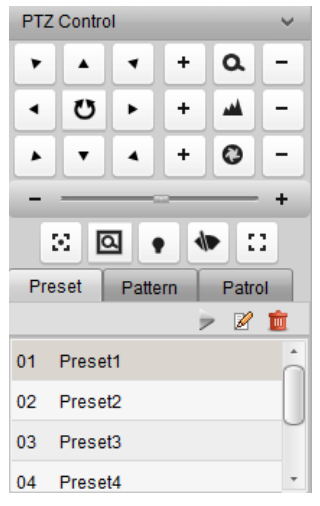

Các nút sau khả dụng trên bảng điều khiển PTZ:

- **Zoom**
- **ALL** Focus
- **Iris**
- **Auxiliary Focus**
- **3D Positioning**  $\overline{\alpha}$
- **Light**
- **Wiper**
- **Lens Initialization**

# **Thiết lập điểm đặt trước (Preset)**

Một điểm đặt trước là một vị trí xác định trước có chứa các thông tin về độ dịch chuyển ngang (pan), dịch chuyển dọc (tilt), tiêu cự (focus) và các thông số khác.

Thực hiện theo các bước sau để thiết lập một điểm đặt trước:

- 1. Nhấn nút Preset để vào bảng cấu hình điển đặt trước Preset.
- 2. Nhấn các nút điều hướng trên bảng điều khiển PTZ để đưa camera đến vị trí mong muốn.
- 3. Chọn số thứ tự điểm đặt trước từ danh sách điểm đặt trước và nhấn  $\mathbb{Z}$ .
- 4. Nhập tên cho điểm đặt trước trên hộp thoại hiện ra.
- 5. Nhấn nút OK để lưu các thiết lập.

Để gọi một điểm đặt trước đã cấu hình, nhấn đúp vào điểm đặt trước, hoặc chọn điểm đặt trước rồi nhấn biểu tượng .

Để chỉnh sửa một điểm đặt trước đã cấu hình, chọn điểm đặt trước trong danh sách rồi nhấn biểu tượng  $\mathbb{Z}$ .

Để xóa một điểm đặt trước đã cấu hình, chọn điểm đặt trước từ danh sách và nhấn biểu tượng  $\blacksquare$ .

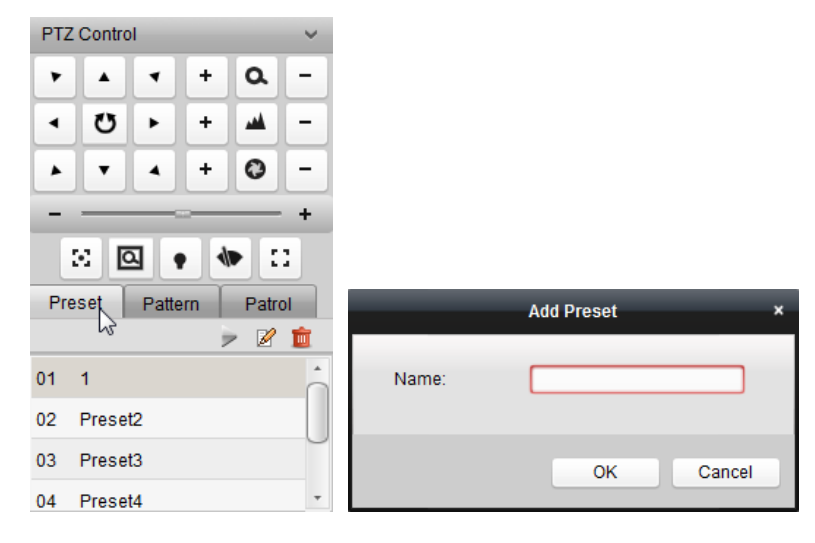

# **Thiết lập lịch trình mẫu (Pattern)**

Mẫu là một ghi nhớ, lặp đi lặp lại một chuỗi các dịch chuyển ngang (pan), dịch chuyển dọc (tilt), zoom và điểm đặt trước.

Thực hiện theo các bước sau để thiết lập một lịch trình mẫu:

- 1. Nhấn nút Pattern để vào bảng cấu hình mẫu Pattern.
- 2. Nhấn  $\bullet$  để bắt đầu ghi lại đường dẫn mẫu.
- 3. Sử dụng các nút điều hướng để điều khiển dịch chuyển PTZ.
- 4. Nhấn **đ**ể dừng và lưu lịch trình mẫu đã ghi lại.

5. Nhấn biểu tượng  $\geq d\hat{e}$  gọi lịch trình mẫu. Để dừng di chuyển theo lịch trình mẫu, nhấn  $\equiv$ .

*Chú ý:* Chỉ cấu hình được một lịch trình mẫu, và lịch trình mẫu mới định nghĩa sẽ ghi đè lên lịch trình mẫu cũ đang có.

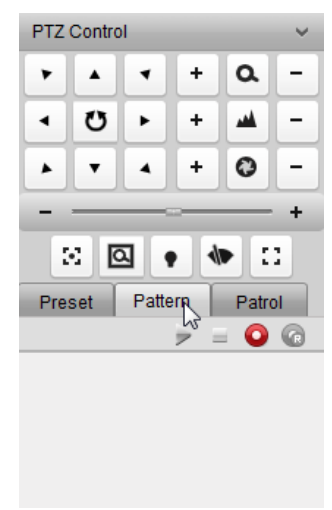

# **Thiết lập đường tuần tra (Patrol)**

Một đường tuần tra là một đường quét được đi quy định bởi một nhóm điểm đặt trước, với tốc độ quét giữa hai điểm đặt trước và thời gian dừng được cài đặt riêng.

# *Trước khi bắt đầu:*

Phải thiết lập trước ít nhất hai điểm đặt trước.

Thực hiện theo các bước sau để thiết lập tuần tra:

- 1. Nhấn nút Patrol để vào bảng cấu hình tuần tra Patrol.
- 2. Chọn số thứ tự đường quét từ danh sách sổ xuống.
- 3. Nhấn đề đưa vào một điểm đặt trước và thiết lập thời gian dừng và tốc độ tuần tra cho điểm đặt trước.
- 4. Lặp lại thao tác trên để đưa vào đường tuần tra các điểm đặt trước khác.
- 5. Tùy chọn, bạn có thể nhấn  $\mathbb Z$  hoặc  $\mathbb Z$  để chỉnh sửa hoặc xóa một điểm đặt trước trên đường tuần tra.
- 6. Nhấn biểu tượng  $\geq d\hat{e}$  gọi đường tuần tra. Để dừng tuần tra, nhấn  $\equiv$ .

Chú ý:

- Có thể cấu hình tới 16 đường tuần tra.
- Thời gian dừng có thể thiết lập từ 1~255 giây, và tốc độ tuần tra từ 1~40.

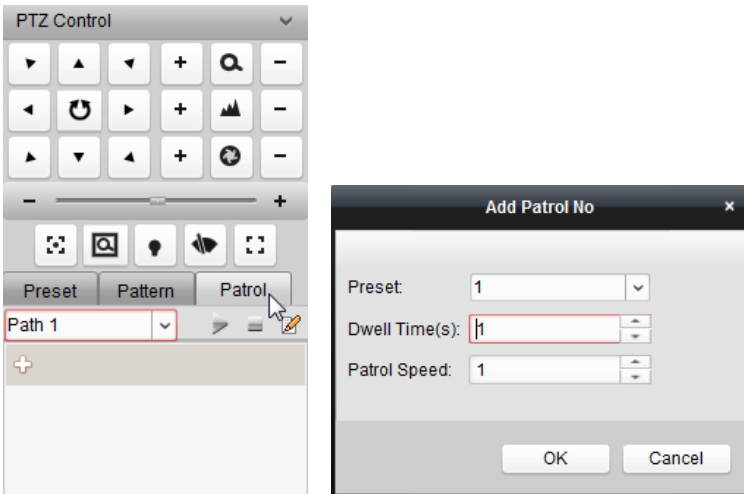

# **2.4.4 Ghi hình thủ công và Chụp hình**

*Thanh công cụ trên mỗi cửa sổ xem trực tiếp:*

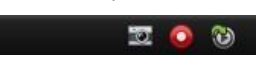

Trên mỗi cửa sổ xem trực tiếp, các nút công cụ sau khả dụng:

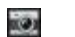

 $\mathbf{\hat{v}}$ 

**Capture** Chụp ảnh cửa sổ xem trực tiếp. **Start/Stop Recording** Bắt đầu/Dừng ghi hình thủ công. Tệp tin ghi hình được lưu trữ trên máy tính. **Switch to Instant Playback** Chuyển sang chế độ xem lại tức thời.

**29** | P a g e

# **Ghi hình thủ công khi xem trực tiếp**

# *Mục đích:*

Tính năng ghi hình thủ công cho phép bạn ghi lại hình ảnh trực tiếp trên trang Main View một cách thủ công và các tệp tin ghi hình sẽ được lưu trên máy tính cục bộ.

# *Các bước:*

- 1. Di chuyển con trỏ chuột trên cửa sổ hiển thị trực tiếp để hiển thị thanh công cụ.
- 2. Nhấn  $\bullet$  trên thanh công cụ hoặc trên trình đơn chuột phải Live View Management để bắt đầu ghi hình thủ công. Biểu tượng <sup>ch</sup> chuyển thành <sup>ra</sup>.
- 3. Nhấn biểu tượng **để đ**ồ dừng ghi hình thủ công.

Một hộp thoại với đường dẫn lưu lại tệp tin vừa ghi hình sẽ hiển thị nếu tất cả các thao tác thành công.

# *Chú ý:*

- $\Box$  Trong khi ghi hình thủ công, biểu tượng  $\blacktriangleright$  xuất hiện ở góc trên bên phải của cửa sổ hiển thị.
- $\Box$ Có thể thiết lập đường dẫn lưu tệp tin ghi hình trên giao diện System Configuration. Để biết thêm, xem *Mục 7.2.2 Thiết lập đường dẫn lưu tệp tin.*

# **Xem tệp tin ghi hình cục bộ**

*Các bước:*

- 1. Chọn **File**->**Open Video File** để mở trang Record Files.
- 2. Chọn camera để tìm kiếm từ danh sách Camera Group.
- 3. Nhấn biểu tượng để xác định thời gian bắt đầu và thời gian kết thúc tìm kiếm.
- 4. Nhấn **Search**. Các tệp tin ghi hình giữa thời gian bắt đầu và thời gian kết thúc sẽ được hiển thị.

Bạn có thể xóa một tệp tin ghi hình. Chọn một tệp tin ghi hình và nhấn **Delete**.

Bạn có thể gửi Email thông báo với tệp tin ghi hình đính kèm. Chọn một tệp tin ghi hình và nhấn **Email Linkage**.

Bạn cũng có thể lưu bản sao của tệp tin ghi hình. Chọn một tệp tin ghi hình và nhấn **Save as**.

*Chú ý:* Để gửi một Email thông báo, cần cấu hình các thiết lập Email trước khi tiến hành. Để biết chi tiết, xem *Mục 7.2.5 Thiết lập Email*.

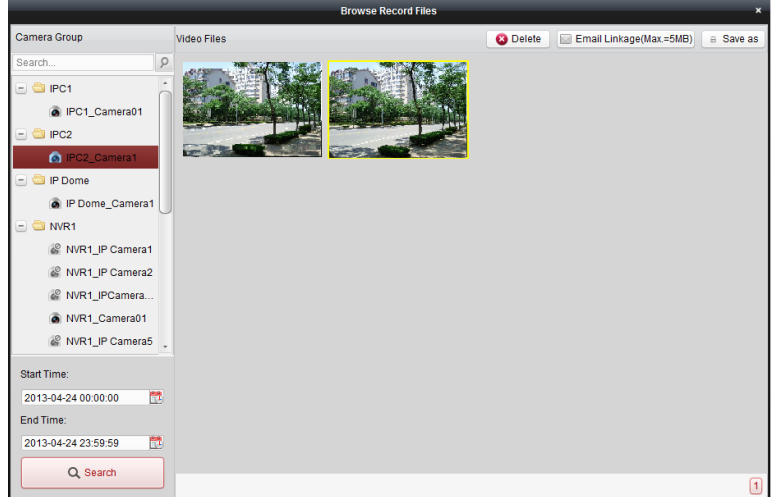

Nhấn đúp vào tệp tin ghi hình để xem lại.

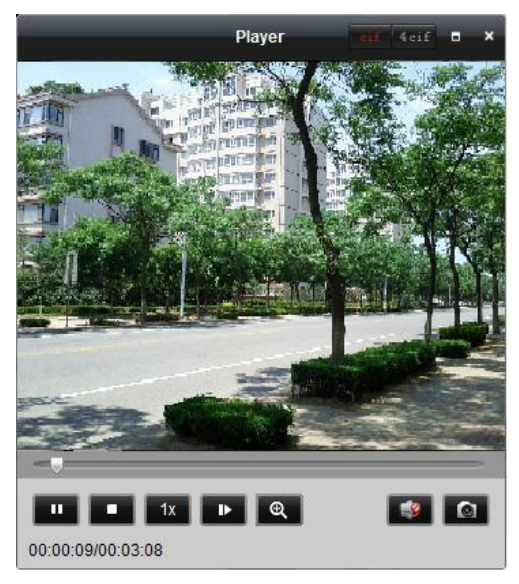

Những nút công cụ sau khả dụng khi xem lại tệp tin ghi hình cục bộ:

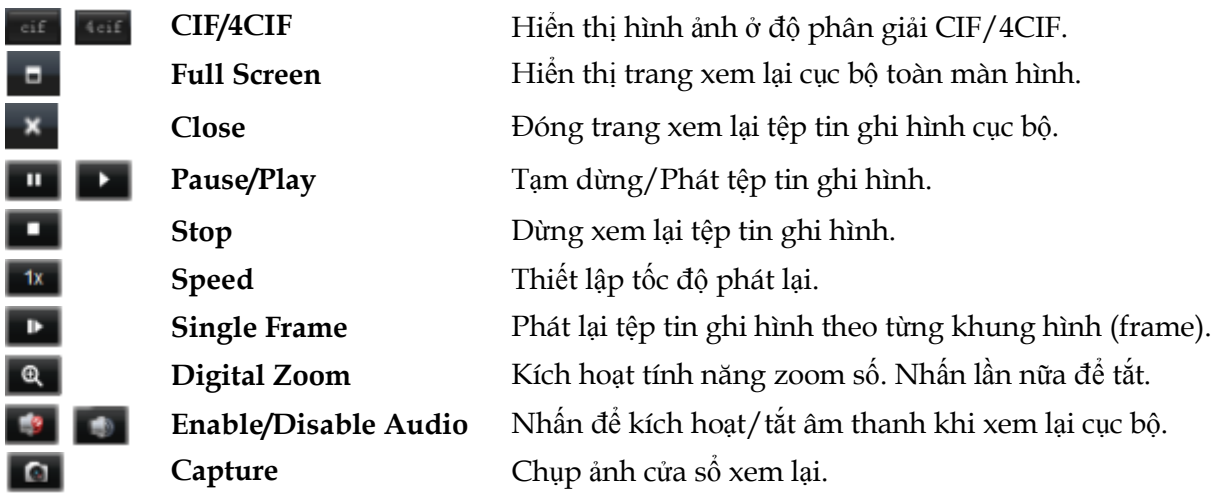

# **Chụp ảnh khi xem trực tiếp**

# *Các bước:*

- 1. Di chuyển con trỏ chuột trên cửa sổ hiển thị để hiển thị thanh công cụ.
- 2. Nhấn biểu tượng **trên thanh công cụ màn hình hiển thị hoặc trên trình đơn** chuột phải Live View Management.

Một cửa sổ nhỏ của ảnh chụp sẽ được hiển thị thông báo là thao tác chụp ảnh được thực hiện hay không.

*Chú ý:* Có thể thiết lập đường dẫn lưu ảnh chụp trên giao diện System Configuration. Để biết thêm chi tiết, xem *Mục 7.2.2 File Saving Path Settings*

# **Xem ảnh chụp**

Ảnh chụp khi xem trực tiếp được lưu trên máy tính chạy phần mềm. Bạn có thể xem lại ảnh chụp nếu cần thiết.

*Các bước:*

- 1. Chọn **File**->**Open Captured Picture** để mở trang Captured Picture.
- 2. Chọn camera để tìm kiếm trong danh sách Camera Group.
- 3. Nhấn biểu tượng để xác định thời gian bắt đầu và kết thúc tìm kiếm.
- 4. Nhấn **Search**. Những ảnh chụp giữa khoảng thời gian bắt đầu và kết thúc sẽ được hiển thị.
- 5. Nhấn đúp vào ảnh chụp để phóng to.

Bạn có thể in ảnh chụp. Chọn một ảnh chụp và nhấn **Print**.

Bạn có thể xóa ảnh chụp. Chọn ảnh chụp và nhấn **Delete**.

Bạn có thể gửi Email thông báo với ảnh chụp được chọn đính kèm. Chọn một ảnh chụp và nhấn **Email Linkage**.

Bạn cũng có thể lưu bản sao của ảnh chụp. Chọn một ảnh chụp và nhấn **Save as**.

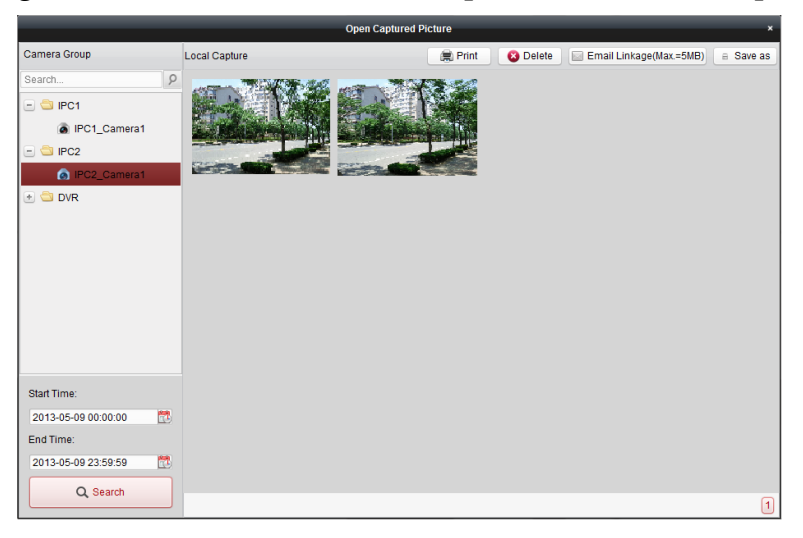

#### **2.4.5 Instant Playback (Xem lại tức thời)**

#### *Mục đích:*

Các tệp tin ghi hình có thể được xem lại tức thời trên trang Main View. Xem lại tức thời cho phép xem lại ngay lập tức một đoạn hình ảnh đáng chú ý hoặc không rõ ràng trong lần đầu quan sát.

# *Trước khi bắt đầu:*

Tệp tin ghi hình cần được lưu trữ trên các thiết bị lưu trữ, như thẻ nhớ SD/SDHC, HDD trên DVR, NVR, Camera gắn mạng, … hoặc trên máy chủ lưu trữ.

#### *Các bước:*

- 1. Bắt đầu xem trực tiếp và di chuyển con trở chuột trên cửa sổ để hiển thị thanh công cụ.
- 2. Nhấn biểu tượng  $\bullet$  trên thanh công cụ và một danh sách các thời điểm sẽ hiển thị cho phép bạn chọn 30s, 1 min, 3 min, 5 min, 8 min, và 10 min.
- 3. Chọn một thời điểm để xem lại tức thời.

Ví dụ: Nếu thời điểm hiện tại đang xem trực tiếp là 09:30:00, và bạn chọn 3 min, khi đó xem lại tức thời sẽ bắt đầu từ thời điểm 09:27:00.

4. Nhấn biểu tượng **một lần nữa để dừng xem lại tức thời và trở lại xem trực tiếp.** 

#### *Chú ý:*

- $\Box$  Khi xem lại tức thời, biểu tượng  $\Box$  xuất hiện ở góc trên bên phải cửa sổ hiển thị.
- Quá trình xem trực tiếp vẫn tiếp tục sau khi xem lại tức thời kết thúc. $\Box$

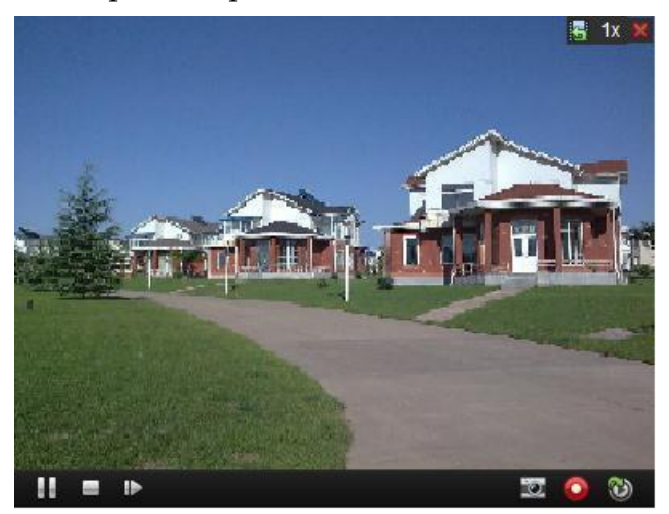

Nhấn chuột phải trên cửa sổ hiển thị để mở trình đơn Instant Playback Management

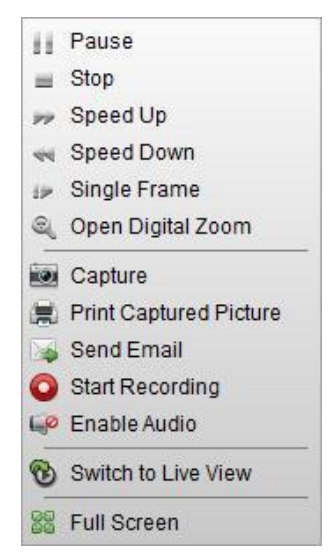

Các nút công cụ khả dụng trên trình đơn chuột phải Instant Playback Management:

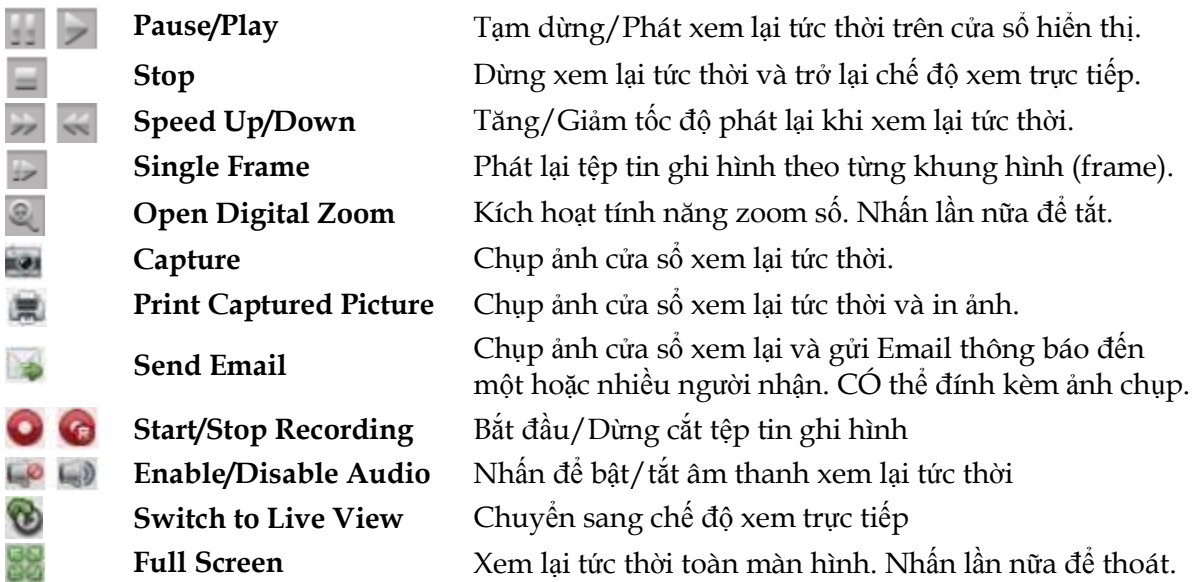

#### **2.4.6 Các tính năng khác khi xem trực tiếp**

Có một số tính năng khác cũng được hỗ trợ khi xem trực tiếp, bao gồm zoom kỹ thuật số, âm thanh hai chiều, trạng thái camera và đồng bộ hóa.

#### **Màn hình phụ (Auxiliary Screen Preview)**

Hình ảnh trực tiếp có thể hiển thị trên cả màn hình phụ để thuận tiện khi giám sát. Phần mềm hỗ trợ lên đến 3 màn hình phụ.

#### **Zoom kỹ thuật số (Digital Zoom)**

Sử dụng nút chuột trái để kéo một vùng chữ nhật theo hướng từ phía dưới bên phải/ phía trên bên trái để phóng to/thu nhỏ vùng chữ nhật.

# **Âm thanh hai chiều (Two-way Audio)**

Âm thanh hai chiều kích hoạt tính năng hội thoại có tiếng của camera. Bạn được âm thanh theo thời gian thực từ camera. Âm thanh hai chiều chỉ có thể sử dụng cùng với một camera tại cùng một thời điểm.

#### **Trạng thái camera (Camera Status)**

Trạng thái camera, như trạng thái ghi hình, trạng thái tín hiệu, số lượng kết nối, … có thể được nhận biết và hiển thị để kiểm tra. Trạng thái này sẽ được làm mới mỗi 10 giây.

#### **Đồng bộ hóa (Synchronization)**

Tính năng đồng bộ hóa cung cấp một phương thức để đồng bộ thời gian hình ảnh trực tiếp với máy tính chạy phần mềm.

# **Chương 3 Xem lại và Thiết lập lịch ghi hình từ xa**

Khi trên thiết bị có gắn các thiết bị lưu trữ như HDD, Net HDD, thẻ nhớ SD/SDHC hoặc có kết nối máy chủ lưu trữ từ xa, bạn có thể thiết lập lịch ghi hình cho các camera liên tục, ghi hình theo cảnh báo hoặc lệnh kích hoạt cảnh báo. Tất cả các tệp tin ghi hình có thể được tìm kiếm để xem lại từ xa.

# **3.1 Ghi hình từ xa**

# *Mục đích:*

Tệp tin hình ảnh có để được ghi lại trên ổ cứng HDD, Net HDD, thẻ nhớ SD/SDHC gắn trên thiết bị hoặc trên máy chủ lưu trữ có kết nối.

Nhấn biểu tượng trên bảng điều khiển,

hoặc chọn **Tool**->**Record Schedule** để mở trang Record Schedule.

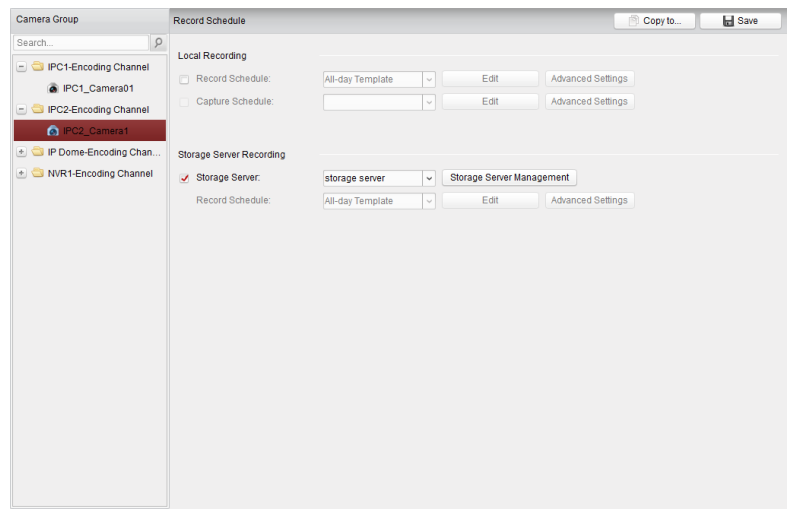

# 3.1.1 Ghi hình trên thiết bị lưu trữ gắn trên DVR, NVR, hoặc Camera gắn mạng

# *Mục đích:*

Một số thiết bị như DVR, NVR, và Camera gắn mạng cho phép gắn thiết bị lưu trữ như ổ cứng HDD, Net HDD và thẻ nhớ SD/SDHC để ghi hình. Bạn có thể thiết lập lịch ghi hình hoặc lịch chụp hình cho các kênh trên thiết bị.

*Chú ý:* Ảnh chụp theo lịch chụp hình được lưu trên thiết bị cục bộ và có thể tìm kiếm trên trang cấu hình thiết bị từ xa.

#### *Trước khi bắt đầu:*

Các thiết bị lưu trữ mới lắp đặt cần được định dạng (format). Đến trang cấu hình từ xa của thiết bị bằng cách nhấn **Storage**->**General**, chọn ổ cứng HDD hoặc thẻ nhớ SD/SDHC, và chọn **Format** để khởi tạo / định dạng thiết bị đã chọn.

# *Các bước:*

1. Mở trang Record Schedule.

- 2. Chọn camera trong danh sách Camera Group.
- 3. Chọn hộp kiểm **Record Schedule** dưới Local Recording để kích hoạt ghi hình trên thiết bị.
- 4. Chọn mẫu lịch ghi hình từ danh sách sổ xuống.

**All-day Template**: ghi hình cả ngày liên tục.

**Weekday Template**: ghi hình liên tục trong giờ làm việc từ 8:00 AM đến 8:00 PM.

**Alarm Template**: ghi hình theo phát hiện chuyển động hoặc kích hoạt cảnh báo.

**Template 01-08**: các mẫu để xác định lịch ghi hình. Bạn có thể chỉnh sửa các mẫu nếu cần thiết.

Nếu muốn chỉnh sửa hoặc tùy chỉnh các mẫu, xem mục *Cấu hình mẫu lịch ghi hình*.

- 5. Nhấn **Advanced Settings** để thiết lập các thông số ghi hình. Để biết thêm chi tiết, xem *Bảng 3.1 Thông số ghi hình nâng cao*.
- 6. Tùy chọn, nhấn **Copy to…** để sao chép lịch ghi hình sang các kênh khác..
- 7. Nhấn **Save** để lưu các thiết lập.

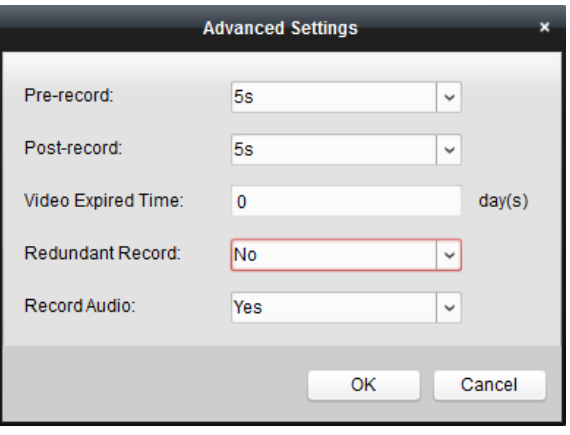

*Bảng 3.1 Thông số ghi hình nâng cao*

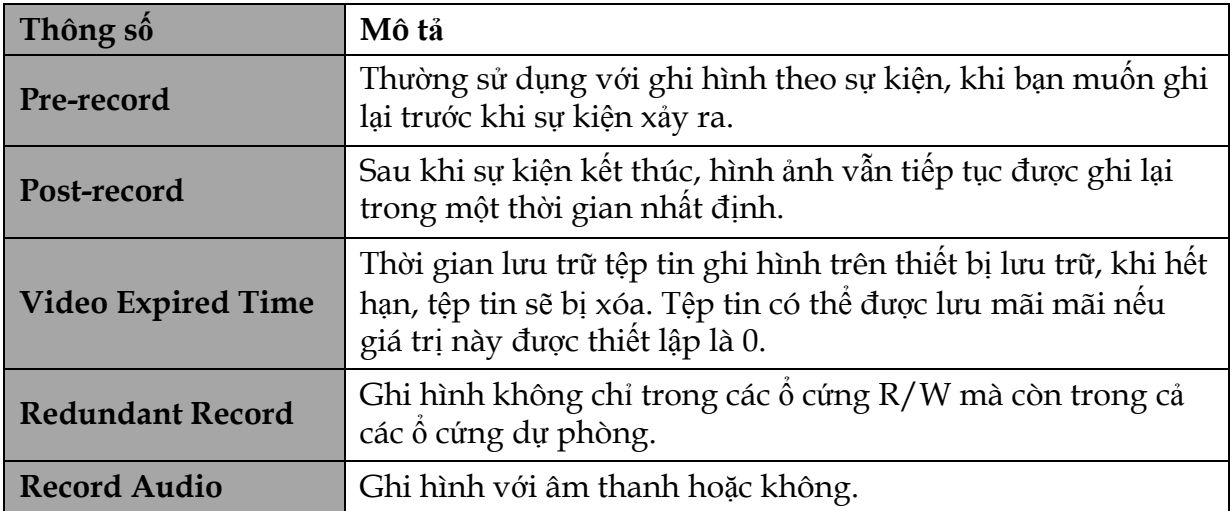
# **Cấu hình mẫu lịch ghi hình**

Thực hiện theo những bước sau để cấu hình mẫu lịch ghi hình.

Nếu **Template 01-08** được chọn từ danh sách sổ xuống, bắt đầu từ bước 1; Nếu **Custom** được chọn từ danh sách sổ xuống, bắt đầu từ bước 2.

- 1. Nhấn **Edit** để vào giao diện Templates Management. Chọn mẫu để cấu hình và bạn có thể chỉnh sửa tên mẫu.
- 2. Thiết lập lịch cho mẫu được chọn.

**2** Schedule Recording có nghĩa ghi hình bình thường theo lịch. Thanh thời gian sẽ có màu vàng xanh.

L Event Recording có nghĩa ghi hình theo đầu vào cảnh báo hoặc phát hiện chuyển động. Thanh thời gian có màu đỏ.

Cómmand có nghĩa ghi hình theo câu lệnh kích hoạt ghi hình. Thanh thời gian sẽ có màu xanh.

*Chú ý:* Câu lệnh kích hoạt ghi hình chỉ khả dụng với giao dịch ATM khi đầu ghi ATM DVR được thêm vào phần mềm iVMS-4200.

Khi con trỏ chuyển thành  $\Box$ , bạn có thể chỉnh sửa thanh thời gian.

Khi con trỏ chuyển thành **không thành ,** bạn có thể di chuyển thanh thời gian cần chỉnh sửa.

Khi con trỏ chuyển thành  $\longrightarrow$ , bạn có thể kéo dài hoặc thu ngắn thanh thời gian.

3. Tùy chọn, bạn có thể chọn một thanh thời gian,

và sau đó nhấn  $\mathbf{R}$  để xóa thanh thời gian được chọn, hoặc nhấn biểu tượng  $\mathbf{R}$ để xóa tất cả thanh thời gian,

hoặc nhấn biểu tượng  $\Box$  để sao chép thiết lập thanh thời gian sang ngày khác..

4. Nhấn **OK** để lưu các thiết lập.

Bạn có thể nhấn **Save as Schedule Template** trên giao diện Custom Schedule, khi đó các mẫu tùy chỉnh có thể được lưu lại dưới dạng mẫu 01--08.

*Chú ý:* Trên lịch ghi hình, có thể thiết lập lên đến 8 khoảng thời gian mỗi ngày.

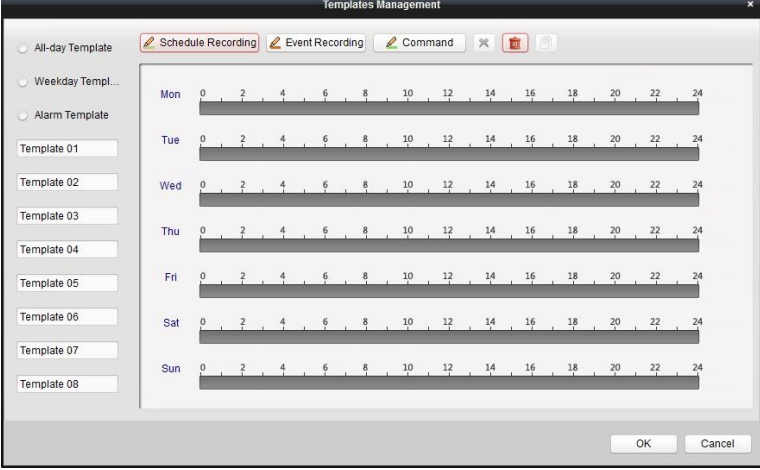

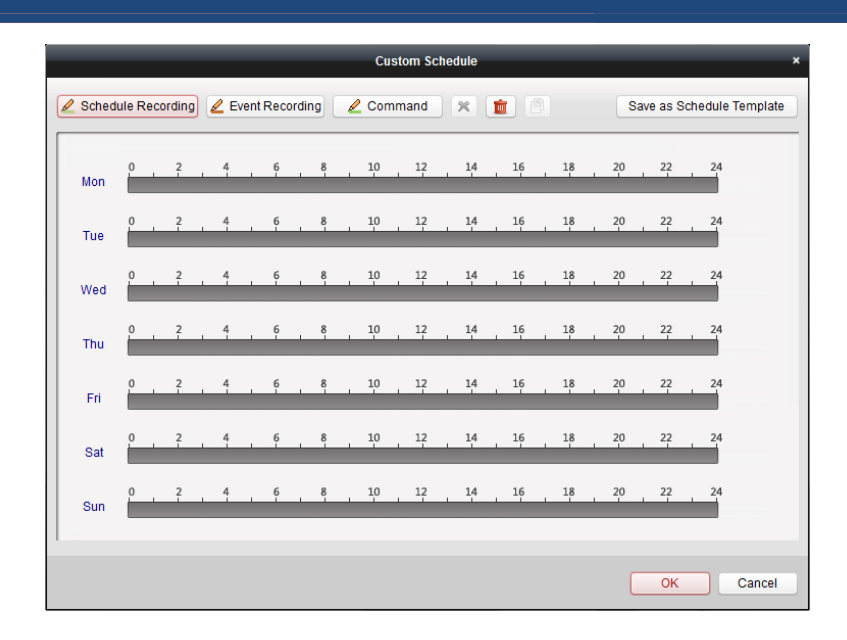

# **3.1.2 Ghi hình trên máy chủ lưu trữ**

#### *Mục đích:*

Máy chủ lưu trữ hoạt động như một NVR cài đặt trên máy tính. Các tệp tin ghi hình có thể được lưu trữ trên các máy chủ lưu trữ và bạn có thể tìm kiếm các tệp tin để xem lại từ xa.

#### *Trước khi bắt đầu:*

Phần mềm ứng dụng máy chủ lưu trữ cần được cài đặt và nó được đóng gói trong phần mềm iVMS-4200. Khi cài đặt iVMS-4200, chọn hộp kiểm **Storage Server** để cho phép cài đặt máy chủ lưu trữ.

#### **Thêm máy chủ lưu trữ**

#### *Các bước:*

1. Nhấn biểu tượng trên màn hình máy tính để chạy máy chủ lưu trữ.

*Chú ý:* Bạn có thể ghi các tệp tin hình ảnh trên máy chủ lưu trữ cài đặt trên máy tính khác..

- 2. Mở trang Device Management và chọn thẻ **Server**.
- 3. Nhấn **Add New Device Type**, chọn **Storage Server** và chọn **OK**.
- 4. Nhấn **Storage Server** trên danh sách để vào giao diện Storage Server Adding.

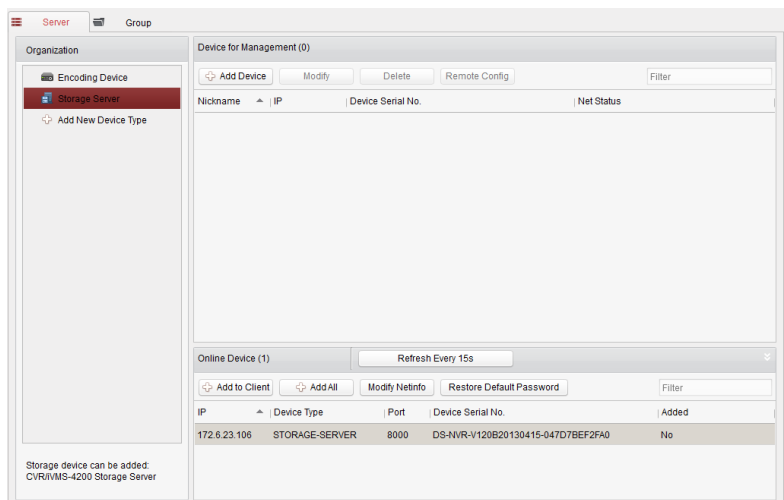

Bạn có thể thêm máy chủ lưu trữ theo các cách sau:

- Phát thiện thiết bị trực tuyến, xem *Mục 2.2.1 Thêm thiết bị trực tuyến.*
- Xác định địa chỉ IP của thiết bị, xem *Mục 2.2.2 Thêm thiết bị theo cách thủ công.*
- Xác định mảng IP, xem *Mục 2.2.3 Thêm thiết bị bằng mảng IP*.
- IP Server, xem *Mục 2.2.4 Thêm thiết bị bằng IP Server.*

# **Định dạng ổ cứng**

Ổ cứng (HDD) của máy chủ lưu trữ cần phải định dạng để lưu trữ tệp tin ghi hình.. *Các bước:*

- 1. Chọn một máy chủ lưu trưc từ danh dách và nhấn **Remote Config**.
- 2. Chọn **Storage**->**General**, để vào giao diện HDD Formatting.
- 3. Chọn một ổ cứng từ danh sách và nhấn **Format**. Bạn có thể kiểm tra quá trình định dạng trên thanh tiến trình và trạng thái định dạng của ổ cứng thay đổi từ *Raw* thành *Nomal*.

*Chú ý:* Định dạng ổ cứng là phân bổ không gian đĩa để lưu trữ và dữ liệu gốc của ổ cứng đã định dạng sẽ không bị xóa.

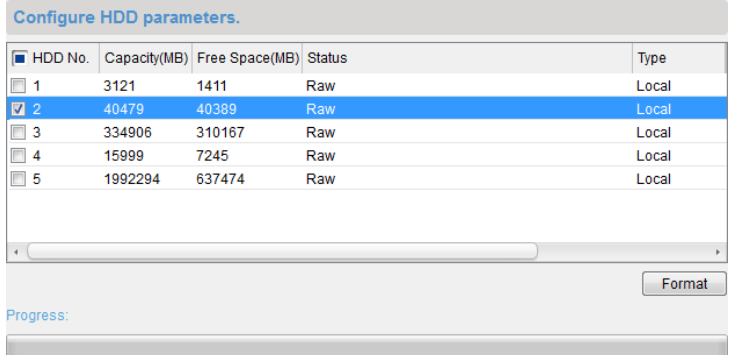

# **Cấu hình lịch ghi hình máy chủ lưu trữ**

# *Trước khi bắt đầu:*

Máy chủ lưu trữ cần được thêm vào phần mềm và ổ cứng cần phải định dạng để lưu trữ tệp tin ghi hình.

## *Các bước:*

- 1. Mở trang Record Schedule.
- 2. Chọn một camera từ danh sách Camera Group.
- 3. Chọn hộp kiểm **Storage Server** để kích hoạt ghi hình trên máy chủ lưu trữ.
- 4. Chọn một máy chủ lưu trữ từ danh sách sổ xuống.
- 5. Chọn một mẫu lịch ghi hình từ danh sách sổ xuống.

Nếu cần chỉnh sửa hoặc tùy chỉnh mẫu lịch ghi hình, xem phần *Cấu hình lịch ghi hình.*

- 6. Nhấn **Advanced Settings** để thiết lập các thông số nâng cao.
- 7. Nhấn **Save** để lưu các thiết lập.

# **3.2 Xem lại từ xa (Remote Playback)**

#### *Mục đích:*

Các tệp tin ghi hình lưu trữ trên thiết bị hoặc máy chủ lưu trữ có thể tìm kiếm theo dạng hiển thị tùy chỉnh, camera hoặc cảnh báo sự kiện, và có thể xem lại từ xa.

Nhấn biểu tượng **trên bảng điều khiển**,

hoặc nhấn **View**->**Remote Playback** để mở trang Remote Playback.

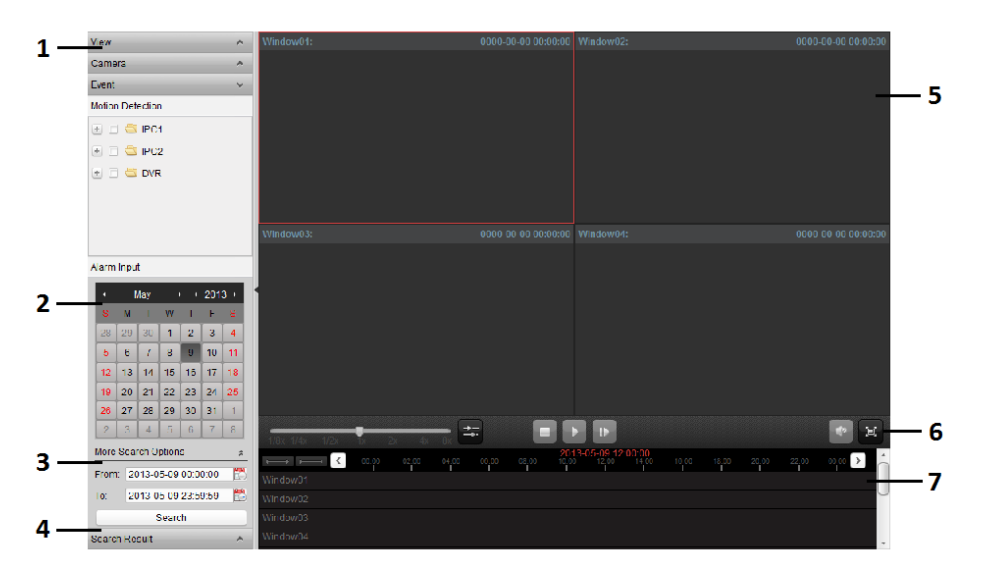

# *Trang Remote Playback*

*1 Danh sách dạng hiển thị, Danh sách camera và Danh sách sự kiện*

- *2 Lịch*
- *3 Tùy chọn tìm kiếm*
- *4 Danh sách kết quả tìm kiếm*
- *5 Hiển thị cửa sổ xem lại*
- *6 Thanh công cụ xem lại*
- *7 Thanh thời gian*

# **3.2.1 Xem lại bình thường (Normal Playback)**

# *Mục đích:*

Các tệp tin ghi hình có thể tìm kiếm dạng hiển thị tùy chỉnh, camera hoặc cảnh báo sự kiện để xem lại bình thường.

# **Tìm kiếm tệp tin ghi hình để xem lại**

# *Các bước:*

- 1. Mở trang Remote Playback.
- 2. Click  $\triangle$  to expand the View List or Camera List on the left-side.
- 3. Chọn dạng hiển thị hoặc camera để tìm kiếm từ danh sách.
- 4. Chọn ngày tìm kiếm trên lịch.

Bạn cũng có thể nhấn  $\leq d\hat{e}$  hiển thị thêm các tùy chọn tìm kiếm, rồi nhấn biểu tượng để xác định thời gian bắt đầu và kết thúc tìm kiếm.

5. Nhấn **Search**. Các tệp tin ghi hình của dạng hiển thị hoặc camera được chọn sẽ hiển thị trong danh sách kết quả tìm kiếm Search Result. Bạn có thể kết quả tìm kiếm bằng bộ lọc văn bản Filter.

# *Chú ý:*

- $\Box$ Bạn cũng có thể tìm kiếm tệp tin ghi hình theo số thẻ (chỉ áp dụng trên ATM DVR) hoặc theo kiểu tệp tin.
- $\Box$  Nếu có tệp tin ghi hình của camera trong ngày, trên lịch ngày đó sẽ hiển thị  $\Box$ . Nếu không, sẽ hiển thị <sup>2</sup>.
- Có thể tìm kiếm 16 camera đồng thời. $\Box$

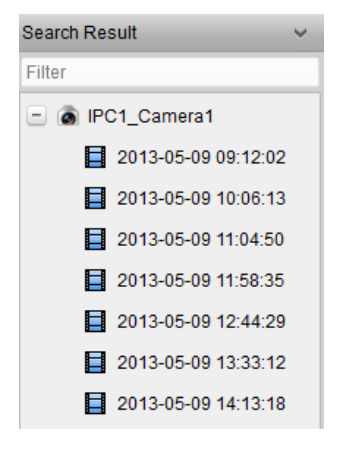

# **Xem lại bình thường**

Sau khi tìm kiếm tệp tin ghi hình để xem lại, bạn có thể xem lại tệp tin theo một trong hai cách sau:

**Xem lại theo danh sách tệp tin**

Chọn một tệp tin ghi hình từ danh sách kết quả, sau đó chọn biểu tượng trên thanh công cụ, hoặc nhấn đúp vào tệp tin ghi hình để xem lại hình ảnh trên cửa sổ hiển thị xem lại.

## **Xem lại theo thanh thời gian**

Thanh thời gian biểu thị khoảng thời gian của tệp tin ghi hình, và các tệp tin ghi hình được tô màu mã hóa khác nhau. Nhấn chuột trên thanh thời gian để xem lại hình ảnh tại một thời điểm cụ thể.

Bạn có thể nhấn **hoặc để phóng to hoặc thu nhỏ thanh thời gian**.

Bạn có thể nhấn  $\Box$  hoặc  $\Box$  để chuyển đến khoảng thời gian phía trước hoặc tiếp theo. Bạn cũng có thể lăn chuột để phóng to hoặc thu nhỏ thanh thời gian.

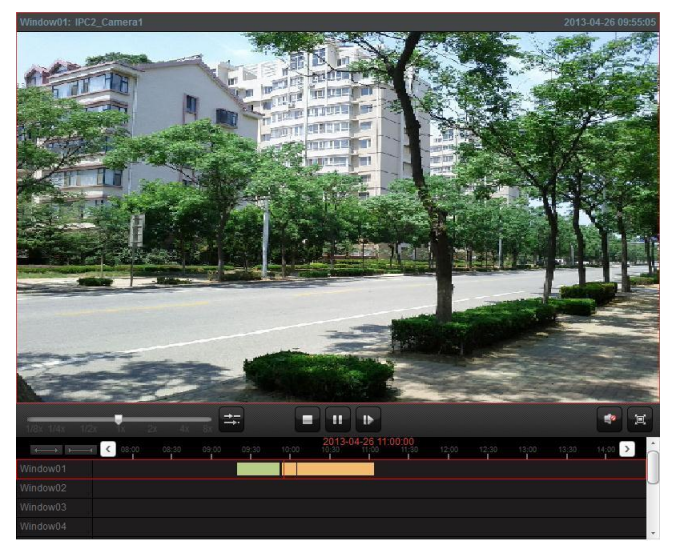

*Thanh công cụ Normal Playback:*

 $\Rightarrow$  $\blacksquare$   $\blacksquare$   $\blacksquare$ 图画

Trên trang Normal Playback, những nút công cụ sau khả dụng:

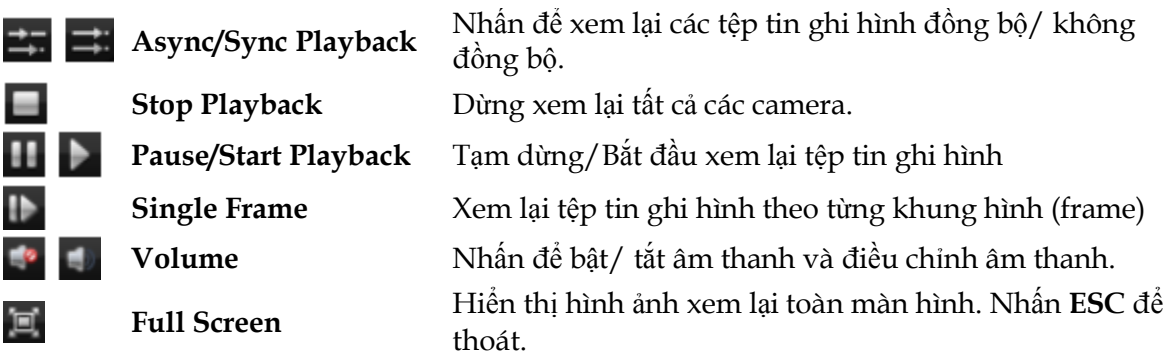

*Chú ý:* Bạn có thể di chuyển thanh trượt trên thanh tốc độ Playback Speed Bar để thiết lập tốc độ xem lại.

#### **3.2.2 Xem lại theo sự kiện (Event Playback)**

#### *Mục đích:*

Những bản ghi kích hoạt bởi phát hiện chuyển động hoặc đầu vào cảnh báo có thể tìm kiếm để xem lại theo sự kiện và chức năng này đòi hỏi phải có sự hỗ trợ của các thiết bị kết nối.

## **Tìm bản ghi để xem lại theo sự kiện**

#### *Các bước:*

- 1. Mở trang Remote Playback.
- 2. Nhấn để mở rộng danh sách Event List bên phía trái.
- 3. Nhấn **Motion Detection** hoặc **Alarm Input**, và chọn camera hoặc cảm biến đầu vào.
- 4. Chọn một ngày để tìm kiếm trên lịch.

Bạn cũng có thể nhấn  $\frac{3}{5}$  để hiển thị thêm các tùy chọn tìm kiếm, sau đó nhấn biểu tượng để xác định thời gian bắt đầu và kết thúc tìm kiếm.

5. Nhấn **Search**. Các bản ghi từ camera hoặc cảm biến được chọn kích hoạt bởi phát hiện chuyển động hoặc đầu vào cảnh báo sẽ hiển thị trong danh sách kết quả tìm kiếm Search Result.

#### **Xem lại theo sự kiện**

Sau khi tìm kiếm các bản ghi kích hoạt bởi sự kiện, bạn có thể xem lại các tệp tin ghi hình này theo một trong hai cách sau:

#### **Xem lại theo danh sách tệp tin**

Chọn tệp tin ghi hình từ danh sách kết quả tìm kiếm, rồi nhấn biểu tượng  $\blacksquare$  trên thanh công cụ, hoặc nhấn đúp vào tệp tin ghi hình để xem lại trên cửa sổ hiển thị xem lại.

#### **Xem lại theo thanh thời gian**

Thanh thời gian biểu thị khoảng thời gian của tệp tin ghi hình. Nhấn chuột trên thanh thời gian để xem lại hình ảnh tại một thời điểm cụ thể.

Bạn có thể nhấn  $\Box$  hoặc  $\Box$  để phóng to hoặc thu nhỏ thanh thời gian.

Bạn có thể nhấn hoặc dễ chuyển đến khoảng thời gian phía trước hoặc tiếp theo. Bạn cũng có thể lăn chuột để phóng to hoặc thu nhỏ thanh thời gian.

#### *Thanh công cụ Event Playback:*

ı

Trên trang Remote Playback, những nút công cụ sau khả dụng:

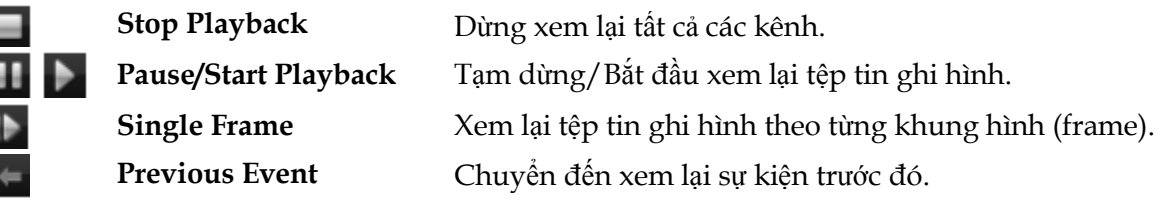

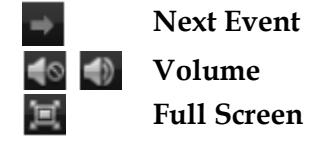

**Next Event** Chuyển đến xem lại sự kiện tiếp sau.

**Volume** Nhấn để bật/tắt âm thanh và điều chỉnh âm thanh. **Full Screen** Xem lại toàn màn hình. Nhấn **ESC** để thoát.

Bạn có thể di chuyển thanh trượt trên thanh tốc độ Playback Speed Bar để thiết lập tốc độ xem lại.

# **3.2.3 Xem lại đồng thời (Synchronous Playback)**

# *Mục đích:*

Khi xem lại đồng thời, các tệp tin ghi hình có thể được đồng bộ hóa khi xem lại.

*Note:* Có thể xem lại đồng thời các tệp tin ghi hình của tối đa 16 camera.

# **Xem lại đồng thời một số camera được tìm kiếm**

# *Các bước:*

- 1. Bắt đầu xem lại bình thường các camera được tìm kiếm.
- 2. Nhấn  $\Xi$  trên thanh công cụ, khi đó các tệp tin ghi hình đang được xem lại sẽ được đồng bộ. Biểu tường  $\Xi$  chuyển thành  $\Xi$ .
- 3. Để tắt đồng bộ khi xem lại, nhấn biểu tượng  $\Box$ .

# **Xem lại đồng thời tất cả các camera được tìm kiếm**

# *Các bước:*

- 1. Tìm kiếm các tệp tin ghi hình để xem lại bình thường.
- 2. Nhấn  $\Rightarrow$  trên hanh công cụ để kích hoạt xem lại đồng thời. Biểu tượng  $\Rightarrow$ chuyển thành  $\Xi$ .
- 3. Chọn tệp tin ghi hình từ danh sách và nhấn  $\Box$ ,

hoặc nhấn chuột trên thanh thời gian để bắt đầu xem lại đồng thời tất cả các camera được tìm kiếm.

4. Để tắt đồng bộ khi xem lại, nhấn biểu tượng

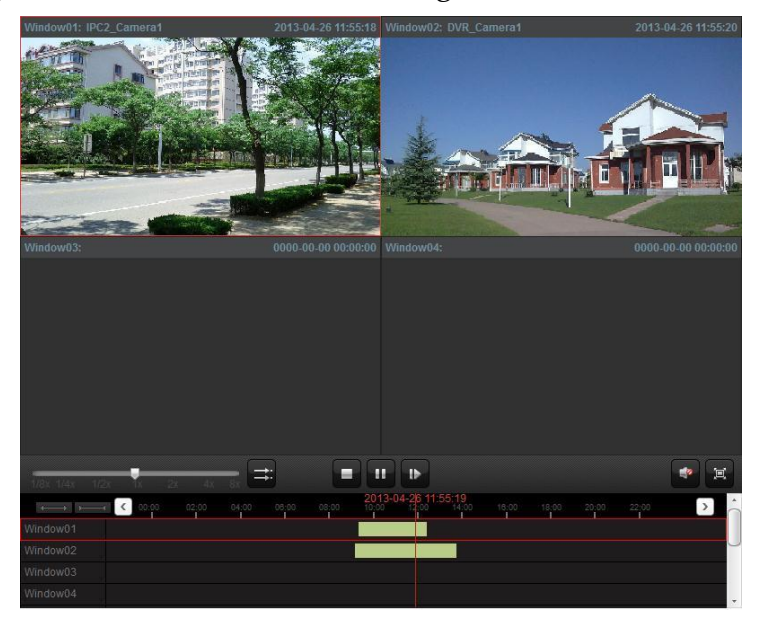

# **Chương 4 Quản lý sự kiện (Event Management)**

#### *Mục đích:*

Trong phần mềm iVMS-4200, có thể thiết lập các quy tắc kích hoạt sự kiện và hành động liên kết. Bạn có thể gán các hành động liên kết để kích hoạt sự kiện bằng cách thiết lập một quy tắc. Ví duy, khi chuyển động được phát hiện, một âm thanh cảnh báo sẽ xuất hiện hoặc hành động liên kết khác sẽ xảy ra.

Nhân biểu tượng **trên bảng điều khiển**,

hoặc nhấn **Tool**->**Event Management** để mở trang Event Management.

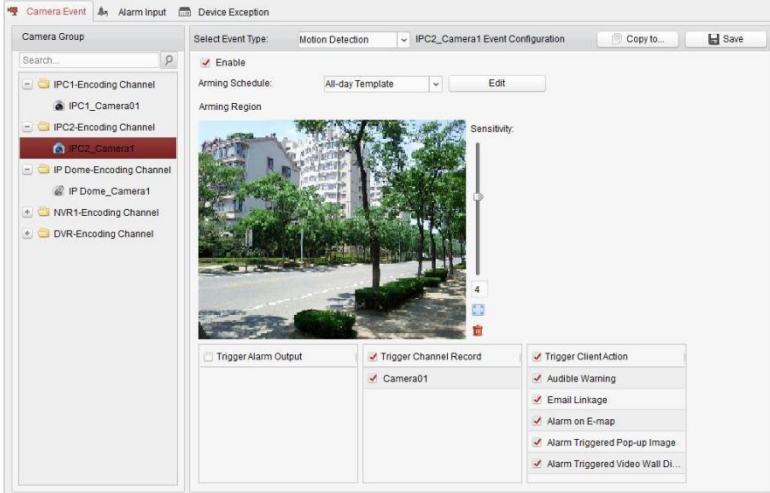

Bạn có thể thiết lập các hành động liên kết khác nhau cho những sự kiện sau đây:

- Phát hiện chuyển động (Motion Detection)
- Cảnh báo giả mạo (Tampering Alarm)
- Cảnh báo cảm biến hồm ngoại (PIR Alarm)
- ất hình ảnh (Video Loss)
- Đầu vào báo động (Alarm Input)
- Thiết bị ngoại lệ (Device Exception)

# **4.1 Cấu hình cảnh báo phát hiện chuyển động**

#### *Mục đích:*

Một cảnh báo phát hiện chuyển động được kích hoạt khi phần mềm phát hiện chuyển động trong vùng xác định của nó. Có thể thiết lập các hoạt động liên kết, bao gồm cả đầu ra báo động, ghi hình và hành động người dùng.

#### *Các bước:*

- 1. Mở trang Event Management và chọn thẻ **Camera Event**.
- 2. Chọn camera để cấu hình và chọn kiểu sự kiện là **Motion Detection**.
- 3. Chọn hộp kiểm **Enable** để kích hoạt tính năng phát hiện chuyển động.
- 4. Chọn mẫu lịch kích hoạt từ danh sách sổ xuống.

**All-day Template**: kích hoạt liên tục tất cả các ngày.

**Weekday Template**: kích hoạt liên tục trong giờ làm việc từ 8:00 AM đến 8:00 PM

**Template 01-09**: các mẫu để xác định lịch ghi hình. Bạn có thể tùy chỉnh các mẫu nếu cần thiết.

**Custom**: Có thể tùy chỉnh như mong muốn.

Nếu bạn cần chỉnh sửa hoặc tùy chỉnh mẫu, xem *Cấu hình mẫu lịch kích hoạt*.

5. Nhấn-và-kéo con trỏ để vẽ một vùng xác định là vùng kích hoạt.

Bạn có thể nhấn biểu tượng **để thiết lập toàn bộ vùng hình ảnh là vùng kích** hoạt phát hiện chuyển động, hoặc nhấn biểu tượng **lù** để xóa tất cả các vùng.

- 6. Kéo thanh trược trên thanh độ nhạy để điều chỉnh độ nhạy phát hiện chuyển động. Giá trị này càng lớn, độ nhạy phát hiện càng cao.
- 7. Chọn hộp kiểm để kích hoạt các hành động liên kết. Để biết thêm chi tiết, xem *Bảng 4.1 Hành động liên kết cho cảnh báo phát hiện chuyển động*.
- 8. Tùy chọn, nhấn **Copy to…** để sao chép các thông số sự kiện sang các kênh khác.
- 9. Nhấn **Save** để lưu các thiết lập.

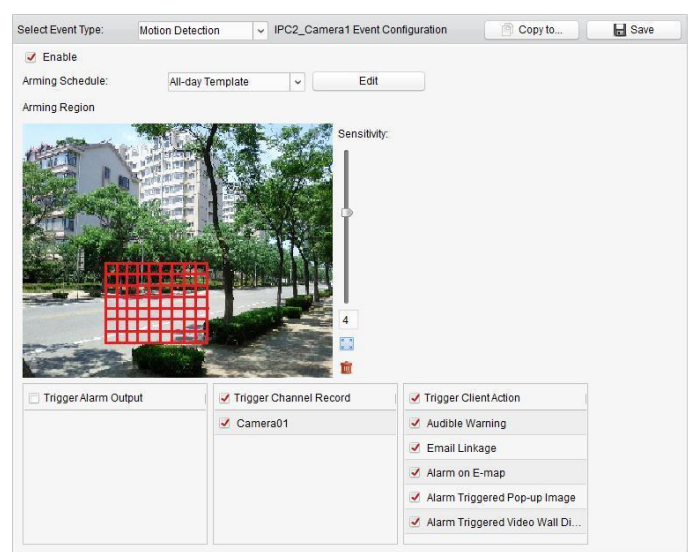

Bảng 4.1 Hành động liên kết cho cảnh báo phát hiện chuyển động

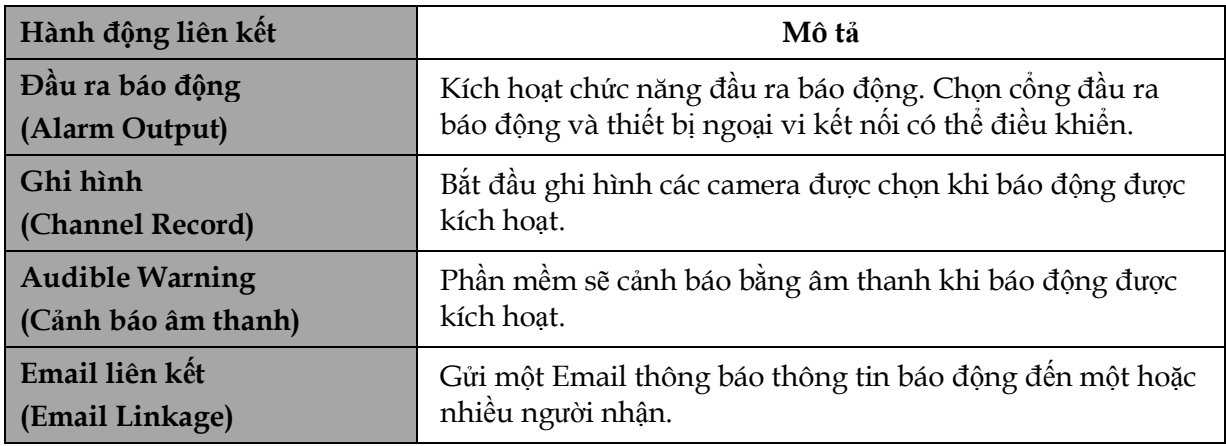

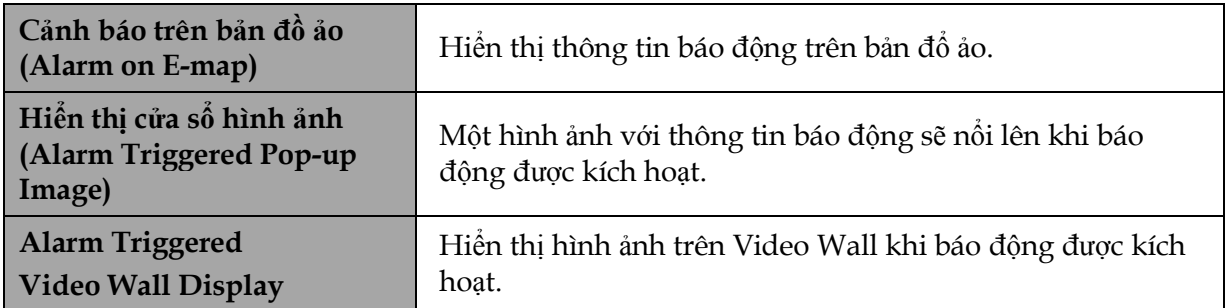

# **Cấu hình mẫu lịch kích hoạt**

Thực hiện theo những bước sau để cấu hình mẫu lịch kích hoạt: Nếu **Template 01-09** được chọn từ danh sách sổ xuống, bắt đầu từ bước 1;

Nếu **Custom** được chọn từ danh sách sổ xuống, bắt đầu từ bước 2.

#### *Các bước:*

- 1. Nhấn **Edit** để vào giao diện Templates Management. Chọn một mẫu để thiết lập và bạn có thể chỉnh sửa tên mẫu.
- 2. Chỉnh sửa lịch thời gian cho mẫu được chọn.

Khi con trỏ chuột chuyển thành , bạn có thể chỉnh sửa thanh thời gian.

Khi con trỏ chuyển thành **khinh , bạn** có thể di chuyển thanh thời gian bạn vừa chỉnh sửa.

Khi con trỏ chuyển thành  $\frac{1}{2}$ , bạn có thể kéo dài hoặc thu ngắn thanh thời gian.

3. Tùy chọn, bạn có thể chọn thanh thời gian, you can select the schedule time bar,

và nhấn biểu tượng  $\mathbf{\hat{x}}$  để xóa thanh thời gian được chọn, hoặc nhấn biểu tượng để xóa tất cả thanh thời gian,

hoặc nhấn biểu tượng **để sao chép thiết lập thanh thời gian sang ngày khác**.

4. Nhấn **OK** để lưu các thiết lập.

Bạn có thể nhấn **Save as Schedule Template** trên giao diện Custom Schedule, khi đó mẫu tùy chỉnh có thể được lưu lại như là mẫu 01--09.

*Chú ý:* Có thể thiết lập lên đến 4 khoảng thời gian mỗi ngày trên mẫu lịch kích hoạt.

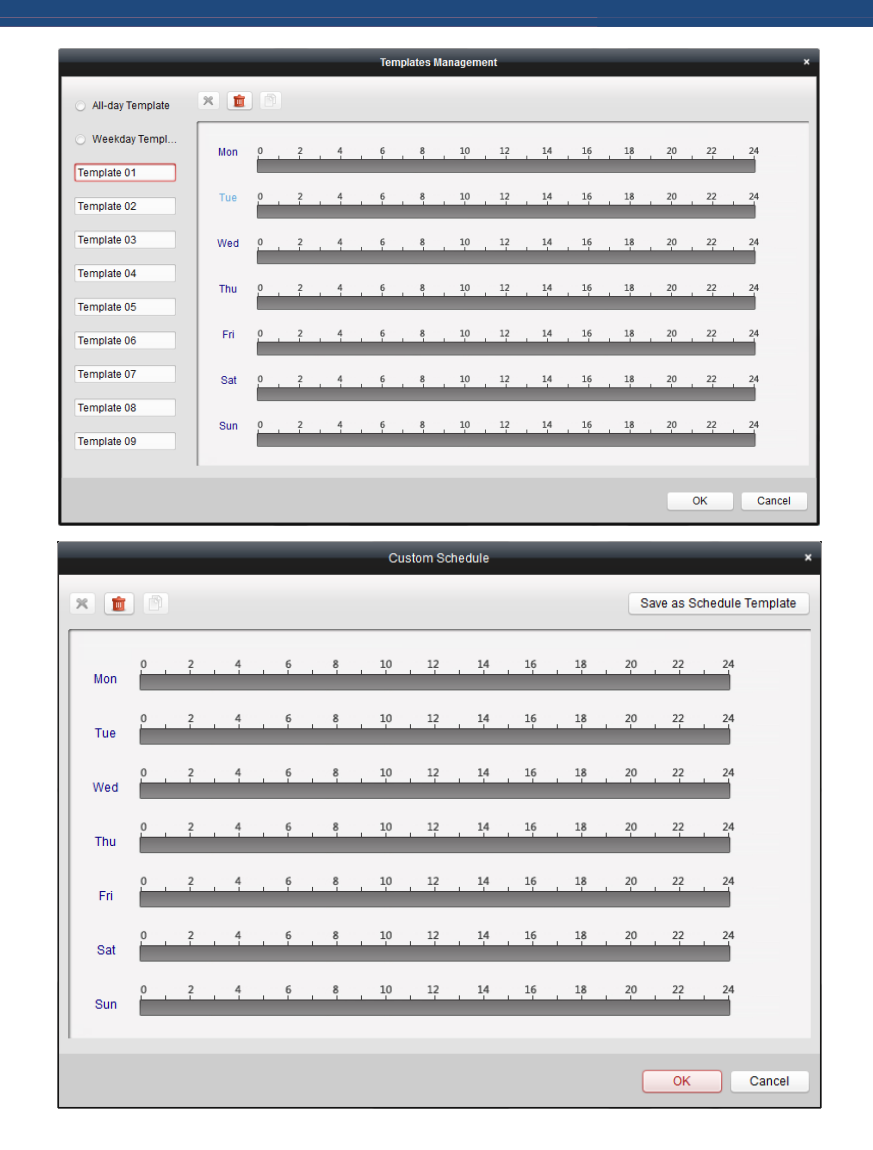

# **4.2 Cấu hình cảnh báo giả mạo**

#### *Mục đích:*

Một cảnh báo giả mạo được kích hoạt khi camera bị che khuất và không thể quan sát được khu vực giám sát. Có thể thiết lập các hành động liên kết, bao gồm đầu ra báo động và hành động người dùng.

#### *Các bước:*

- 1. Mở trang Event Management và chọn thẻ **Camera Event**.
- 2. Chọn camera để cấu hình và chọn kiểu sự kiện là **Tampering Alarm**.
- 3. Chọn hộp kiểm **Enable** để kích hoạt tính năng cảnh báo giả mạo.
- 4. Chọn mẫu lịch kích hoạt từ danh sách sổ xuống.

Nếu bạn cần chỉnh sửa hoặc tùy chỉnh mẫu, xem *Cấu hình mẫu lịch kích hoạt*.

- 5. Chọn camera được kích hoạt. Hình ảnh từ camera được kích hoạt sẽ nổi lên hoặc được hiển thị trên Video Wall khi cảnh báo xảy ra.
- 6. Nhấn-và-kéo chuột để vẽ một vùng xác định là vùng kích hoạt.
- 7. Kéo thanh trượt trên thanh độ nhạy để điều chỉnh độ nhạy cảnh báo giả mạo.
- 8. Chọn hộp kiểm để kích hoạt các hành động liên kết. Để biết thêm chi tiết, xem *Bảng 4.2 Hành động liên kết cho cảnh báo giả mạo*.
- 9. Tùy chọn, nhấn **Copy to…** để sao chép thông số sự kiện sang các camera khác.
- 10. Nhấn **Save** để lưu các thiết lập.

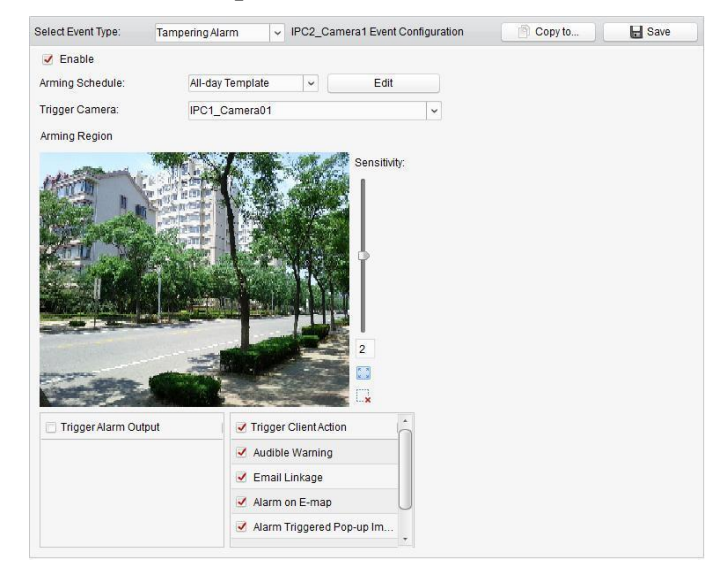

*Bảng 4.2 Hành động liên kết cho cảnh báo giả mạo*

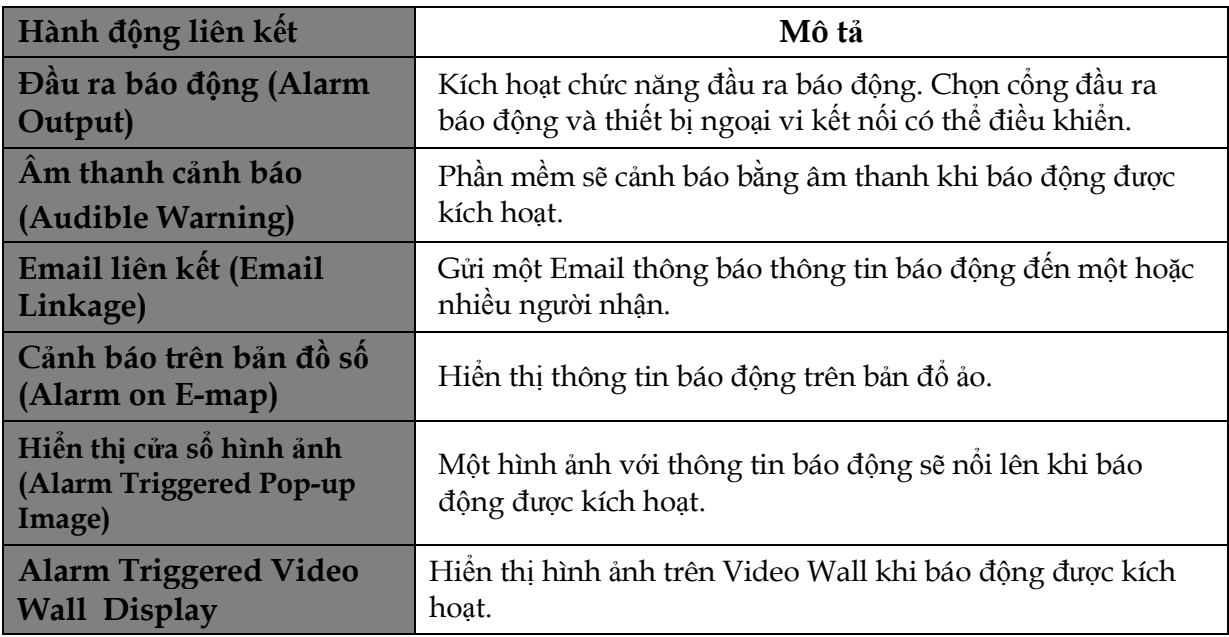

#### **4.3 Cấu hình cảnh báo cảm biến hồng ngoại**

#### *Mục đích:*

Một cảnh báo cảm biến hồng ngoại (hồng ngoại thụ động) được kích hoạt khi có kẻ xâm nhập di chuyển trong phạm vi phát hiện. Có thể phát hiện năng lượng nhiệt phát ra bởi một người, hoặc bất kỳ sinh vật máu nóng khác như chó, mèo, …

*Chú ý:* Tính năng cảnh báo cảm biến hồng ngoại yêu cầu có thiết bị kết nối.

#### *Các bước:*

1. Mở trang Event Management và chọn thẻ **Camera Event**.

- 2. Chọn camera để cấu hình và chọn kiểu sự kiện là **PIR Alarm**.
- 3. Chọn hộp kiểm **Enable** để kích hoạt tính năng cảnh báo cảm biến hồng ngoại.
- 4. Nhập một tên mô tả của cảm biến.
- 5. Chọn hộp kiểm để kích hoạt các hành động liên kết. Để biết thêm chi tiết, xem *Bảng 4.3 Hành động liên kết cho cảnh báo cảm biến hồng ngoại*.
- 6. Tùy chọn, nhấn **Copy to**… để sao chép các thông số sự kiện sang kênh khác.
- 7. Nhấn **Save** để lưu các thiết lập.

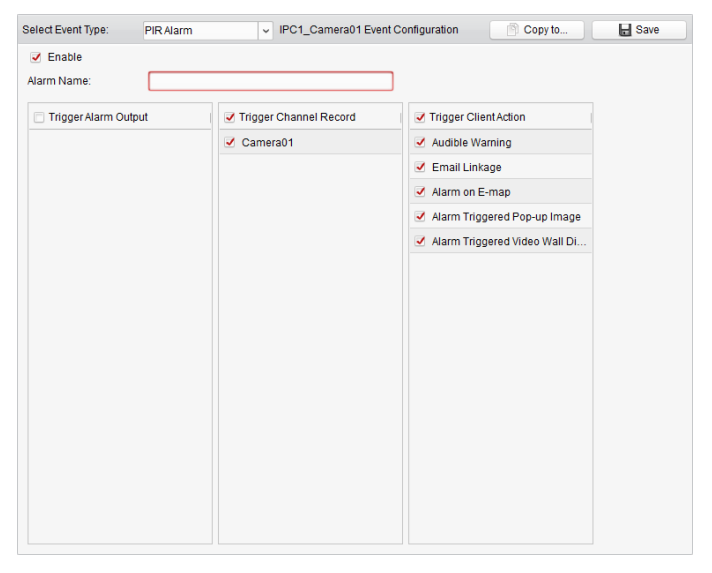

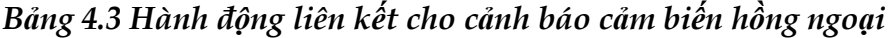

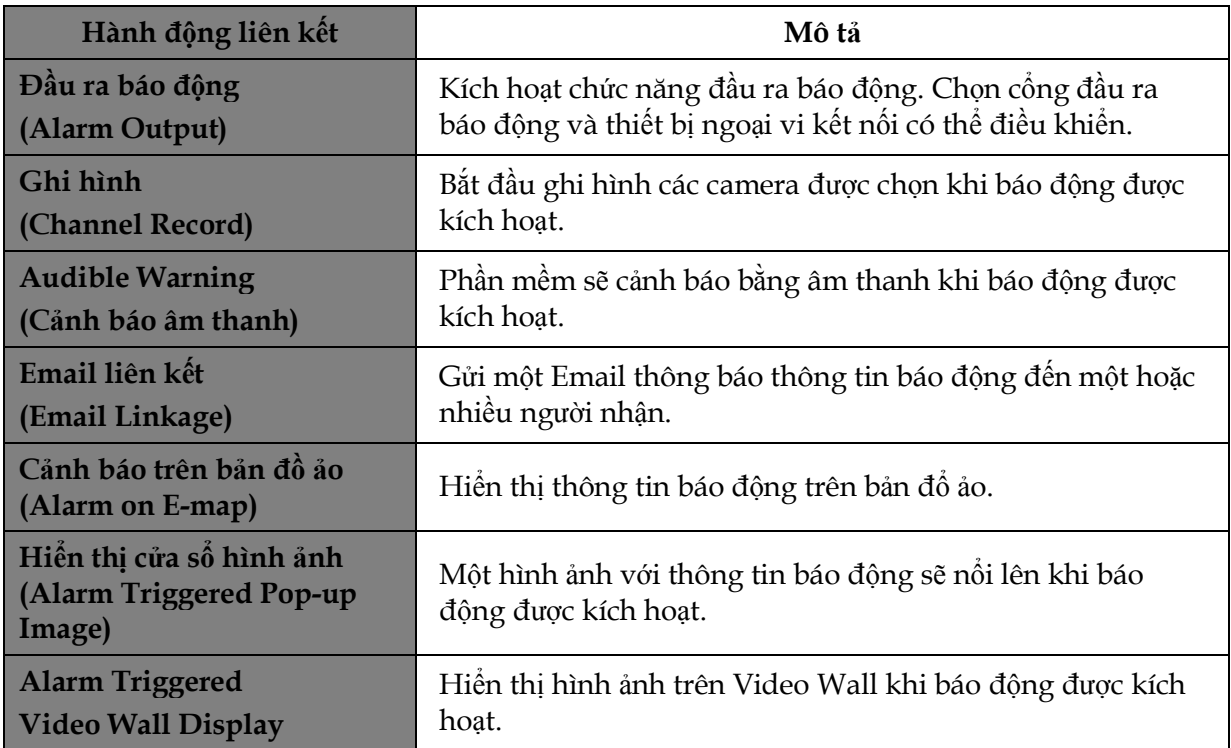

## **4.4 Cấu hình cảnh báo mất hình ảnh**

#### *Mục đích:*

Khi phần mềm không thể nhận được tín hiệu hình ảnh từ các thiết bị đầu cuối, cảnh báo mất hình ảnh sẽ được kích hoạt. Có thể thiết lập các hành động liên kết, bao gồm đầu ra báo động và hành động người dùng.

#### *Các bước:*

- 1. Mở trang Event Management và chọn thẻ **Camera Event**.
- 2. Chọn camera để cấu hình và chọn kiểu sự kiện là **Video Loss**.
- 3. Chọn hộp kiểm **Enable** để kích hoạt tính năng cảnh báo mất hình ảnh.
- 4. Chọn mẫu lịch kích hoạt từ danh sách sổ xuống.

Nếu bạn cần chỉnh sửa hoặc tùy chỉnh mẫu, xem *Cấu hình mẫu lịch kích hoạt*.

- 5. Chọn camera được kích hoạt. Hình ảnh từ camera được kích hoạt sẽ nổi lên hoặc được hiển thị trên Video Wall khi cảnh báo xảy ra.
- 6. Chọn hộp kiểm để kích hoạt các hành động liên kết. Để biết thêm chi tiết, xem *Bảng 4.2 Hành động liên kết cho cảnh báo mất hình ảnh*.
- 7. Tùy chọn, nhấn **Copy to…** để sao chép thông số sự kiện sang các camera khác.
- 8. Nhấn **Save** để lưu các thiết lập.

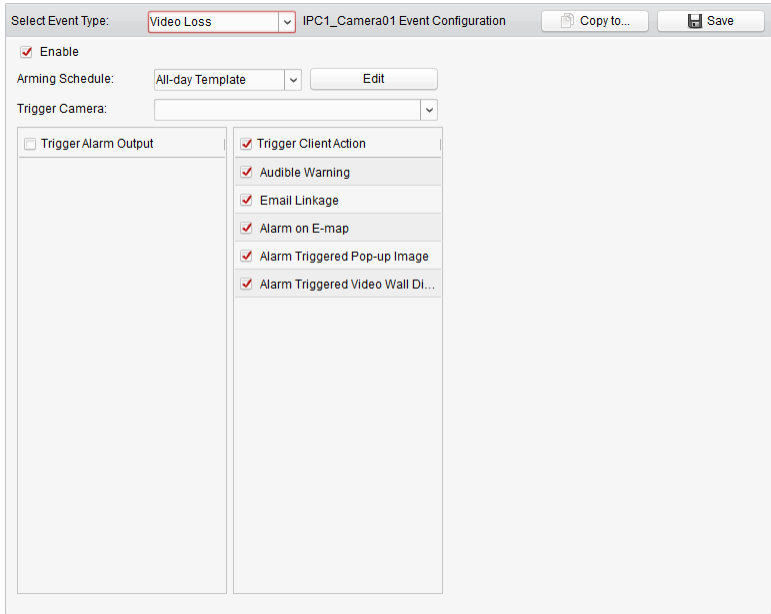

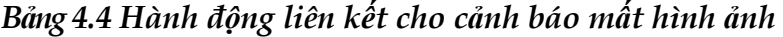

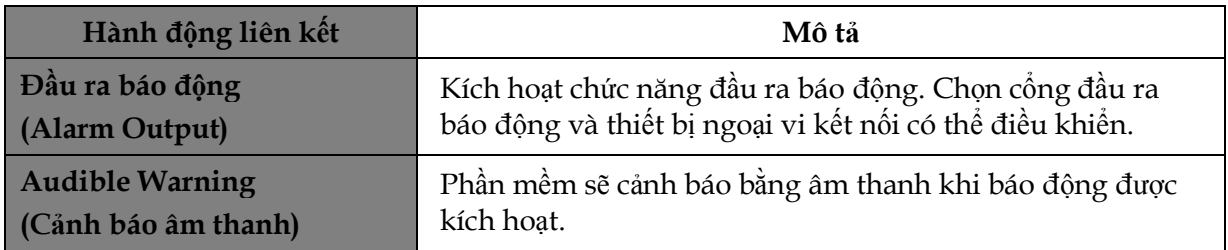

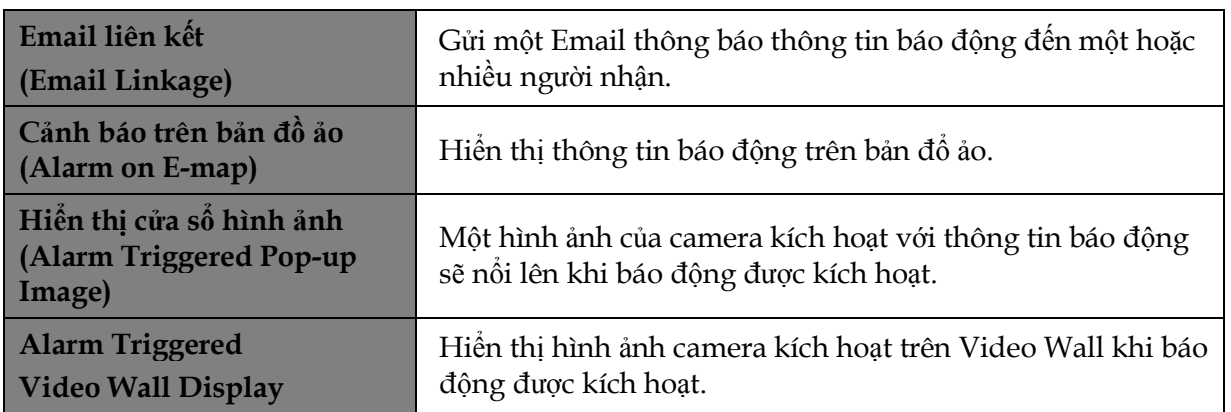

# **4.5 Cấu hình liên kết đầu vào báo động**

#### *Mục đích:*

Khi một cổng vào báo động của thiết bị nhận tín hiệu từ một thiết bị báo động bên ngoài, chẳng hạn như đầu báo khói, chuông cửa, … hành động liên kết đầu vào báo động sẽ được kích hoạt để thông báo.

# *Trước khi bắt đầu:*

Thêm đầu vào báo động vào phần mềm, nhấn **Import** trên giao diện Group Management, chọn thẻ**Alarm Input** và thêm đầu vào báo động vào nhóm để quản lý.

#### *Các bước:*

- 1. Mở trang Event Management và chọn thẻ **Alarm Input**.
- 2. Chọn kênh đầu vào cảnh báo để cấu hình.
- 3. Chọn hộp kiểm **Enable**.
- 4. Nhập một tên mô tả của cảnh báo.
- 5. Thiết lập trạng thái cảnh báo theo thiết bị đầu vào cảnh báo.
- 6. Chọn mẫu lịch kích hoạt từ danh sách sổ xuống.

Nếu bạn cần chỉnh sửa hoặc tùy chỉnh mẫu, xem *Cấu hình mẫu lịch kích hoạt*.

- 7. Chọn hộp kiểm để kích hoạt các hành động liên kết. Để biết thêm chi tiết, xem *Bảng 4.5 Hành động liên kết cho đầu vào báo động*.
- 8. Tùy chọn, nhấn **Copy to…** để sao chép thông số sự kiện sang các đầu vào báo động khác.
- 9. Nhấn **Save** để lưu các thiết lập.

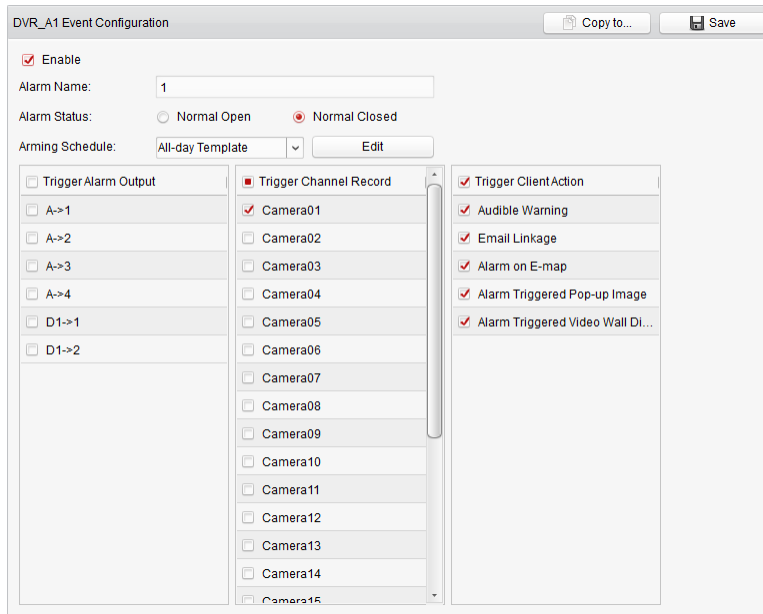

*Bảng 4.5 Hành động liên kết cho đầu vào báo động*

| Hành động liên kết                                            | Mô tả                                                                          |
|---------------------------------------------------------------|--------------------------------------------------------------------------------|
| Đầu ra báo động                                               | Kích hoạt chức năng đầu ra báo động. Chọn cổng đầu ra                          |
| (Alarm Output)                                                | báo động và thiết bị ngoại vi kết nối có thể điều khiển.                       |
| Ghi hình                                                      | Bắt đầu ghi hình các camera được chọn khi báo động được                        |
| (Channel Record)                                              | kích hoat.                                                                     |
| <b>Audible Warning</b>                                        | Phần mềm sẽ cảnh báo bằng âm thanh khi báo động được                           |
| (Cảnh báo âm thanh)                                           | kích hoat.                                                                     |
| Email liên kết                                                | Gửi một Email thông báo thông tin báo động đến một hoặc                        |
| (Email Linkage)                                               | nhiều người nhận.                                                              |
| Cảnh báo trên bản đồ ảo<br>(Alarm on E-map)                   | Hiển thị thông tin báo động trên bản đổ ảo.                                    |
| Hiển thị cửa số hình ảnh<br>(Alarm Triggered Pop-up<br>Image) | Một hình ảnh với thông tin báo động sẽ nổi lên khi báo<br>động được kích hoạt. |
| <b>Alarm Triggered</b>                                        | Hiền thị hình ảnh trên Video Wall khi báo động được kích                       |
| <b>Video Wall Display</b>                                     | hoạt.                                                                          |

# **4.6 Cấu hình liên kết thiết bị ngoại lệ**

#### *Các bước:*

- 1. Mở trang Event Management và chọn thẻ **Device Exception**.
- 2. Chọn thiết bị để cấu hình.
- 3. Chọn kiểu ngoại lệ, bao gồm HDD full (ổ cứng đầu), HDD exception (ổ cứng ngoại lệ), illegal login (đăng nhập bất hợp pháp), …
- 4. Chọn hộp kiểm **Enable**.
- 5. Chọn hộp kiểm để kích hoạt các hành động liên kết. Để biết thêm chi tiết, xem *Bảng 4.6 Hành động liên kết cho thiết bị ngoại lệ*.
- 6. Tùy chọn, nhấn **Copy to…** để sao chép thông số sự kiện sang các thiết bị khác.
- 7. Nhấn **Save** để lưu các thiết lập.

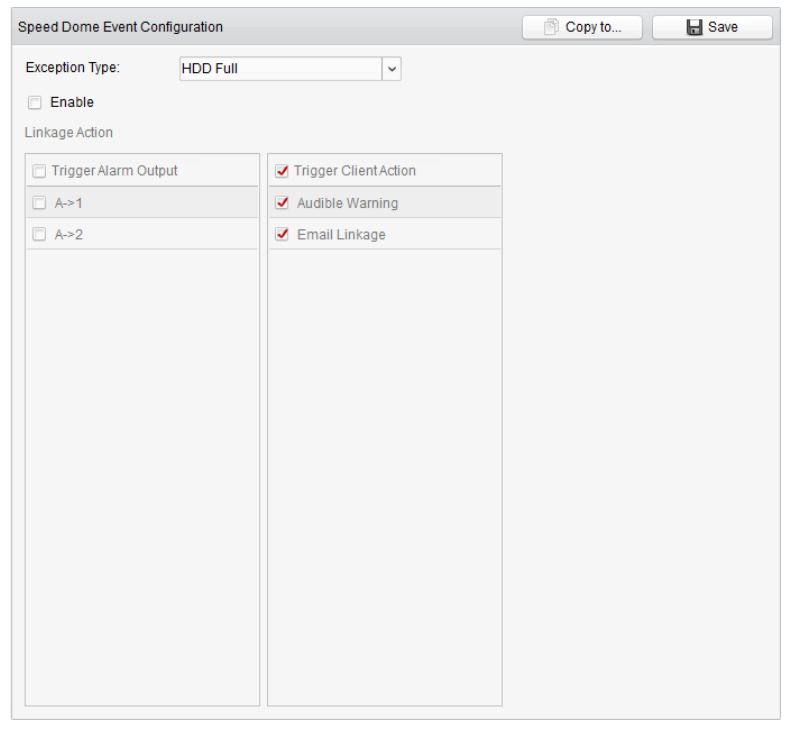

#### *Bảng 4.6 Hành động liên kết cho thiết bị ngoại lệ*

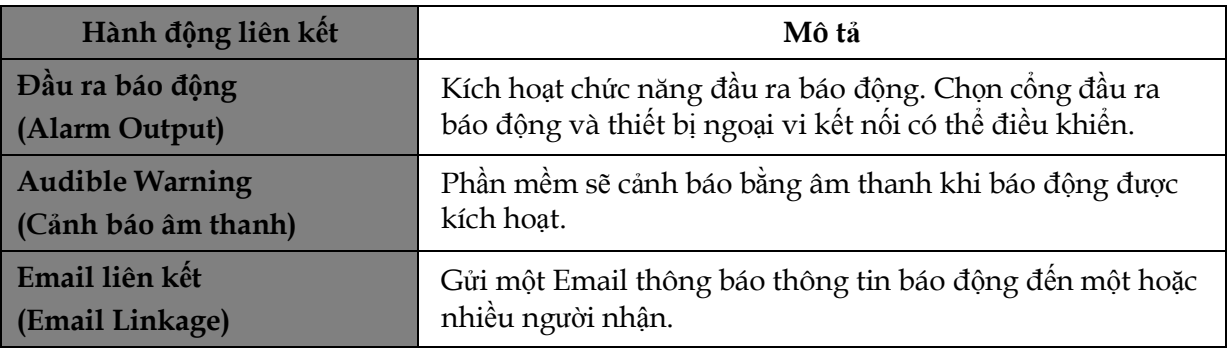

#### **4.7 Xem thông tin cảnh báo và sự kiện**

Thông tin về các cảnh báo và sự kiện gần nhất có thể được hiển thị. Nhấn biểu tượng A trên thanh công cụ Alarms and Events để hiển thị bảng cảnh báo và sự kiện Alarms and Events.

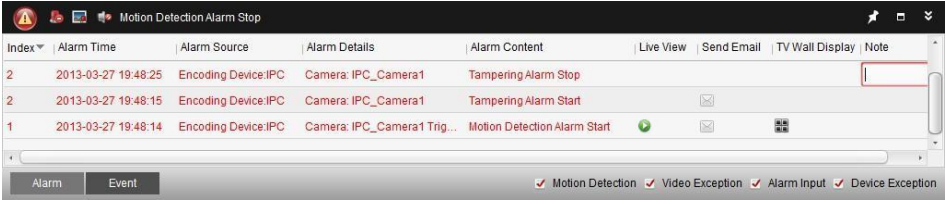

Trên bảng Alarms and Events, những nút công cụ sau khả dụng:

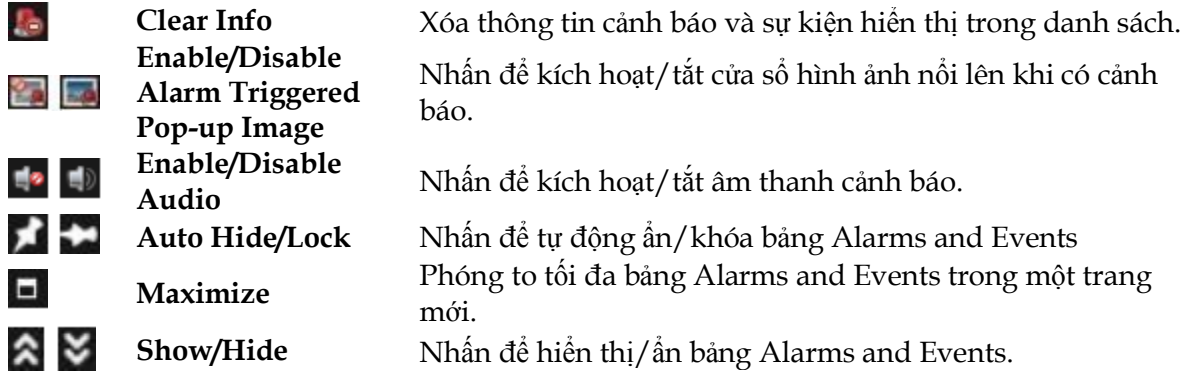

#### **Xem thông tin cảnh báo**

Các kiểu báo động khác nhau có thể được hiển thị trên bảng điều khiển: Motion Detection (Phát hiện chuyển động), Video Exception (Hình ảnh ngoại lệ), Alarm Input (Đầu vào báo động) và Device Exception (Thiết bị ngoại lệ). Bạn có thể chọn hộp kiểm để cho phép hiển thị các kiểu báo động.

#### *Trước khi bắt đầu:*

Để hiển thị các cảnh báo, cần thiết lập các thông số sự kiện.

#### *Các bước:*

- 1. Nhấn chọn thẻ **Alarm**.
- 2. Chọn hộp kiểm các kiểu báo động.
- 3. Khi cảnh báo xảy ra, biểu tượng  $\triangle$  sẽ nhấp nháy gây chú ý. Thông tin cảnh báo, bao gồm thời gian, nguồn, chi tiết và nội dung sẽ hiển thị.

Nhấn để xem trực tiếp camera kích hoạt cảnh báo.

Nhấn  $\boxtimes$  để gửi một Email thông báo đến một hoặc nhiều người nhận. Nhấn để hiển thị hình ảnh của camera kích hoạt cảnh báo trên Video Wall. Nhấn dưới cột ghi chú Note để nhập tin nhắn hiển thị cho cảnh báo.

4. Để xóa thông tin cảnh báo, nhấn biểu tượng **kh**hoặc nhấn chuột phải trên nhật ký cảnh báo và chọn **Clear**.

# **Xem thông tin sự kiện**

## *Mục đích:*

Các sự kiện bất thường của phần mềm, như xem trực tiếp thất bại, ngắt kết nối thiết bị, … có thể được hiển thị.

## *Các bước:*

1. Chọn thẻ **Event**.

Thông tin sự kiện, bao gồm thời gian và mô tả chi tiết sẽ hiển thị.

2. Để xóa thông tin sự kiện, nhấn biểu tượng ka, hoặc nhấn chuột phải trên nhật ký sự kiện và chọn **Clear**.

# **Chương 5 Quản lý bản đồ ảo (E-map Management)**

#### *Mục đích:*

Chức năng bản đồ ảo (E-map) đưa ra một hình ảnh tổng quan về các địa điểm và phân bố của cá camera được lắp đặt và thiết bị đầu vào báo động. Bạ có thể có hình ảnh trực tiếp từ các camera trên bản đồ, và bạn sẽ nhận được một tin nhắn thông báo từ bản đồ khi báo động được kích hoạt.

Nhấn biểu tượng trên bảng điều khiển,

hoặc chọn **View**->**E-map** để mở trang E-map.

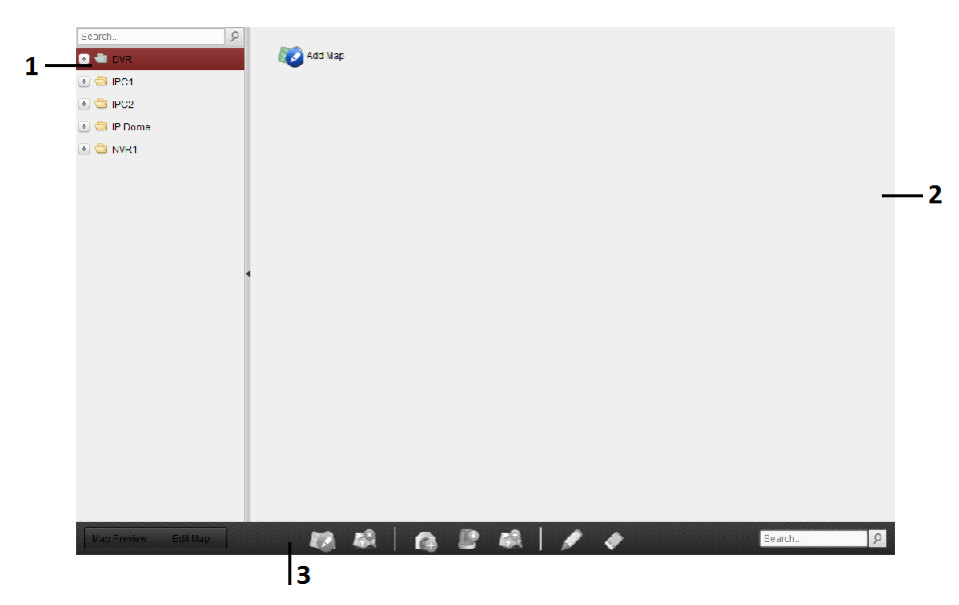

# *Trang E-map Page*

- *1 Group List – danh sách nhóm*
- *2 Map Display Area – vùng hiển thị bản đồ*
- *3 E-map Toolbar – thanh công cụ E-map*

# **5.1 Thêm một bản đồ ảo**

#### *Mục đích:*

Một bản đồ ảo (E-map) cần được thêm vào như là bản đồ gốc cho các điểm nóng và vùng nóng.

#### *Các bước:*

- 1. Mở trang E-map.
- 2. Chọn một nhóm mà bạn muốn thêm bản đồ.
- 3. Nhấn biểu tượng  $\mathcal O$  trên vùng hiển thị bản đồ Map Display Area để mở hộp thoại thêm bản đồ.
- 4. Nhập một tên mô tả cho bản đồ sẽ thêm vào.
- 5. Nhấn biểu tượng  $\Box$  và chọn một tệp tin bản đồ theo đường dẫn cục bộ.

6. Nhấn **OK** để lưu các thiết lập.

# *Chú ý:*

Định dạng ảnh của bản đồ có thể là \*.png, \*.jpg hoặc \*.bmp.

Mỗi nhóm chỉ có thể thêm vào một bản đồ.

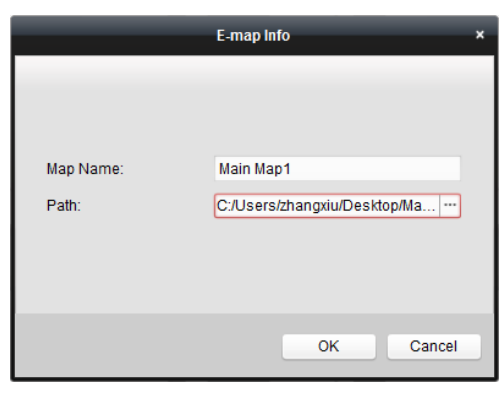

Bản đồ thêm vào được hiển thị trong khu vực hiển thị bản đồ. Sử dụng bánh xe chuột để phóng to hoặc thu nhỏ trên bản đồ. Bạn có thể nhấp chuột và kéo cửa sổ màu vàng ở góc dưới bên phải hoặc sử dụng nút định hướng và thanh zoom để điều chỉnh khu vực bản đồ muốn xem.

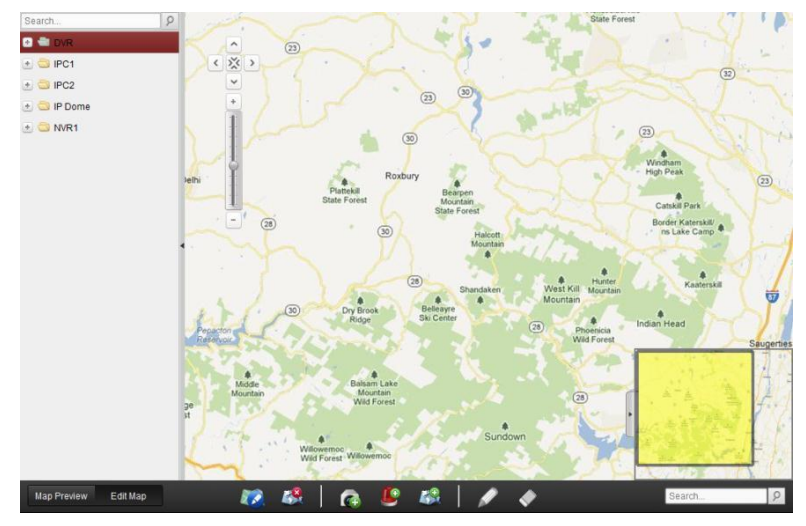

Nhấn nút **Edit Map** hoặc **Map Preview** trên thanh công cụ E-map để vào chế độ chỉnh sửa bản đồ hoặc chế độ xem trước bản đồ.

*Thanh công cụ E-map trong chế độ chỉnh sửa bản đồ Map Editing Mode:* 

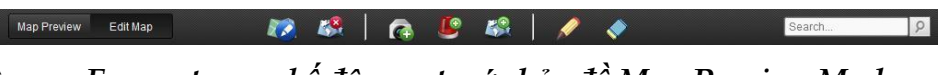

*Thanh công cụ E-map trong chế độ xem trước bản đồ Map Preview Mode:*

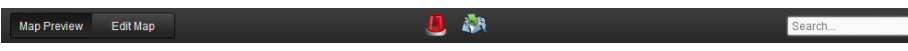

Trên trang E-map, những nút công cụ sau khả dụng:

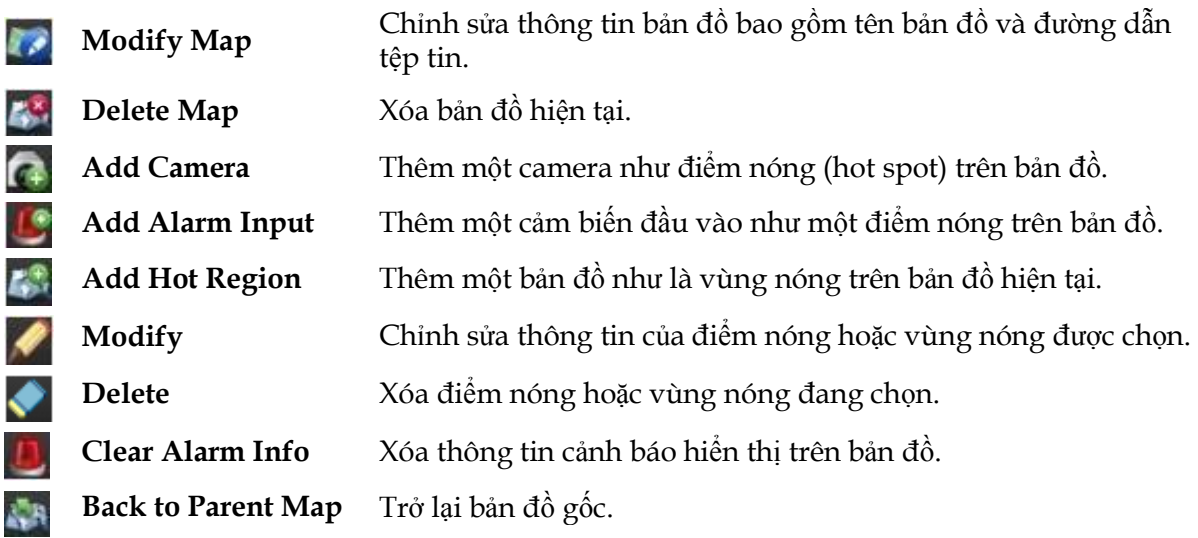

# **5.2 Điểm nóng**

#### *Mục đích:*

Các camera và đầu vào báo động có thể được thêm vào bản đồ và được gọi là các điểm nóng. Điểm nóng hiển thị vị trí của các camera và đầu vào báo động, và bạn cũng có thể xem trực tiếp và nhận thông tin báo động của các khu vực giám sát thông qua các điểm nóng.

#### **5.2.1 Thêm điểm nóng**

#### **Thêm camera như là điểm nóng**

#### *Các bước:*

- 1. Nhấn nút **Edit Map** trên thanh công cụ E-map để vào chế độc hỉnh sửa bản đồ.
- 2. Nhấn biểu tượng **th** trên thanh công cụ để mở hộp thoại Add Hot Spot.
- 3. Chọn hộp kiểm để chọn camera sẽ thêm vào.
- 4. Tùy chọn, bạn có thể chỉnh sửa tên điểm nóng, chọn màu sắc và biểu tượng cho điểm nóng.
- 5. Nhấn **OK** để lưu các thiết lập. Biểu tượng camera được thêm trên bản đồ như là điểm nóng và biểu tượng sẽ chuyển từ **o** thành **v** trong danh sách nhóm. Ban có thể nhấn-và-kéo biểu tượng camera để di chuyển điểm nóng đến vị trí mong muốn.

Bạn cũng có thể nhấn-và-kéo trực tiếp biểu tượng camera từ danh sách nhóm vào bản đồ để thêm điểm nóng.

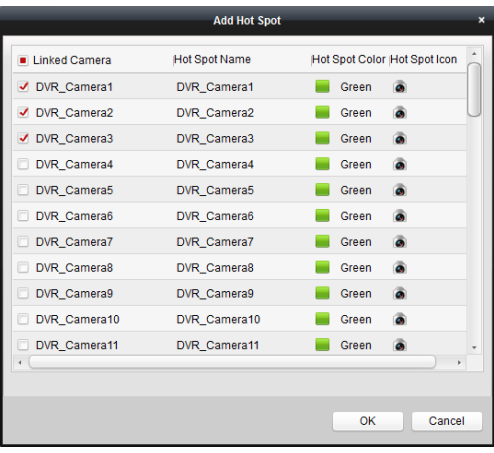

# **Thêm đầu vào báo động như là điểm nóng**

# *Các bước:*

- 1. Nhấn nút **Edit Map** trên thanh công cụ E-map để vào chế độ chỉnh sửa bản đồ.
- 2. Nhấn biểu tượng  $\Box$  trên thanh công cụ để mở hộp thoại Add Hot Spot.
- 3. Chọn hộp kiểm để chọn đầu vào báo động sẽ thêm vào.
- 4. Tùy chọn, bạn có thể chỉnh sửa tên điểm nóng, màu sắc và vị trí điểm nóng.
- 5. Nhấn **OK** để lưu các thiết lập. Biểu tượng đầu vào cảnh báo được thêm trên bản đồ như là điểm nóng và biểu tượng sẽ chuyển từ là thành trong danh sách nhóm. Ban có thể nhấn-và-kéo biểu tượng đầu vào cảnh báo để di chuyển điểm nóng đến vị trí mong muốn.

Bạn cũng có thể nhấn-và-kéo trực tiếp biểu tượng đầu vào báo động từ danh sách nhóm vào bản đồ để thêm điểm nóng

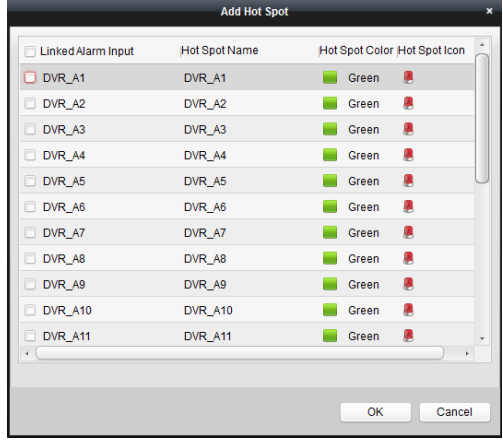

# **5.2.2 Chỉnh sửa điểm nóng**

#### *Mục đích:*

Bạn có thể chỉnh sửa thông tin của điểm nóng trên bản đồ, bao gồm tên, màu sắc, biểu tượng, …

# *Các bước:*

1. Nhấn nút **Edit Map** trên thanh công cụ E-map để vào chế độ chỉnh sửa bản đồ.

- 2. Chọn biểu tượng điểm nóng trên bản đồ rồi nhấn <sup>1</sup> trên thanh công cụ, hoặc nhấn đúp biểu tượng điểm nóng trên bản đồ để mở hộp thoại Modify Hot Spot.
- 3. Bạn có thể chỉnh sửa tên điểm nóng và lựa chọn màu sắc, biểu tượng và camera liên kết hoặc đầu vào báo động.
- 4. Nhấn **OK** để lưu các thiết lập mới.

Để xóa điểm nóng, chọn biểu tượng điểm nóng và nhấn trên thanh công cụ.

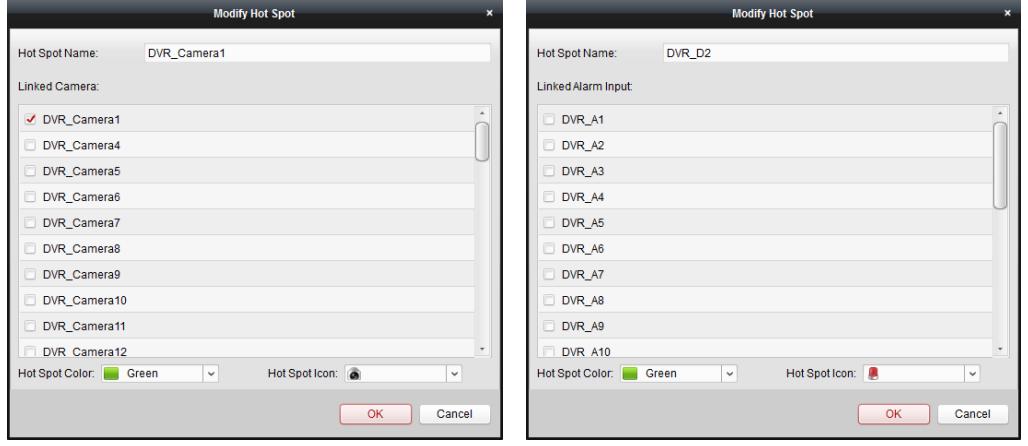

# **5.2.3 Xem trước điểm nóng**

#### *Các bước:*

- 1. Nhấn nút **Map Preview** trên thanh công cụ E-map để vào chế độ xem trước bản đồ.
- 2. Nhấn đúp vào điểm nóng camera, và bạn có thể xem trực tiếp hình ảnh từ camera.
- 3. Nếu có cảnh báo nào được kích hoạt, biểu tượng sẽ hiển thị và nhấp nháy gần điểm nóng. Nhấn biểu tượng cảnh báo, và sau đó bạn có thể kiểm tra thông tin cảnh báo, bao gồm kiểu cảnh báo và thời gian kích hoạt.

*Chú ý:* Để hiển thị thông tin cảnh báo trên bản đồ, tính năng Alarm on E-map cần được thiết lập như là hành động liên kết.

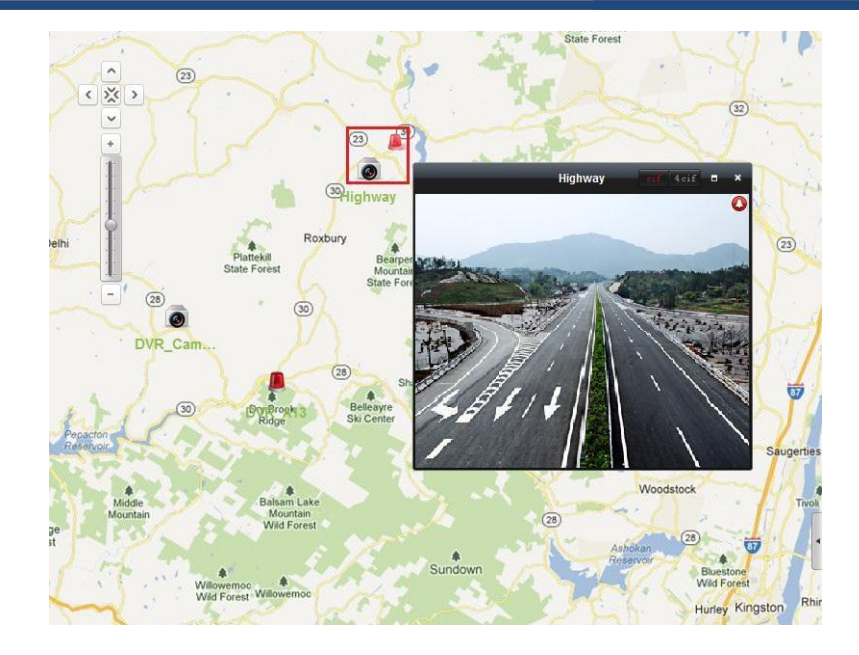

# **5.3 Vùng nóng**

#### *Mục đích:*

Chắc năng vùng nóng liên kết một bản đồ với bản đồ khác. Khi bạn thêm một bản đồ khác như là một vùng nóng, một biểu tượng liên kết tới bản đồ thêm vào được hiển thị trên bản đồ chính. Các bản đồ thêm vào được gọi là bản đồ trong, trong khi bản đồ mà bạn thêm các khu vực nóng là bản đồ gốc.

*Chú ý:* Một bản đồ chỉ có thể thêm một vùng nóng tại một thời điểm.

#### **5.3.1 Thêm vùng nóng**

#### *Trước khi bắt đầu:*

Thêm một bản đồ khác vào nhóm.

#### *Các bước:*

- 1. Nhấn nút **Edit Map** trên thanh công cụ E-map để vào chế độ chỉnh sửa bản đồ.
- 2. Chọn một bản đồ là bản đồ gốc.
- 3. Nhấn biểu tượng trên thanh công cụ để mở hộp thoại Add Hot Region.
- 4. Chọn hộp kiểm để chọn bản đồ chọn được liên kết.
- 5. Tùy chọn, bạn có thể chỉnh sửa tên vùng nóng, chọn màu sắc và biểu tượng vùng nóng.
- 6. Nhấn **OK** để lưu các thiết lập. Biểu tượng bản đồ con được thêm vào trên bản đồ gốc như là vùng nóng.

Bạn có thể nhấn-và-kéo biểu tượng bản đồ con để di chuyển vùng nóng đến vị trí mong muốn.

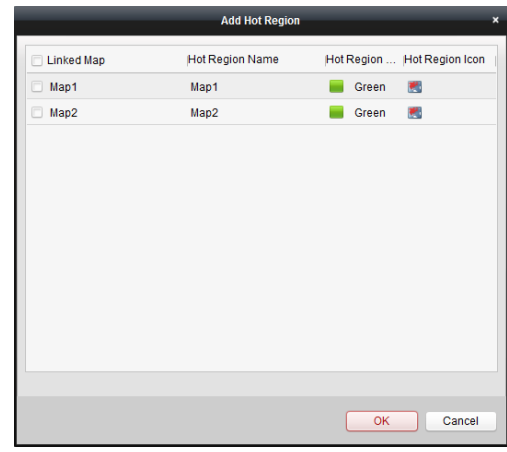

#### **5.3.2 Chỉnh sửa vùng nóng**

#### *Mục đích:*

Bạn có thể chỉnh sửa thông tin của vùng nóng như là bản đồ gốc, bao gồm tên, màu sắc, biểu tượng, …

# *Các bước:*

- 1. Nhấn nút **Edit Map** trên thanh công cụ E-map để vào chế độ chỉnh sửa bản đồ.
- 2. Chọn biểu tượng vùng nóng trên bản đồ gốc và nhấn ▲ trên thanh công cụ, hoặc nhấn đúp vùng nóng để mở hộp thoại Modify Hot Region.
- 3. Bạn có thể chỉnh sửa tên vùng nóng và lựa chọn màu sắc, biểu tượng và bản đồ con liên kết.
- 4. Nhấn **OK** để lưu các thiết lập mới.

Để xóa vùng nóng, chọn biểu tượng vùng nóng và nhấn  $\blacklozenge$ .

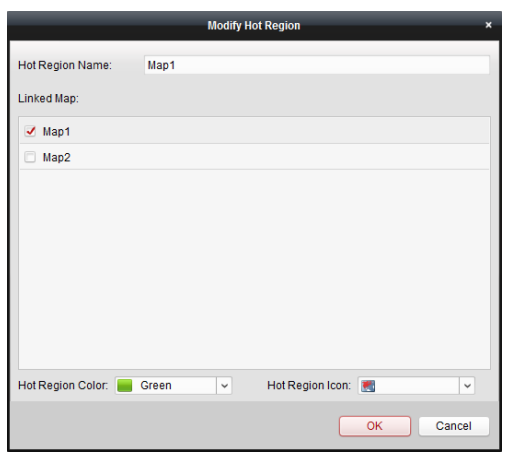

# **5.3.3 Xem trước vùng nóng**

# *Các bước:*

- 1. Nhấn nút **Map Preview** trên thanh công cụ E-map để vào chế độ xem trước vùng nóng.
- 2. Nhấn biểu tượng vùng nóng để vào bản đồ con được liên kết.
- 3. Cũng có thể thêm điểm nóng trên vùng nóng.
- 4. Bạn có thể nhấn biểu tượng **thế trên thanh công cụ để trở lại bản đồ gốc**. Bạn có thể nhấn biểu tượng **th** trên thanh công cụ để xóa thông tin cảnh báo.

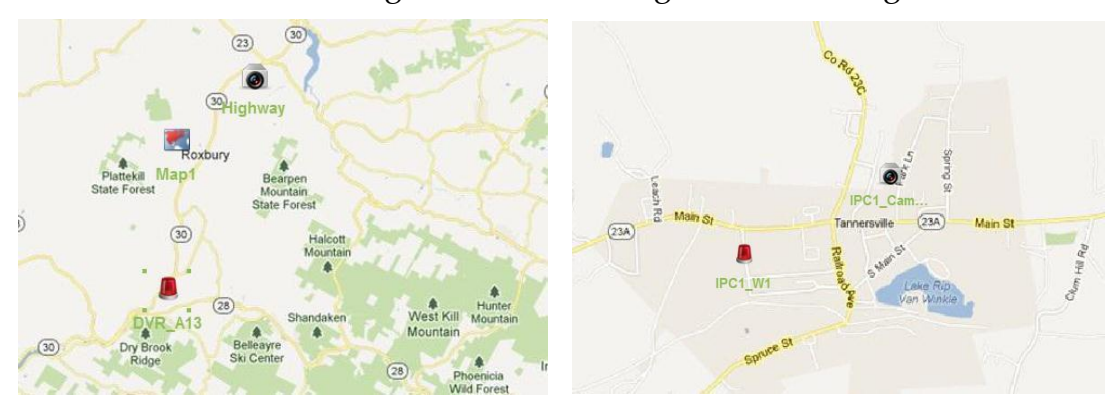

# **Chương 6 Quản lý nhật ký (Log Management)**

#### *Mục đích:*

Các tệp tin nhật ký của phần mềm được lưu trữ trên máy tính cục bộ và có thể được tìm kiếm để kiểm tra. Có hai loại tệp tin nhật ký được cung cấp: nhật ký người dùng (client log) và nhật ký máy chủ (server log). Các nhật ký người dùng là tệp tin nhật ký sự kiện người dùng được lưu trữ trên máy tính cục bộ; các nhật ký máy chủ là tệp tin nhật ký của thiết bị được kết nối và được lưu trữ trên thiết bị.

Nhấn biểu tượng **th**ì trên bảng điều khiển để mở trang Log Search.

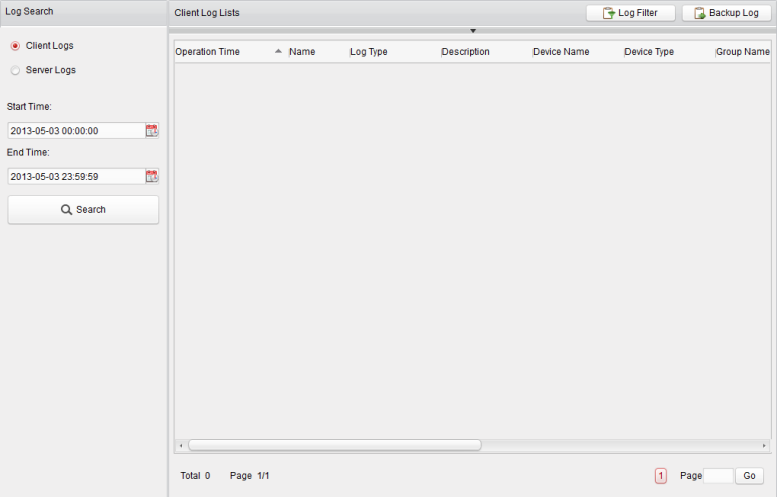

# **Tìm kiếm tệp tin nhật ký**

*Các bước:*

- 1. Mở trang tìm kiếm nhật ký Log Search.
- 2. Chọn kiểu nhật ký. Nếu **Server Logs** được chọn, nhấn để xác định thiết bị tìm kiếm.
- 3. Nhấn biểu tượng để xác định thời gian bắt đầu và thời gian kết thúc.
- 4. Nhấn **Search**. Các tệp tin nhật ký giữa thời gian bắt đầu và kết thúc sẽ được hiển thị trong danh sách.

Bạn có thể kiểm tra thời gian thao tác, mô tả và các thông tin khác của nhật ký.

*Chú ý:* Có thể hiển thị lên tới 36000 mục nhật ký. Hãy thu hẹp phạm vi thời gian hoặc lọc các loại nhật ký cho tìm kiếm nếu có quá nhiều tập tin nhật ký.

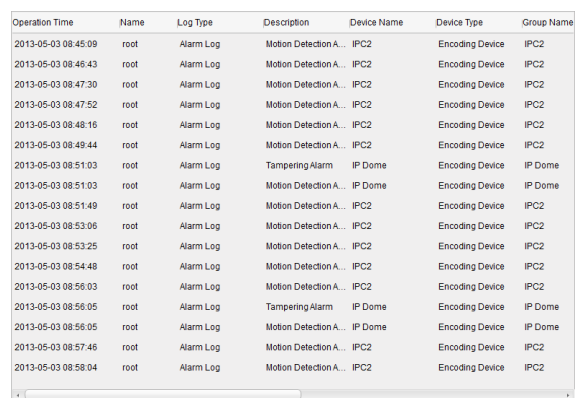

#### **Lọc tệp tin nhật ký**

#### *Mục đích:*

Sau khi tìm kiếm thành công, các tệp tin nhật ký có thể được phân loại theo từ khóa hoặc điều kiện, như thế bạn có thể tìm thấy nhật ký theo ý muốn.

#### *Các bước:*

- 1. Nhấn **Log Filter** hoặc chọn biểu tượng trên trang Log Search để mở rộng bảng Lọc nhật ký Log Filter.
- 2. Chọn **Filter by Keyword**, và nhập từ khóa để lọc; hoặc chọn **Filter by Condition**, và sau đó xác định thông tin trong danh sách sổ xuống.
- 3. Tùy chọn, bạn có thể nhấn **More…** để lọc các tệp tin nhật ký chính xác hơn.
- 4. Nhấn **Filter** để bắt đầu lọc. Bạn có thể nhấn **Clear Filter** để xóa các bộ lọc.

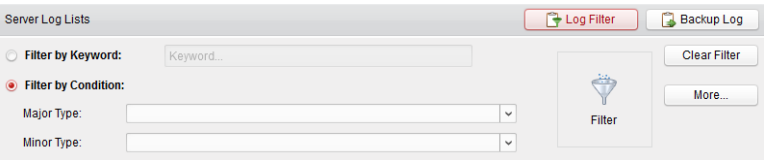

#### **Sao lưu tệp tin nhật ký**

#### *Mục đích:*

Các tệp tin nhật ký, bao gồm cả nhật ký người dùng và nhật ký máy chủ có thể được trích xuất để sao lưu.

#### *Các bước:*

- 1. Chọn tệp tin nhật ký từ danh sách sau khi tìm kiếm.
- 2. Nhấn **Backup Log** để mở hộp thoại Backup Log.
- 3. Nhấn biểu tượng  $\Box$  để chọn đường dẫn cục bộ.
- 4. Nhấn **Backup** để trích xuất tệp tin nhật ký cần sao lưu.

Bạn có thể nhấn **File/Open Log File** để kiểm tra thông tin tệp tin nhật ký sao lưu trên máy tính cục bộ.

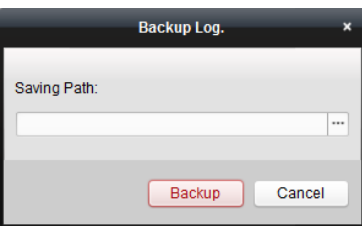

# **Chương 7 Quản lý tài khoản và Cấu hình hệ thống**

#### **7.1 Account Management**

#### *Mục đích:*

Nhiều tài khoản người dùng có thể được thêm vào phần mềm, và bạn được phép chỉ định quyền hạn khác nhau cho người dùng khác nhau nếu cần thiết.

Nhấn biểu tượng **that trên bảng điều khiển**,

hoặc chọn **Tool**->**Account Management** để mở trang Account Management.

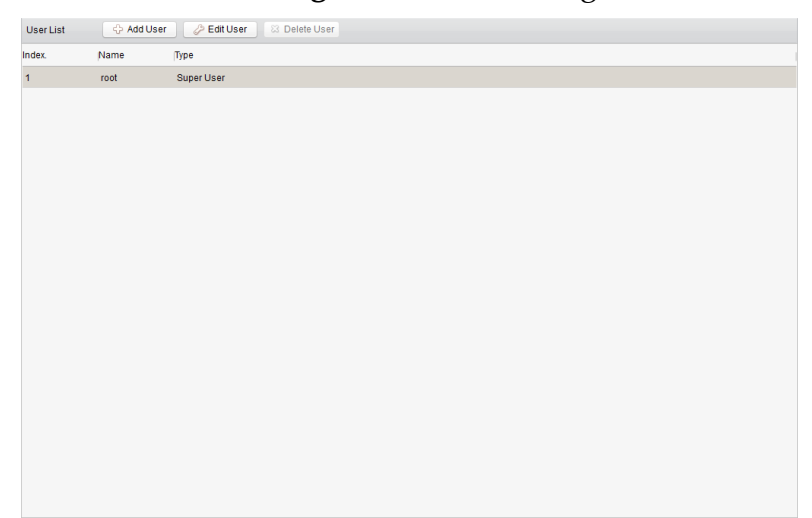

*Chú ý:* The user account you registered to log in the software is set as the super administrator.

#### **Thêm người dùng**

#### *Các bước:*

- 1. Mở trang Account Management.
- 2. Chọn **Add User** để mở hộp thoại Add User.
- 3. Chọn kiểu người dùng (user type) từ danh sách sổ xuống. Có 2 kiểu người dùng có thể lựa chọn là **Administrator**: Tài khoản quản trị có tất cả các quyền theo mặc định, và có thể chỉnh sửa mật khẩu của tất cả người dùng và chính tài khoản.

**Operator**: Tài khoản người dùng không được cấp quyền theo mặc định và bạn có thể gán các quyền hạn theo cách thủ công. Một người dùng chỉ có thể chỉnh sửa mật khẩu của chính tài khoản.

- 4. Nhập tên người dùng, mật khẩu và xác nhận mật khẩu.
- 5. Chọn hộp kiểm để gán các quyền hạn có người dùng.
- 6. Tùy chọn, bạn có thể nhấn **Default Permission** để khôi phục lại quyền hạn mặc định của người dùng.

## 7. Nhấn **Save** để lưu các thiết lập.

# *Chú ý:*

- $\Box$  Tên người dùng không thể chứa các ký tự sau: / \ : \* ? " < > |. Và độ dài của mật khẩu không ít hơn 6 ký tự.
- □ Có thể tạo đến 50 tài khoản người dùng trên phần mềm.

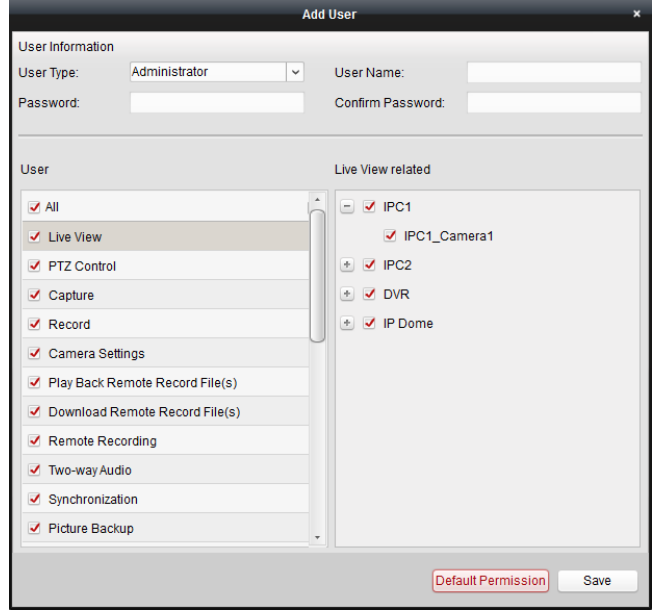

#### **Quản lý người dùng**

#### *Mục đích:*

Sau khi tạo thành công, tài khoản người dùng được thêm vào danh sách trên trang Account Management. Bạn có thể chỉnh sửa hoặc xóa thông tin của tài khoản người dùng.

Để chỉnh sửa thông tin người dùng, chọn người dùng từ danh sách và nhấn **Edit User**.

Để xóa thông tin người dùng, chọn người dùng từ danh sách và nhấn **Delete User**.

#### **7.2 Cấu hình hệ thống**

#### *Mục đích:*

Có thể cấu hình các thông số chung, đường dẫn lưu tệp tin, bàn phím và các phím tắt điều khiển, âm thanh báo động và các thiết lập E-mail.

Nhấn biểu tượng **trên bảng điều khiển**,

hoặc chọn **Tool**->**System Configuration** để mở trang System Configuration.

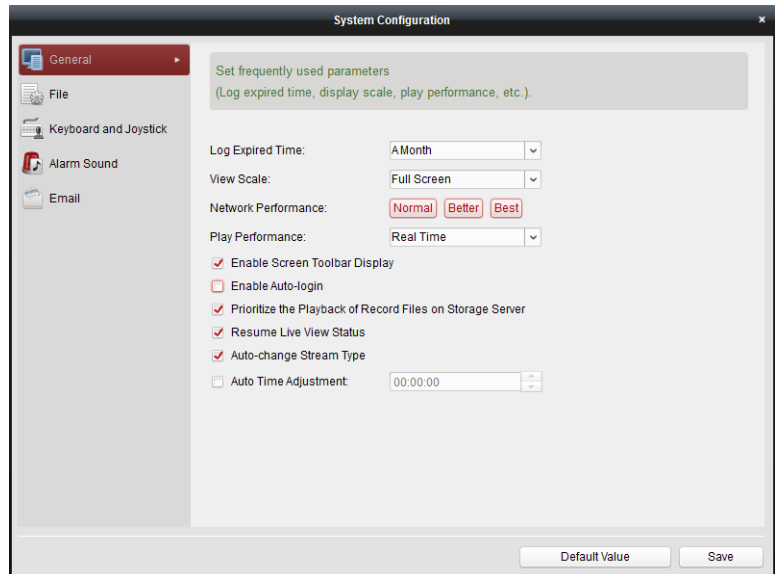

*Chú ý:* Bạn có thể nhấn **Default Value** để khôi phục mặc định toàn bộ cấu hình hệ thống.

# **7.2.1 Thiết lập chung**

#### *Mục đích:*

Thiết lập các thông số thường xuyên sử dụng, bao gồm thời gian hết hạn nhật ký, tỷ lệ hiển thị, …

#### *Các bước:*

- 1. Mở trang System Configuration.
- 2. Chọn thẻ **General** để vào giao diện General Settings.

3. Cấu hình các thông số chung. Để biết thêm chi tiết, xem *Bảng 7.1 Các thông số chung*.

4. Nhấn **Save** để lưu các thiết lập.

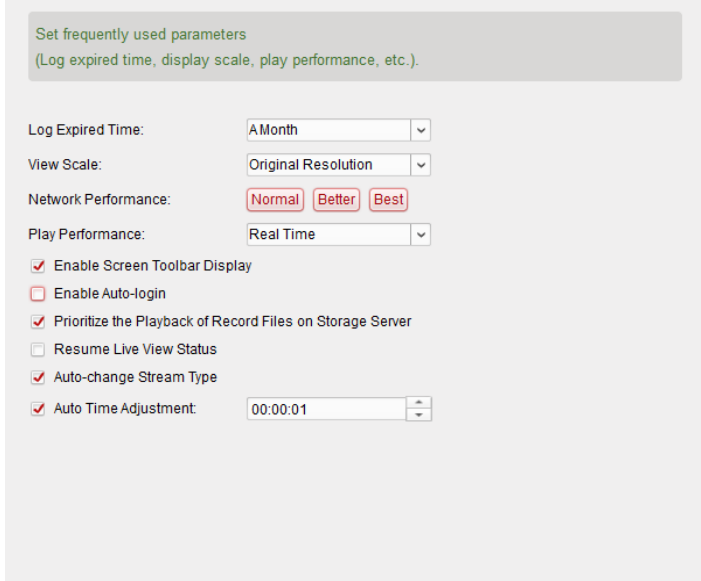

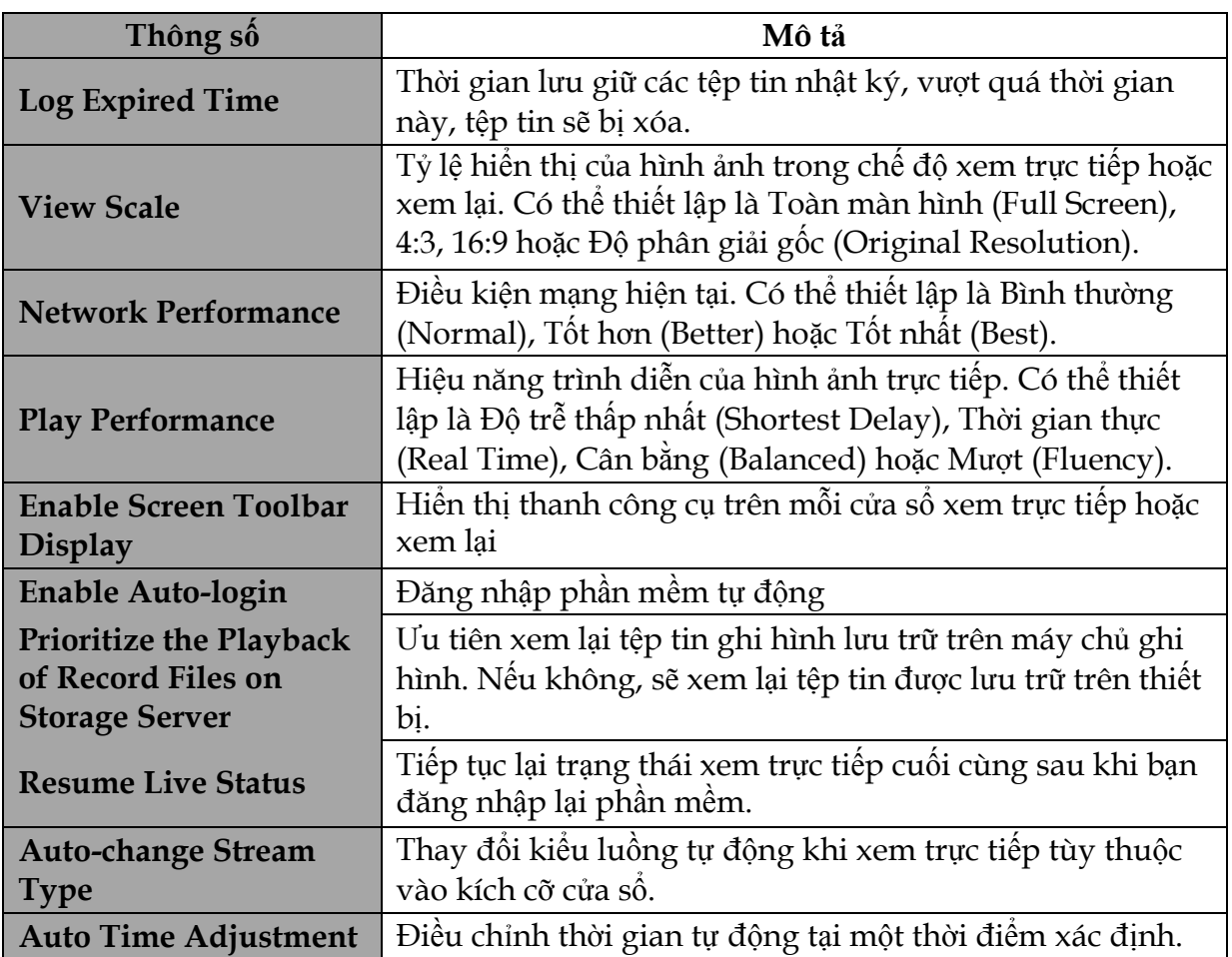

# *Bảng 7.1 Các thông số chung*

# **7.2.2 Thiết lập đường dẫn lưu tệp tin**

#### *Mục đích:*

Các tệp tin hình ảnh từ ghi hình thủ công, chụp hình và tệp tin cấu hình hệ thống được lưu trữ trên máy tính cục bộ. Có thể thiết lập đường dẫn lưu những tệp tin này.

#### *Các bước:*

- 1. Mở trang System Configuration.
- 2. Chọn thẻ **File** trên giao diện File Saving Path Settings.
- 3. Nhấn biểu tượng  $\Box$  và chọn đường dẫn cục bộ cho tệp tin.
- 4. Nhấn **Save** để lưu các thiết lập.

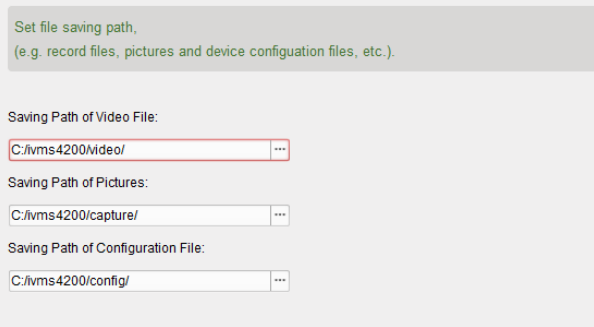
## **7.2.3 Thiết lập bàn phím và cần điều khiển**

## *Mục đích:*

Bàn phím DS-1003 có thể kết nối với phần mềm và sử dụng để điều khiển camera PTZ. Bạn có thể thiết lập phím tắt có bàn phím máy tính và cần điều khiển USB (joystick) để truy cập thuận tiện và nhanh chóng những thao tác thường xuyên sử dụng.

## *Các bước:*

- 1. Chọn cổng COM từ danh sách sổ xuống nếu bàn phím 1003K được kết nối.
- 2. Chọn một tính năng từ danh sách.
- 3. Nhấn đúp và mục dưới cột PC Keyboard hoặc USB Joystick.
- 4. Chọn các phím thao tác hoặc thao tác USB Joystick từ danh sách sổ xuống
- 5. Nhấn **Save** để lưu các thiết lập.

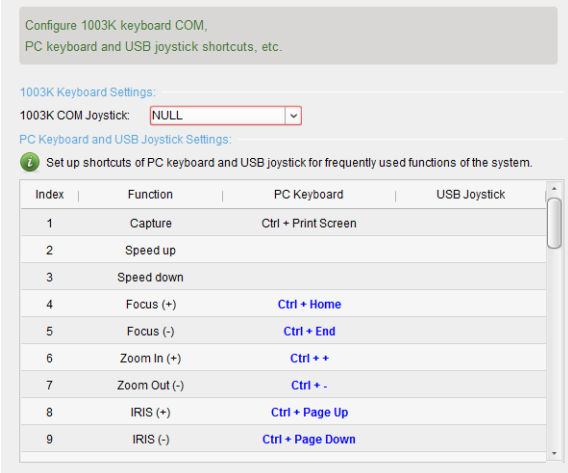

# **7.2.4 Thiết lập âm thanh báo động**

## *Mục đích:*

Khi có báo động, như cảnh báo phát hiện chuyển động, cảnh báo hình ảnh ngoại lệ, …, phần mềm có thể được thiết lập để đưa ra âm thanh cảnh báo và bạn có thể thiết lập âm thanh cảnh báo này.

## *Các bước:*

- 1. Mở trang System Configuration.
- 2. Nhấn thẻ **Alarm Sound** để mở giao diện Alarm Sound Settings.
- 3. Nhấn biểu tượng  $\Box$  và chọn tệp tin âm thanh theo đường dẫn cục bộ cho các cảnh báo khác nhau.
- 4. Tùy chọn, bạn có thể nhấn biểu tượng **để kiểm tra tệp tin âm thanh**.
- 5. Nhấn **Save** để lưu các thiết lập.

*Chú ý:* Định dạng tệp tin âm thanh chỉ có thể định dạng \*wav.

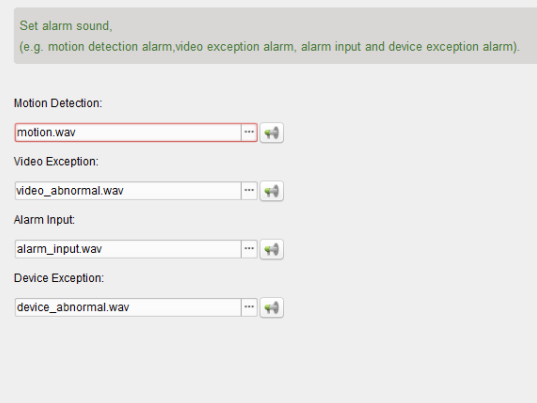

## **7.2.5 Thiết lập Email**

#### *Mục đích:*

Một E-mail thông báo có thể được gửi đi khi báo động xảy ra. Cần thiết lập E-mail để gửi E-mail đến một số người nhận xác định.

### *Các bước:*

- 1. Mở trang System Configuration.
- 2. Chọn thẻ **Email** để vào giao diện Email Settings.
- 3. Nhập các thông tin yêu cầu.

**SMTP Server:** Nhập địa chỉ SMTP Server.

**Port:** Nhập cổng của dịch vụ Email. Theo mặc định là 25.

**User Name:** Nhập tên người dùng của địa chỉ Email người gửi.

**Password:** Nhập mật khẩu của địa chỉ Email người gửi.

**Sender Address:** Nhập địa chỉ Email của người gửi.

**Receiver 1—3:** Nhập địa chỉ Email của người nhận. Có thể thiết lập lên đến 3 người nhận.

- 4. Tùy chọn, bạn có thể chọn hộp kiểm **Enable SSL** để tăng cường bảo mật của việc gửi email.
- 5. Tùy chọn, bạn có thể nhấn **Send Test Email** để thử gửi một email đến người nhận.
- 6. Nhấn **Save** để lưu các thiết lập.

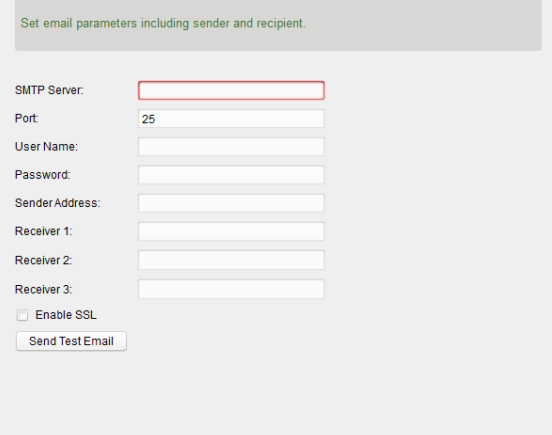

# **Chương 8 Chuyển tiếp Luồng hình ảnh thông qua Stream Media Server**

## *Mục đích:*

Luôn có một giới hạn về số lượng thiết bị truy cập từ xa. Khi có nhiều người dùng muốn truy cập từ xa vào các thiết bị để có thể xem trực tiếp, bạn có thể thêm một Stream Media Server và người dùng có thể nhận luồng dữ liệu hình ảnh từ Stream Media Server, do đó giảm tải cho thiết bị.

#### **8.1 Thêm Stream Media Server**

### *Trước khi bắt đầu:*

Phần mềm Stream Media Server cần được cài đặt và nó được đóng gói sẵn trong phần mềm iVMS-4200. Khi cài đặt iVMS-4200, chọn hộp kiểm **Stream Media Server** để cho phép cài đặt Stream Media Server.

#### *Các bước:*

1. Nhấn biểu tượng thể trên màn hình máy tính để chạy Stream Media Server.

*Chú ý:* Bạn cũng có thể chuyển tiếp hình ảnh thông qua Stream Media Server được cài đặt trên các máy tính khác.

- 2. Mở trang Device Management và chọn thẻ **Server**.
- 3. Nhấn **Add New Device Type**, chọn **Stream Media Server** và nhấn **OK**.
- 4. Nhấn **Stream Media Server** trên danh sách và chọn **Add Device**.

Bạn có thể thêm Stream Media Server theo một trong hai cách sau:

□ Thêm Stream Media Server theo cách thủ công:

Thực hiện theo các bước sau để thêm Stream Media Server theo cách thủ công:

- 1) Chọn Adding Mode là **IP Address**.
- 2) Nhập nickname và IP address của Stream Media Server. Cổng mặc định là *554*.
- 3) Nhấn **Add** để thêm Stream Media Server vào phần mềm.

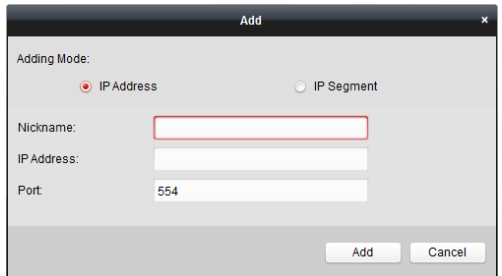

□ Thêm Stream Media Server bằng mảng IP

Thực hiện theo các bước sau để thêm Stream Media Server bằng IP segment:

- 1) Chọn Adding Mode là **IP Segment**.
- 2) Nhập địa chỉ IP bắt đầu và kết thúc. Cổng mặc định là *554*.
- 3) Nhấn **Add** để thêm Stream Media Server vào phần mềm.

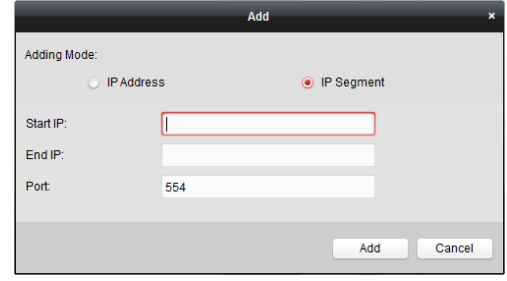

*Chú ý:* Với mỗi người dùng, có thể thêm tối đa 16 Stream Media Server.

### **8.2 Thêm Camera vào Stream Media Server để chuyển tiếp luồng hình ảnh**

#### *Mục đích:*

Để nhận luồng hình ảnh từ camera thông qua Stream Media Server, bạn cần kết nối camera với Stream Media Server.

#### *Các bước:*

- 1. Chọn Stream Media Server từ danh sách.
- 2. Nhấn **Configure** để vào giao diện Stream Media Server Settings.
- 3. Chọn camera cần chuyển tiếp luồng hình ảnh thông qua Stream Media Server.
- 4. Nhấn **OK** để lưu các thiết lập.
- 5. Đến trang Main View và bắt đầu xem trực tiếp. Bạn có thể kiểm tra số lượng kênh chuyển tiếp qua hoặc gửi đi từ Stream Media Server.

*Note:* Với mỗi Stream Media Server, có thể chuyển tiếp tối đa luồng hình ảnh của 64 kênh và có thể gửi đến người dùng tối đa 200 kênh.

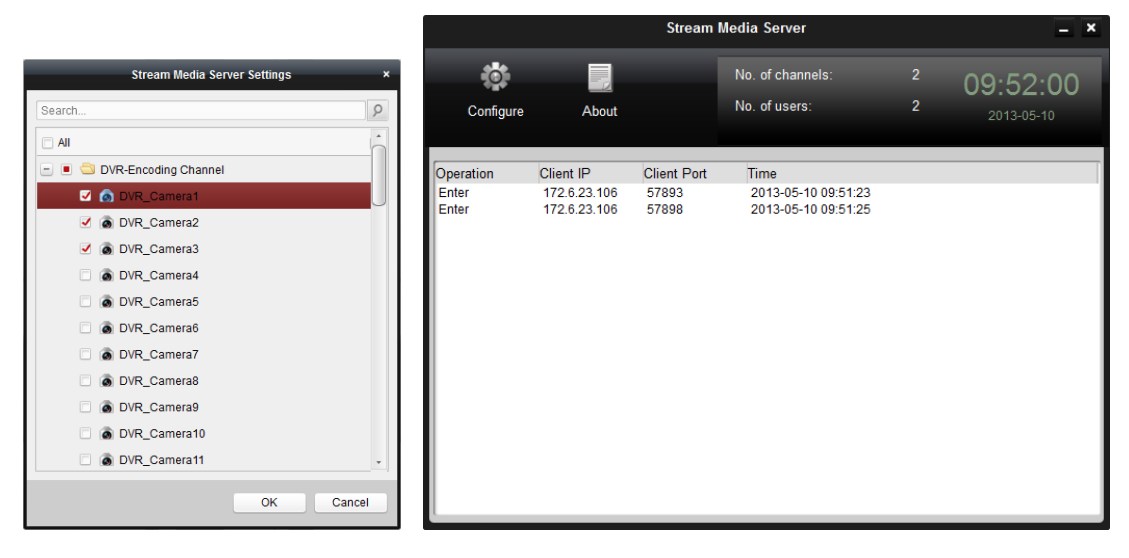

# **Chương 9 Giải mã và Hiển thị hình ảnh trên Video Wall**

Modul Video Wall chỉ khả dụng khi thiết bị giải mã được thêm vào phần mềm. Có cung cấp các chức năng giải mã hình ảnh, và các luồng hình ảnh giải mã có thể được hiển thị trên Video Wall.

Nhấn biểu tượng **thêm** trên bảng điều khiển,

hoặc nhấn **View**->**Video Wall** để mở trang Video Wall.

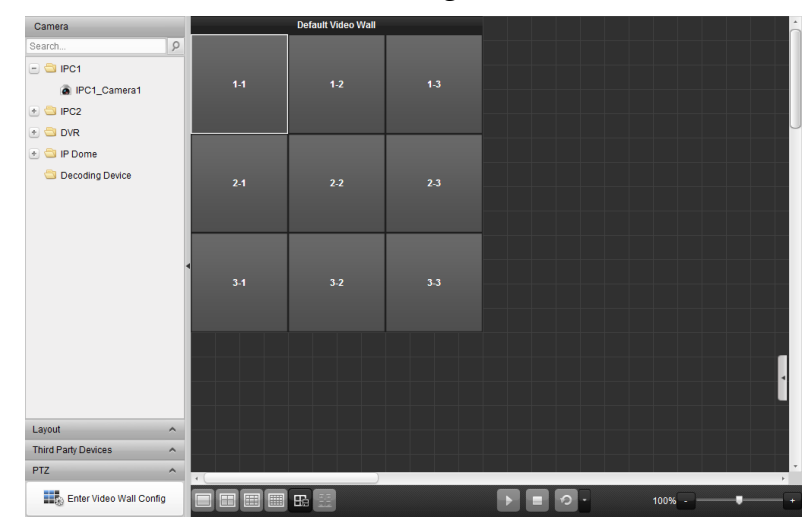

## **9.1 Thêm một Decoding Device**

## *Mục đích:*

Để hiển thị hình ảnh trên Video Wall, thiết bị giải mã cần được thêm vào phần mềm.

## *Các bước:*

- 1. Mở trang Device Management và chọn thẻ **Server**.
- 2. Nhấn **Add New Device Type**, chọn **Decoding Device** rồi nhấn **OK**.
- 3. Nhấn **Decoding Device** trên danh sách để vào giao diện Decoding Device Adding.

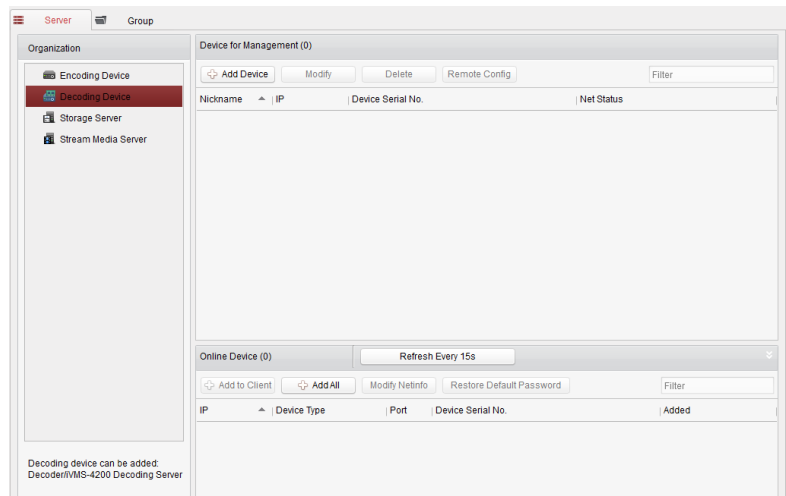

Bạn có thể thêm thiết bị giải mã theo một trong các cách sau:

Phát hiện thiết bị trực tuyến, xem *Mục 2.2.1 Thêm thiết bị trực tuyến.* 

- Xác định địa chỉ IP, xem *Mục 2.2.2 Thêm thiết bị theo cách thủ công.*
- Xác định mảng địa chỉ IP, xem *Mục 2.2.3 Thêm thiết bị bằng mảng IP*.
- IP Server, xem *Mục 2.2.4 Thêm thiết bị bằng IP Server.*

## **9.2 Cấu hình Video Wall**

#### *Mục đích:*

Sau khi thêm thiết bị giải mã thành công, cần cấu hình các thông số cho Video Wall để hiển thị hình ảnh.

#### *Các bước:*

- 1. Mở trang Video Wall.
- 2. Nhấn **Enter Video Wall Config** để vào giao diện Video Wall Configuration.
- 3. Theo mặc định, trên màn hình có *video wall* 3\*3. Bạn có thể thêm *video wall* mới nếu cần thiết.

Thực hiện theo các bước sau để thêm *video wall* mới:

- 1) Nhấn biểu tượng trên thanh công cụ để mở hộp thoại Add Video Wall
- 2) Nhập tên, số hàng và cột của *video wall*.
- 3) Nhấn **Add**.

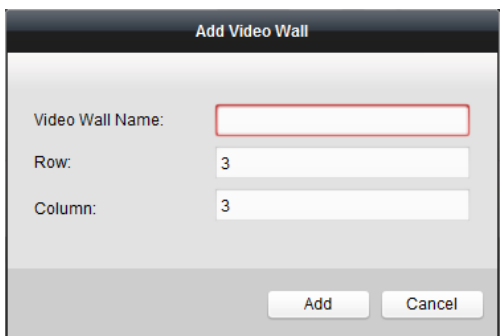

Để chỉnh sửa *video wall,* chọn *video wall,* và nhấn biểu tượng *↓* trên thanh công cụ. Để xóa *video wall*, chọn *video wall*, và nhấn biểu tượng  $\blacktriangleright$  trên thanh công cụ.

4. Nhấn-và-kéo kênh giải mã từ danh sách bên trái vào cửa sổ hiển thị của *video*  wall, để kết nối chúng một-một tương ứng. Bạn có thể nhấn vợ góc trên bên phải cửa sổ hiển thị để giải phóng kết nối.

## *Chú ý:*

- Có thể thêm tới 4 *video wall* vào phần mềm.
- Tổng số cửa sổ hiển thị trên *video wall* không quá 100.
- Số lượng hàng và số lượng cột phải nằm giữa 1 và 20.

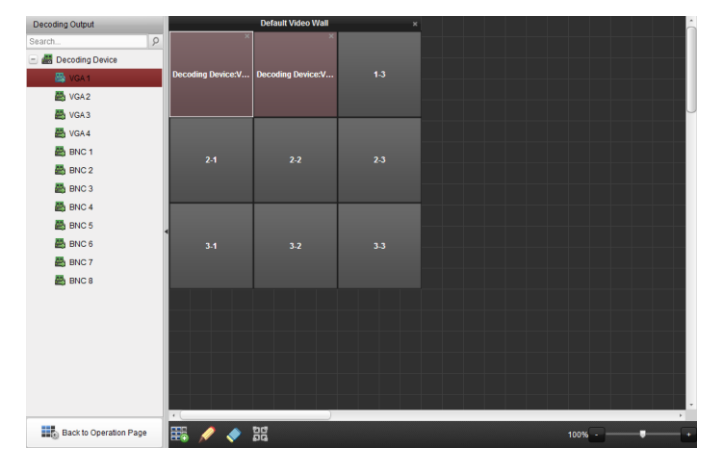

# **9.3 Hiển thị hình ảnh trên Video Wall**

# *Mục đích:*

Sau khi cấu hình *video wall*, luồng hình ảnh từ camera có thể được giải mã và hiển thi trên Video Wall.

# *Các bước:*

- 1. Nhấn **Back to Operation Page** để trở lại giao diện Video Wall Operation.
- 2. Chon một chế độ hiển thị và nhấn biểu tượng **để** để lưu lại.
- 3. Nhấn-và-kéo camera từ danh sách bên trái vào cửa sổ hiển thị trên *video wall*.

Luồng hình ảnh từ camera sẽ được giải mã và hiển thị trên Video Wall. Nhấn biểu tượng và bạn có thể xem trước hình ảnh ở góc dưới bên phải của màn hình.

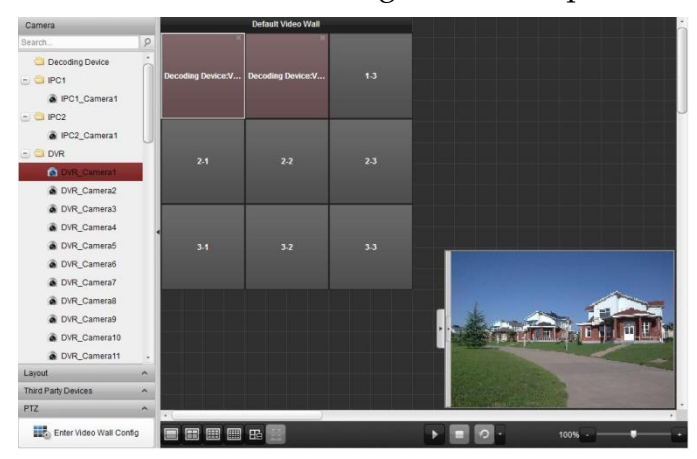

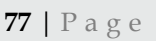

# **Chương 10 Web Browsing**

### *Purpose:*

Phần mềm iVMS-4200 cũng có thể được truy cập thông qua trình duyệt web. Nó cung cấp các tính năng như xem trực tiếp, xem lại, quản lý thiết bị, quản lý tài khoản, cấu hình hê thống, …

#### **10.1 Đăng nhập**

*Các bước:*

- 1. Nhập địa chỉ IP của máy tính chạy phần mềm iVMS-4200 trên thanh địa chỉ của trình duyệt web và nhấn phím **Enter**. Một cửa sổ đăng nhập sẽ nổi lên.
- 2. Nhập tên người dùng và mật khẩu của phần mềm iVMS-4200.
- 3. Tùy chọn, chọn hộp kiểm **Remember password** để lưu mật khẩu.
- 4. Nhấn **Login**.

*Chú ý:* Bạn có thể thiết lập ngôn ngữ là Chinese hoặc English ở góc trên bên phải của giao diện đăng nhập.

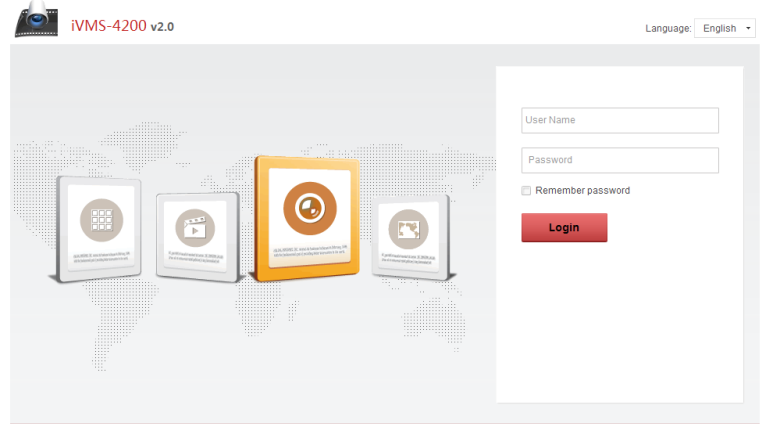

Trang chủ của trình duyệt sau khi đăng nhập như sau.

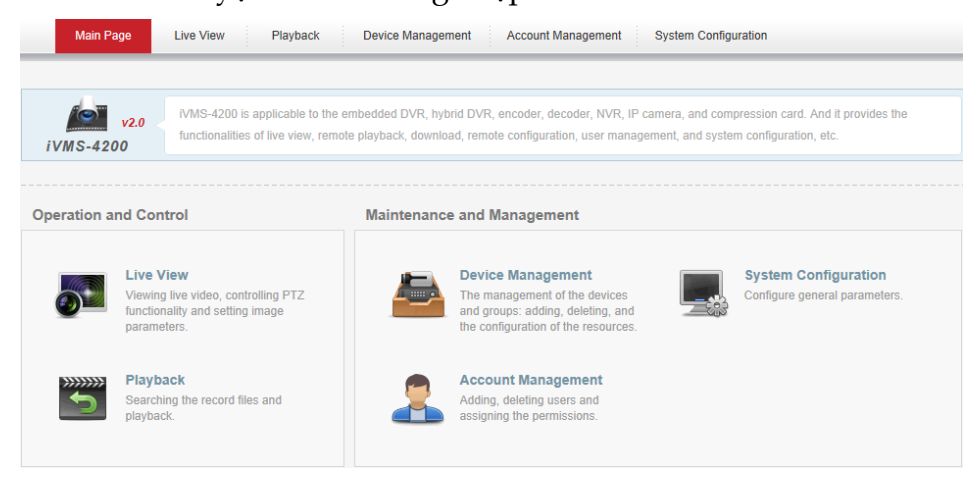

## **10.2 Quản lý thiết bị**

## *Mục đích:*

Trước khi thực hiện bất cứ thao tác nào thông qua trình duyệt web, cần thêm các thiết bị vào hệ thống để giám sát và quản lý. Bạn có thể thêm thiết bị thông qua trình duyệt web.

## **Thêm thiết bị**

#### *Các bước:*

- 1. Nhấn thẻ **Device Management** để mở trang Device Management.
- 2. Nhấn chọn thẻ **Server**.
- 3. Nhấn **Encoding Device** để mở giao diện Encoding Device Adding.

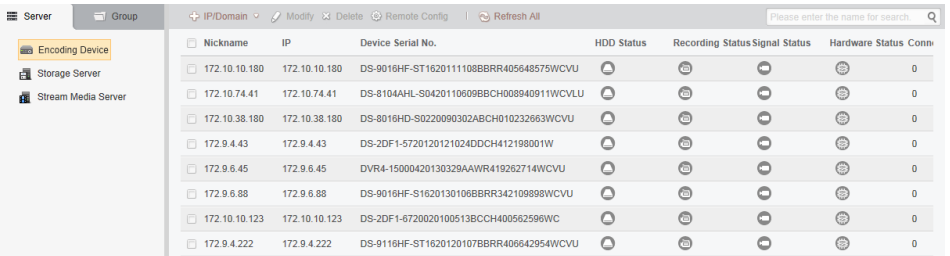

Bạn có thể thêm thiết bị theo một trong các cách sau:

- *Thêm thiết bị theo cách thủ công.*
- *Thêm thiết bị theo mảng IP*.
- *Thêm thiết bị bằng IP Server.*
- *Thêm thiết bị bằng HiDDNS.*

## **Thêm thiết bị theo cách thủ công**

#### *Các bước:*

- 1. Nhấn biểu tượng để mở hộp thoại thêm thiết bị.
- 2. Chọn Adding Mode là **IP/Domain** từ danh sách sổ xuống.
- 3. Nhập các thông tin yêu cầu.

**Nickname:** Chỉnh sửa tên cho thiết bị như bạn muốn.

**Address:** Nhập địa chỉ IP hoặc tên miền của thiết bị.

**Port:** Nhập cổng của thiết bị. Mặc định là *8000*.

**User Name:** Nhập tên người dùng thiết bị. Mặc định là *admin*.

**Password:** Nhập mật khẩu thiết bị. Mặc định là *12345*.

- 4. Tùy chọn, bạn có thể chọn hộp kiểm **Export to Group** để tạo một nhóm theo tên thiết bị. Tất cả các kênh của thiết bị sẽ được đưa vào nhóm tương ứng theo mặc định.
- 5. Nhấn **OK** để thêm thiết bị.

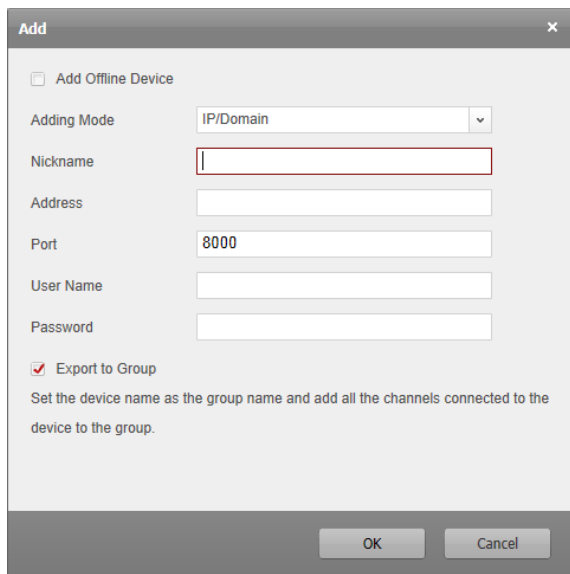

# **Thêm thiết bị theo mảng IP**

## *Các bước:*

- 1. Nhấn biểu tượng để để mở hộp thoại thêm thiết bị.
- 2. Chọn Adding Mode là **IP Segment** từ danh sách sổ xuống.
- 3. Nhập các thông tin yêu cầu.

**Start IP:** Nhập địa chỉ IP bắt đầu.

**End IP:** Nhập địa chỉ IP kết thúc trong cùng dải mạng với địa chỉ IP bắt đầu.

**Port:** Nhập cổng thiết bị. Mặc định là *8000*.

**User Name:** Nhập tên người dùng thiết bị. Mặc định là *admin*.

**Password:** Nhập mật khẩu thiết bị. Mặc định là *12345*.

- 4. Tùy chọn, bạn có thể chọn hộp kiểm **Export to Group** để tạo một nhóm theo tên thiết bị. Tất cả các kênh của thiết bị sẽ được đưa vào nhóm tương ứng theo mặc định.
- 5. Nhấn **OK**, thiết bị có địa chỉ IP nằm giữa địa chỉ IP bắt đầu và kết thúc sẽ được thêm vào danh sách thiết bị.

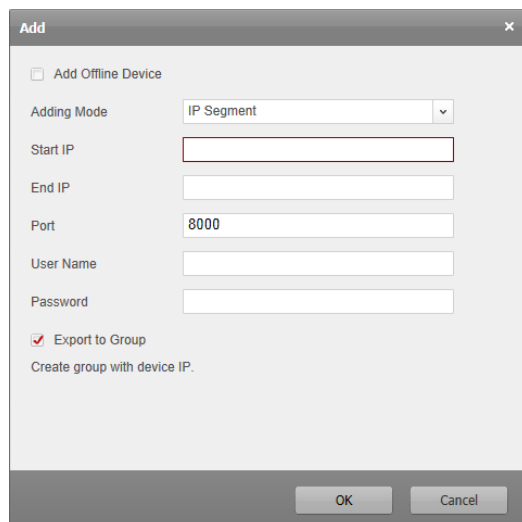

# **Thêm thiết bị bằng IP Server**

*Các bước:*

- 1. Nhấn biểu tượng để để mở hộp thoại thêm thiết bị.
- 2. Chọn Adding Mode là **IP Server** từ danh sách sổ xuống.
- 3. Nhập các thông tin yêu cầu.

**Nickname:** Chỉnh sửa tên cho thiết bị như bạn muốn.

**Address:** Nhập địa chỉ IP Server.

**Device ID:** Nhập ID thiết bị đăng ký trên IP server.

**User Name:** Nhập tên người dùng thiết bị. Mặc định là *admin*.

**Password:** Nhập mật khẩu thiết bị. Mặc định là *12345*.

- 4. Tùy chọn, bạn có thể chọn hộp kiểm **Export to Group** để tạo một nhóm theo tên thiết bị. Tất cả các kênh của thiết bị sẽ được đưa vào nhóm tương ứng theo mặc định.
- 5. Nhấn **OK** để thêm thiết bị.

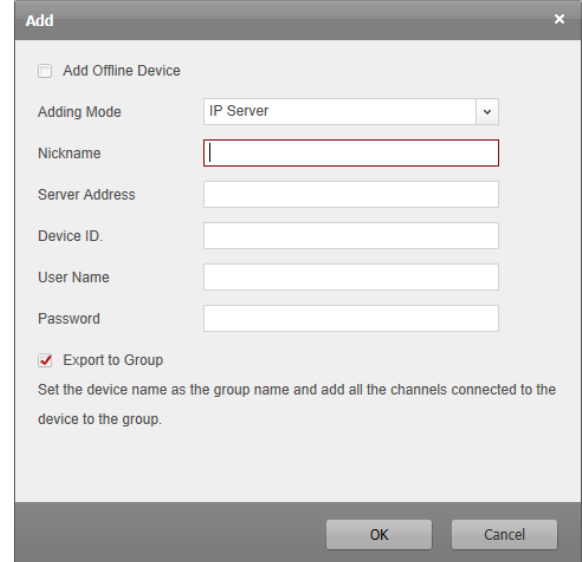

## **Thêm thiết bị bằng HiDDNS**

## *Các bước:*

- 1. Nhấn biểu tượng để mở hộp thoại thêm thiết bị.
- 2. Chọn Adding Mode là **HiDDNS** từ danh sách sổ xuống.
- 3. Nhập các thông tin yêu cầu.

**Nickname:** Chỉnh sửa tên cho thiết bị như bạn muốn.

**Server Address:** *[www.hik-online.com](http://www.hik-online.com/)*[.](http://www.hik-online.com/)

**Device Domain Name**: Nhập tên miền thiết bị đăng ký treeng máy chủ HiDDNS.

**User Name:** Nhập tên người dùng thiết bị. Mặc định là *admin*.

**Password:** Nhập mật khẩu thiết bị. Mặc định là *12345*.

- 4. Tùy chọn, bạn có thể chọn hộp kiểm **Export to Group** để tạo một nhóm theo tên thiết bị. Tất cả các kênh của thiết bị sẽ được đưa vào nhóm tương ứng theo mặc định.
- 5. Nhấn **OK** để thêm thiết bị.

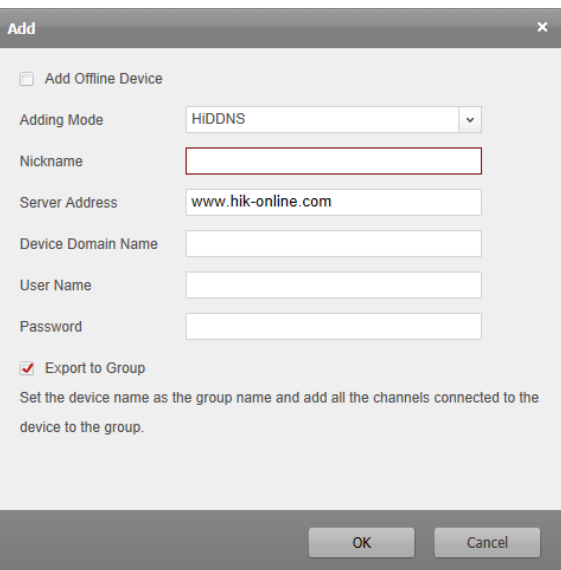

*Chú ý:* Chọn hộp kiểm **Add Offline Device**, nhập các thông tin yêu cầu và số kênh trên thiết bị, rồi nhấn **Add**. Khi thiết bị trực tuyến, phần mềm sẽ tự động kết nối đến thiết bị.

Các thiết bị sẽ được hiển thị trên danh sách để quản lý sau khi thê thành công. Bạn có thể kiểm tra tên, địa chỉ IP, số serial, trạng thái ổ cứng, trạng thái ghi hình và các thông tin khác của thiết bị trên danh sách.

Nhấn **Refresh All** để làm mới thông tin của tất cả các thiết bị. Bạn cũng có thể nhập tên thiết bị trong ô lọc để tìm kiếm.

Chọn một thiết bị từ danh sách, nhấn **Modify**/**Delete**, bạn có thể chỉnh sửa/ xóa thông tin thiết bị được chọn.

Chọn một thiết bị từ danh sách, nhấn **Remote Config**, bạn có thể thực hiện một số thao tác cấu hình từ xa cho thiết bị được chọn.

## **Đưa thiết bị vào nhóm**

## *Mục đích:*

Sau khi thiết bị được thêm thành công, bạn có thể đưa thiết bị vào nhóm để thuận tiện trong quản lý.

#### *Các bước:*

- 1. Mở trang Device Management.
- 2. Nhấn chọn thẻ **Group** để vào giao diện Group Management.
- 3. Nhấn **Add Group** để mở hộp thoại Add Group.
- 4. Nhập tên nhóm rồi nhấn **OK** để tạo một nhóm mới.
- 5. Nhấn **Import** để vào giao diện Import Device.
- 6. Chọn các kênh từ danh sách thiết bị vào sau đó chọn nhóm từ danh sách nhóm.
- 7. Nhấn **Import Select** để đưa các kênh đã chọn vào nhóm.

Bạn cũng có thể nhấn **Import All** để đưa tất cả các kênh vào một nhóm được chon.

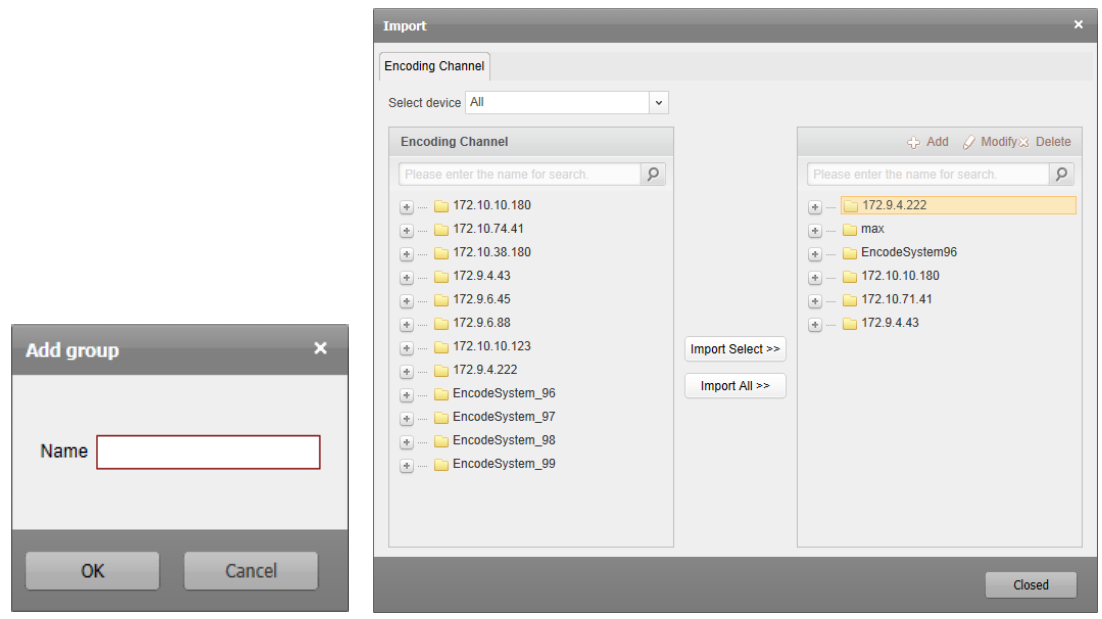

Nhấn **Add**, bạn có thể thêm nhóm mới vào danh sách nhóm.

Nhấn **Modify** sau khi chọn một nhóm/camera, bạn có thể chỉnh sửa thông tin nhóm/camera.

Nhấn **Delete** sau khi chọn một nhóm/camera, bạn có thể xóa tất cả các camera/các camera được chọn trong nhóm.

Để xóa một nhóm, chọn nhóm từ danh sách trên giao diện Group Management rồi nhấn nút **Delete Group**.

## **10.3 Xem trực tiếp**

#### *Mục đích:*

Trên trang Live View, bạn có thể xem hình ảnh trực tiếp từ các camera được thêm vào và thực hiện một số thao tác cơ bản như chụp ảnh, ghi hình, điều khiển PTZ, …

#### *Trước khi bắt đầu:*

Một nhóm camera cần được xác định để xem trực tiếp.

Nhấn chọn thẻ **Live View** để mở trang Live View.

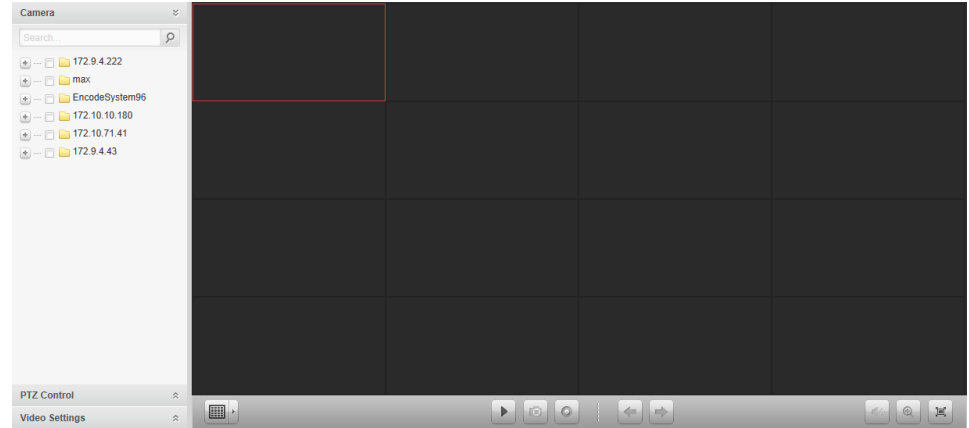

# **Bắt đầu xem trực tiếp**

*Các bước:*

- 1. Mở trang Live View.
- 2. Tùy chọn, nhấn biểu tượng trên thanh công cụ xem trực tiếp, và chọn chế độ hiển thị.
- 3. Nhấn-và-kéo camera vào cửa sổ hiển thị,

hoặc nhấn đúp vào tên camera sau khi chọn cửa sổ hiển thị để bắt đầu xem trực tiếp.

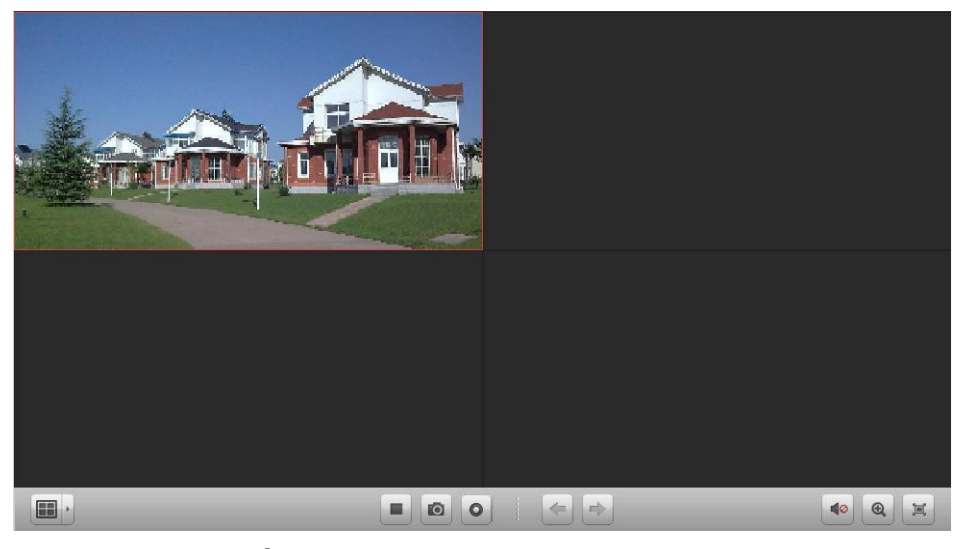

*Thanh công cụ xem trực tiếp:*

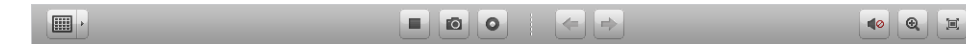

Trên trang Live View, những nút công cụ sau khả dụng:

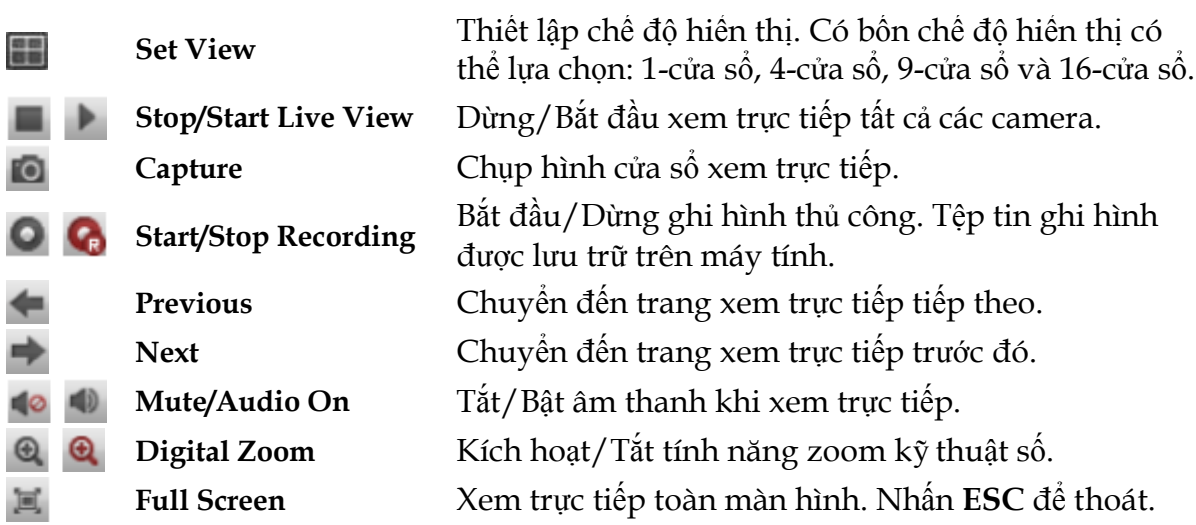

# **Điều khiển PTZ**

## *Mục đích:*

Các camera có tính năng quay/quét/zoom có thể được điều khiển thông qua trình duyệt web. Bạn có thể thiết lập điểm đặt trước, đường tuần tra và lịch trình mẫu cho camera.

Nhấn biểu tượng  $\hat{\mathcal{A}}$  để mở rộng bảng điều khiển PTZ Control trên trang Live View.

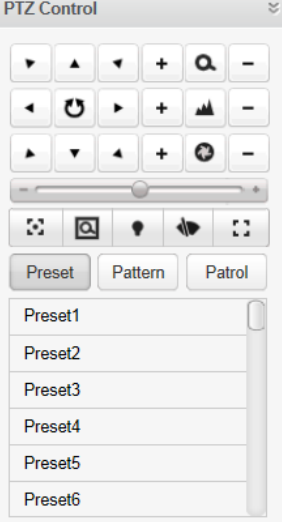

# **Thiết lập điểm đặt trước (Preset)**

Thực hiện theo các bước sau để thiết lập điểm đặt trước:

- 1. Nhấn nút **Preset** để vào bảng cấu hình điểm đặt trước.
- 2. Nhấn các nút điều hướng để xác định vị trí camera như mong muốn.
- 3. Chọn số thứ tự điểm đặt trước từ danh sách ở dưới và nhấn biểu tượng

Để gọi một điểm đặt trước đã cấu hình, chọn điểm đặt trước và nhấn biểu tượng **D**. Để xóa một điểm đặt trước đã cấu hình, chọn điểm đặt trước từ danh sách và nhấn biểu tượng **x** 

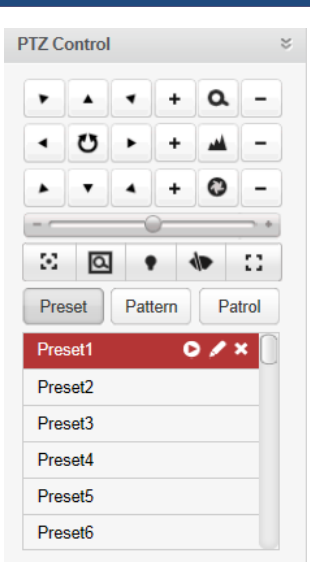

# **Thiết lập lịch trình mẫu (Pattern)**

- 1. Nhấn nút **Pattern** để vào bảng cấu hình lịch trình mẫu.
- 2. Nhấn đề bắt đầu ghi hình đường dẫn mẫu.
- 3. Sử dụng các nút điều hướng để điều khiển camera di chuyển quay quét zoom.
- 4. Nhấn để dừng và lưu lịch trình mẫu
- 5. Nhấn biểu tượng  $\bullet$  để gọi lịch trình mẫu. Để dừng lịch trình mẫu, nhấn  $\bullet$ .

*Chú ý:* Chỉ có thể cấu hình một lịch trình mẫu, và khi một lịch trình mẫu mới được định nghĩa sẽ ghi đè lên lịch trình mẫu cũ.

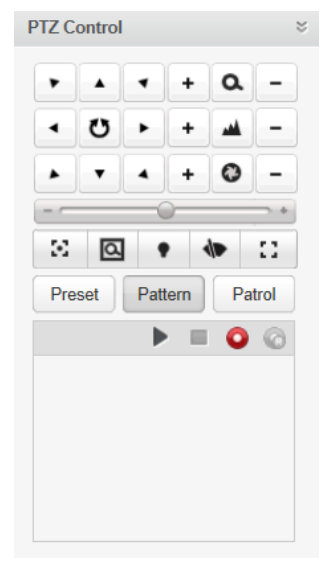

# **Thiết lập đường tuần tra (Patrol)**

*Trước khi bắt đầu:*

Cần thêm hai hoặc nhiều hơn điểm đặt trước.

Thực hiện theo các bước sau để thiết lập và gọi đường tuần tra:

1. Nhấn nút **Patrol** để vào bảng cấu hình đường tuần tra.

- 2. Chọn số thứ tự đường quét từ danh sách sổ xuống.
- 3. Nhấn đề để thêm điểm đặt trước, thiết lập thời gian dừng và tốc độc tuần tra cho điểm đặt trước.
- 4. Lặp lại thao tác trên để thêm các điểm đặt trước khác vào đường tuần tra.
- 5. Tùy chọn, bạn có thể nhấn  $\blacksquare$  hoặc  $\blacksquare$  để chỉnh sửa hoặc xóa điểm đặt trước trên đường tuần tra.
- 6. Nhấn biểu tượng  $\Box$  để gọi đường tuần tra. Để dừng tuần tra, nhấn  $\Box$ .

## *Chú ý:*

- Có thể cấu hình tối đa 16 đường tuần tra.
- $\Box$  Thời gian dừng phải thiết lập trong khoảng 1~255 giây, và tốc độ tuần tra thiết lập trong khoảng 1~40.

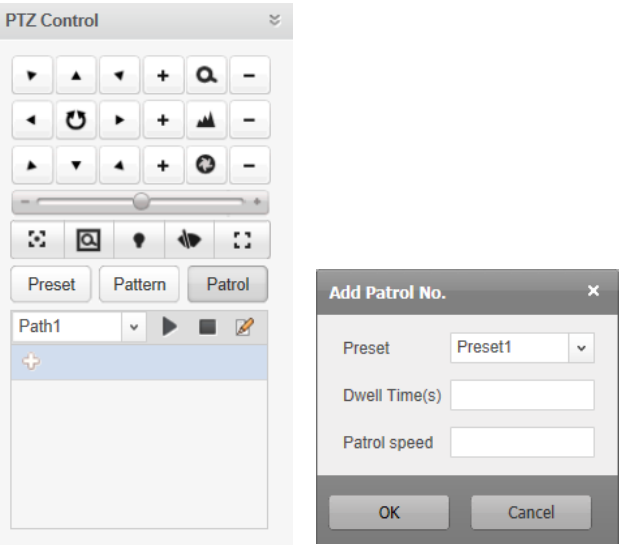

#### **Thiết lập hình ảnh**

#### *Mục đích:*

Có thể thiết lập các thông số hình ảnh như độ sáng, độ tương phản, độ bão hòa màu, sắc độ để mang lại hiệu ứng thị giác tốt hơn.

#### *Các bước:*

- 1. Nhấn biểu tượng  $\frac{a}{n}$  để mở rộng bảng Video Settings trên trang Live View.
- 2. Di chuyển thanh trượt để điều chỉnh độ sáng, độ tương phản, độ bão hòa màu hoặc sắc độ của hình ảnh trực tiếp.
- 3. Nhấn **Default Value**, bạn có thể khôi phục lại giá trị mặc định của các thông số hình ảnh.

 $\begin{tabular}{|c|c|} \hline $\bullet$ & $\Xi$ \end{tabular}$ 

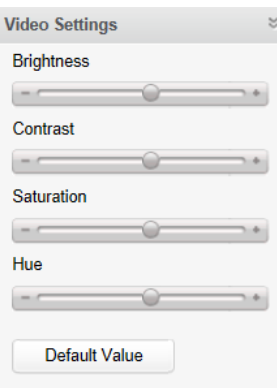

## **10.4 Xem lại**

## *Mục đích:*

Các tệp tin ghi hình lưu trữ trên ổ cứng HDD, Net HDDs và thẻ nhớ SD/SDHC trên thiết bị có thể được tìm kiếm và xem lại từ xa qua trình duyệt web.

Nhấn chọn thẻ **Playback** để mở trang Playback.

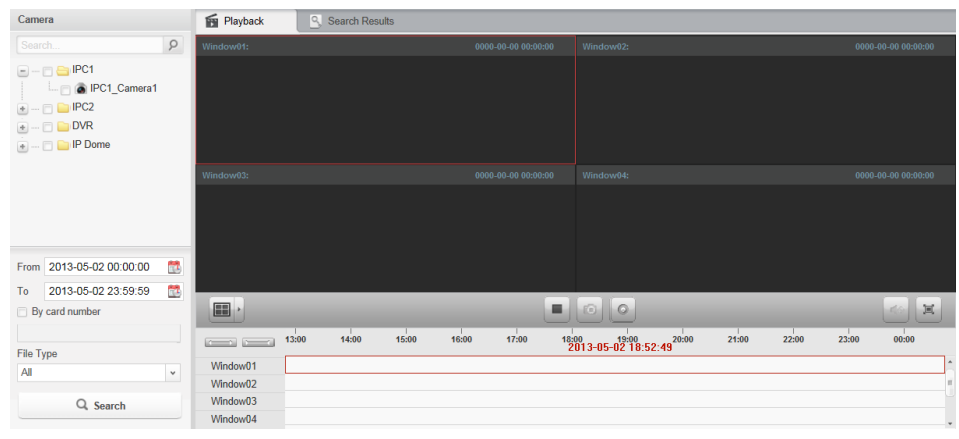

## *Playback Toolbar:*

 $\Box$ 

Trên trang Playback, các nút công cụ sau khả dụng:

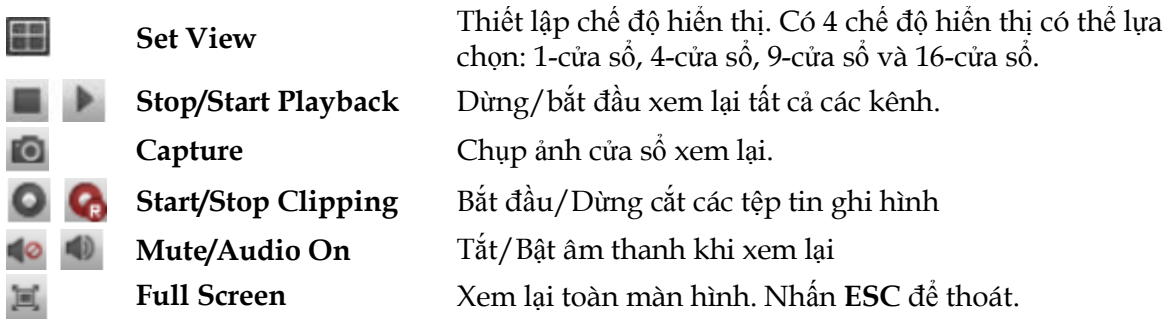

# **Tìm kiếm tệp tin ghi hình**

#### *Các bước:*

- 1. Mở trang Playback.
- 2. Chọn camera để tìm kiếm từ danh sách.
- 3. Nhấn biểu tượng để xác định thời gian bắt đầu và kết thúc tìm kiếm.
- 4. Nhấn **Search**. Các tệp tin ghi hình của các camera được chọn sẽ hiển thị trong danh sách tìm kiếm Search Result.

#### *Chú ý:*

- Bạn cũng có thể tìm kiếm các tệp tin ghi hình theo số thẻ (chỉ áp dụng trên ATM DVR) hoặc theo kiểu tệp tin.
- □ Có thể tìm kiếm đồng thời lên đến 16 camera.

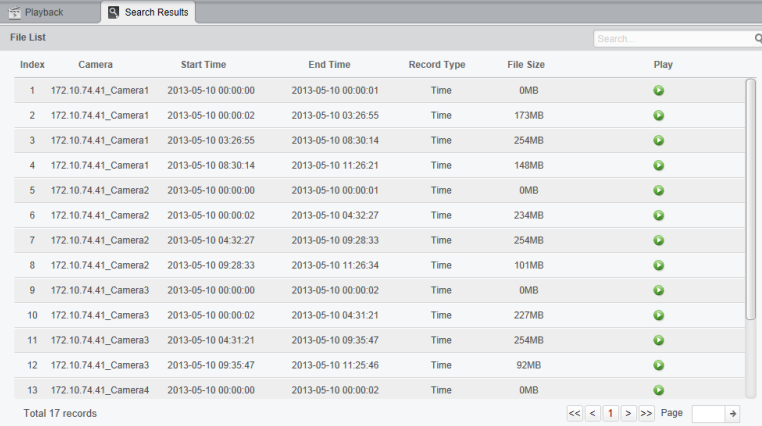

## **Xem lại tệp tin ghi hình**

Sau khi tìm kiếm các tệp tin ghi hình, bạn có thể xem lại các tệp tin này theo một trong hai cách sau:

#### **Xem lại theo danh sách tệp tin**

Chọn tệp tin ghi hình từ sanh sách kết quả tìm kiếm rồi nhấn biểu tượng  $\bullet$  để xem lại trên cửa sổ xem lại.

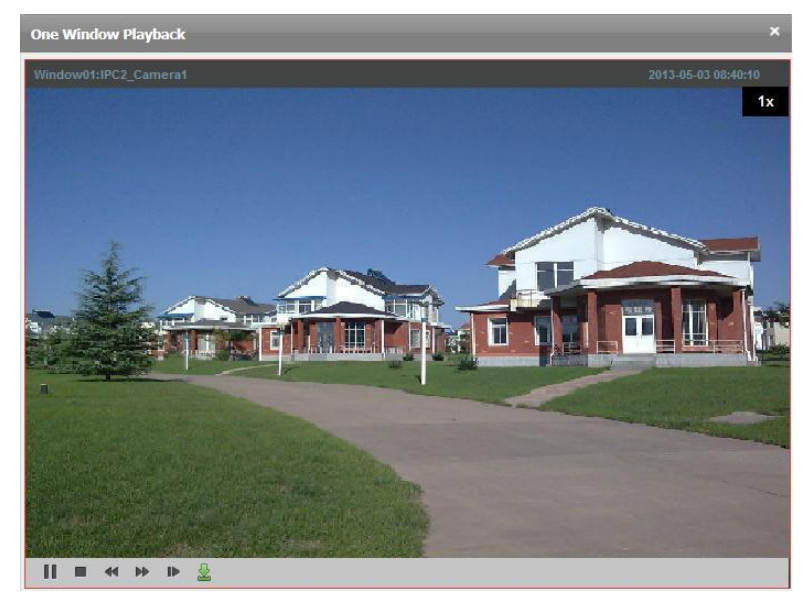

#### **Xem lại theo thanh thời gian**

Thanh thời gian biểu thị khoảng thời gian của tệp tin ghi hình. Nhấn chuột trên thanh thời gian để xem lại hình ảnh tại một thời điểm cụ thể.

Bạn có thể nhấn  $\Box$  hoặc  $\Box$  để phóng to hoặc thu nhỏ thanh thời gian. Bạn cũng có thể lăn chuột để phóng to hoặc thu nhỏ thanh thời gian.

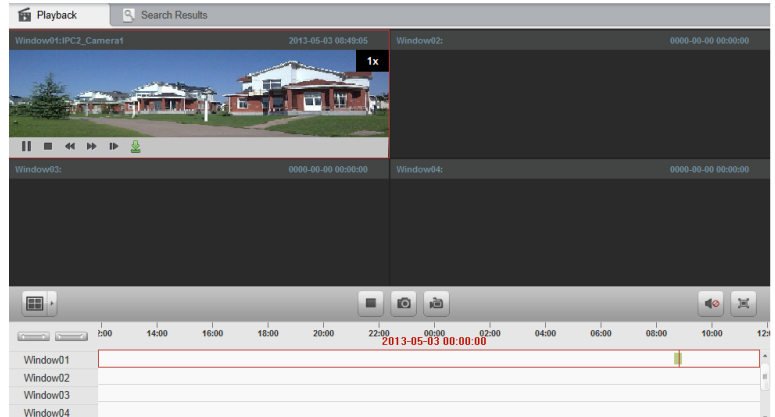

Di chuyển con trỏ chuột trên cửa sổ xem lại để hiển thị thanh công cụ. *Thanh công cụ trên mỗi cửa sổ xem lại:*

#### 

Trên mỗi cửa sổ xem lại, những nút công cụ sau khả dụng:

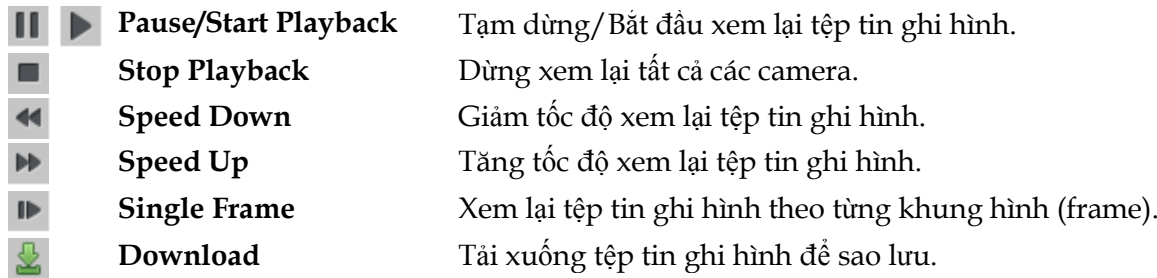

#### **10.5 Quản lý tài khoản**

#### *Mục đích:*

Có thể thêm các tài khoản người dùng vào phần mềm thông qua trình duyệt web và gán các quyền khác nhau cho mỗi người dùng.

Nhấn thẻ **Account Management** để mở trang Account Management.

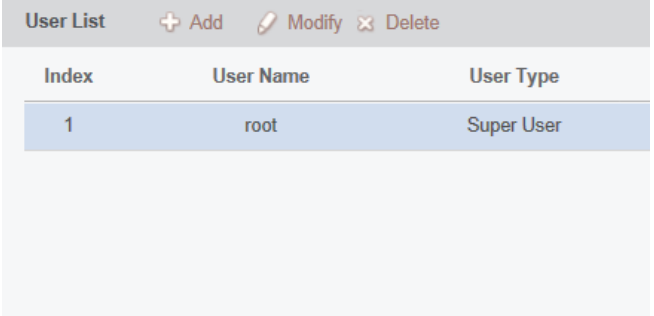

## **Thêm người dùng**

### *Các bước:*

- 1. Mở trang Account Management.
- 2. Nhấn **Add** để mở hộp thoại Add User.
- 3. Chọn kiểu người dùng. Bạn có thể thiết lập kiểu người dùng là Administrator hoặc Operator.
- 4. Nhập tên người dùng, mật khẩu và xác nhận lại mật khẩu.
- 5. Chọn hộp kiểm để gán các quyền cho người dùng.
- 6. Tùy chọn, bạn có thể nhấn **Default Permission** để khôi phục lại các quyền mặc định của người dùng.
- 7. Nhấn **Save** để lưu các thiết lập.

## *Chú ý:*

- $\Box$  Tên người dùng không thể chứa các ký tự: / \ : \* ? " < > |. Và độ dài mật khẩu không ít hơn 6 ký tự.
- □ Có thể thêm đến tài khoản người dùng vào phần mềm.

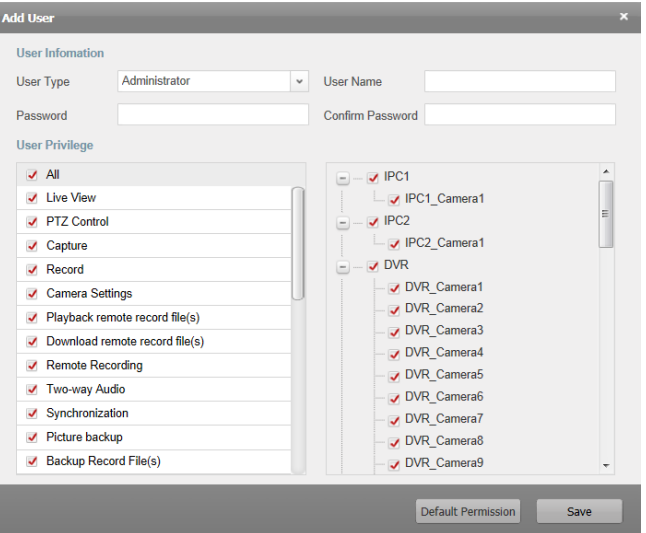

# **Quản lý người dùng**

## *Mục đích:*

Tài khoản người dùng mới được thêm vào trong danh sách người dùng. Bạn có thể chỉnh sửa hoặc xóa thông tin tài khoản người dùng.

Để chỉnh sửa thông tin người dùng, chọn người dùng từ danh sách và nhấn **Modify**. Để xáo thông tin người dùng, chọn người dùng từ danh sách và nhấn **Delete**.

# **10.6 Cấu hình hệ thống**

#### *Mục đích:*

Các thông số thông dụng như điều kiện mạng, hiệu năng trình diễn và đường dẫn lưu tệp tin thông qua trình duyệt web.

Nhấn chọn thẻ **System Configuration** để mở trang System Configuration.

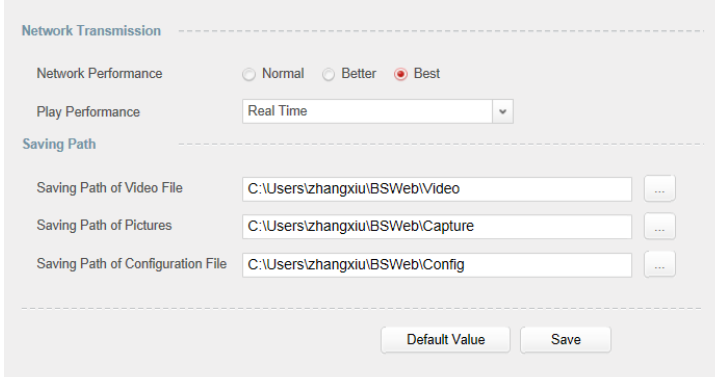

### *Các bước:*

- 1. Mở trang System Configuration.
- 2. Thiết lập điều kiện mạng và hiệu năng trình diễn. Nhấn biểu tượng  $\Box$  để chọn đường dẫn cục bộ để lưu tệp tin. Để biết thêm chi tiết, xem *Bảng 10.1 Thông số hệ thống*.
- 3. Tùy chọn, bạn có thể nhấn **Default Value** để khôi phục tất cả các thông số mặc định.
- 4. Nhấn **Save** để lưu các thiết lập.

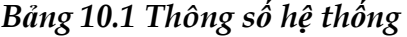

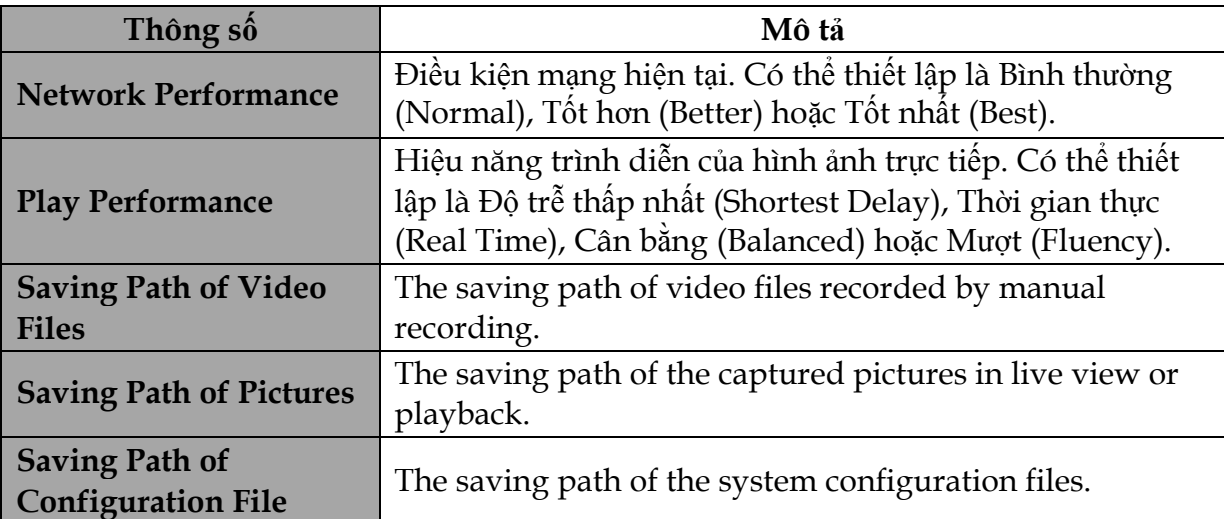